# **Owner's Manual for:**  THE BREEDER  $\overline{\mathbf{D} \mathbf{ARD}^{\mathsf{m}}}$

# **Another Quality Product From**

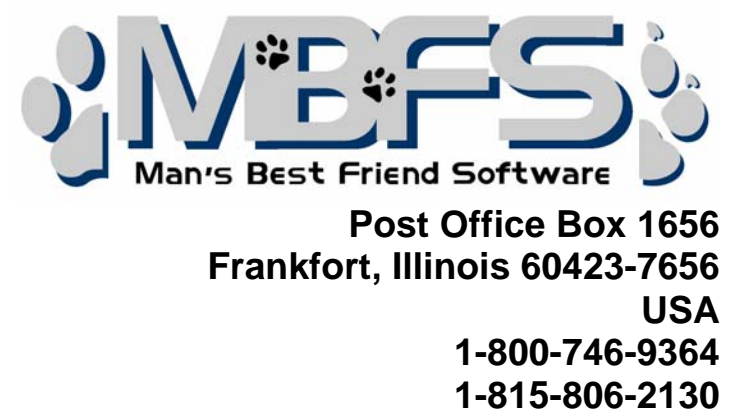

This manual was produced using *ComponentOne Doc-To-Help.™*

# **Contents**

#### **Introduction**

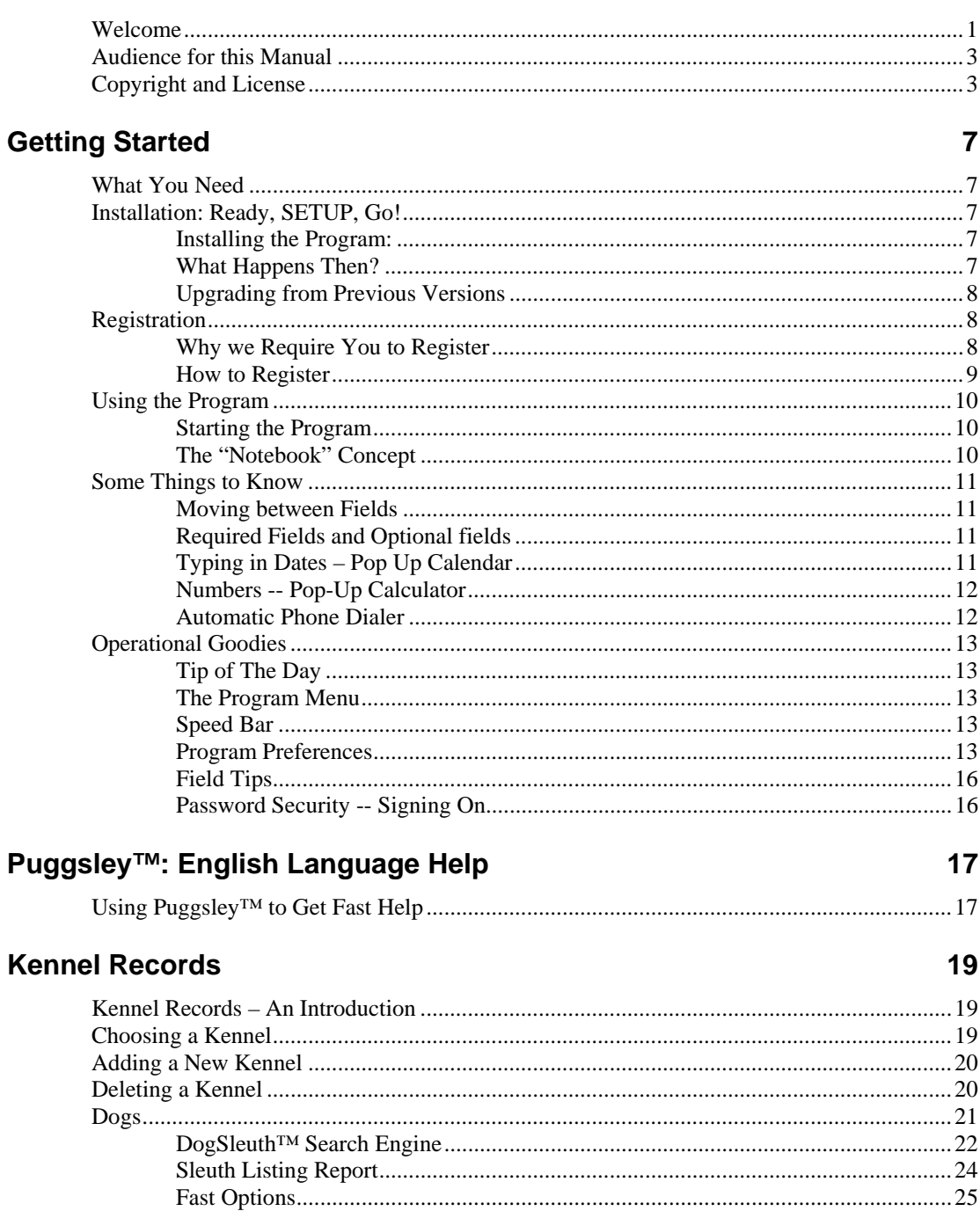

 $\mathbf 1$ 

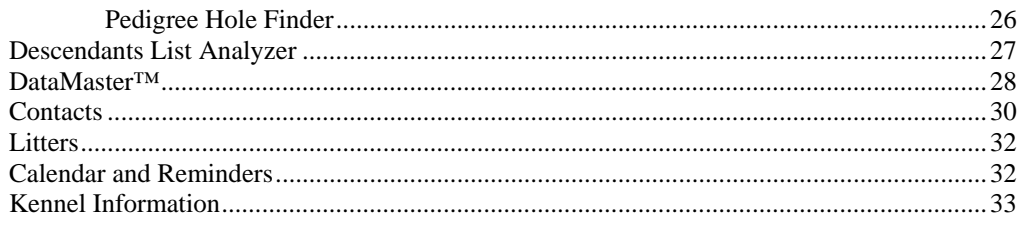

#### Dog Records

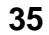

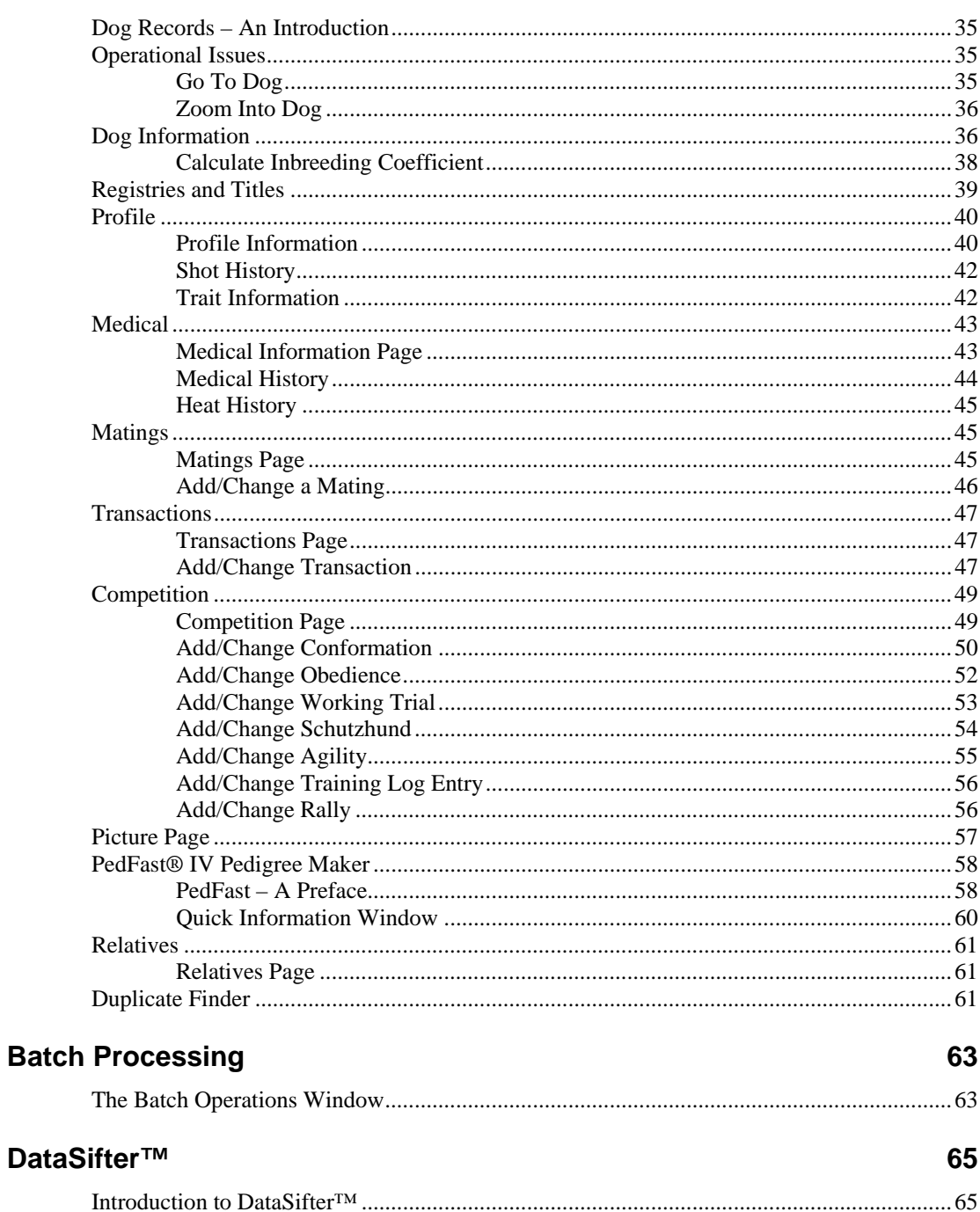

#### **Contacts**

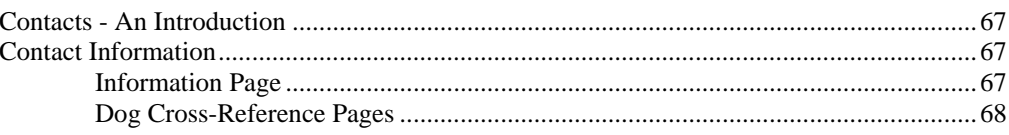

#### **Litters**

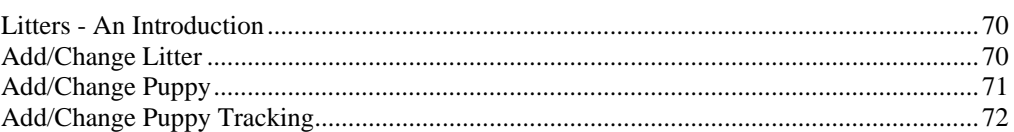

#### **Calendar and Reminders**

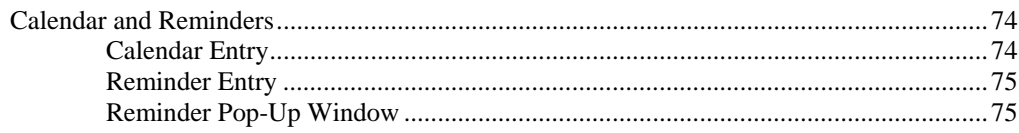

#### **Reports and Graphs**

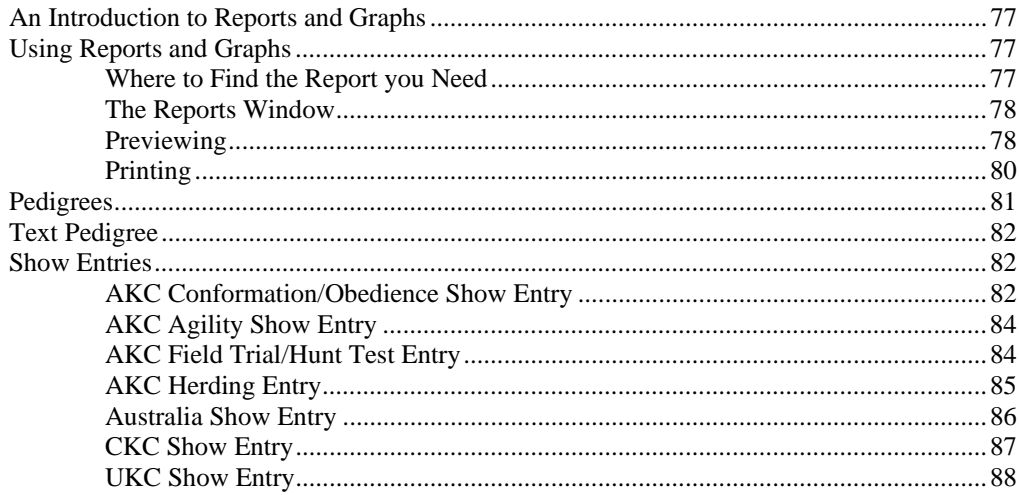

#### **Sharing Data with Others**

#### **Crystal Ball® Genetics Engine**

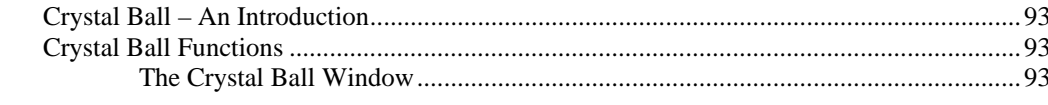

#### GreenShade™ Accounting

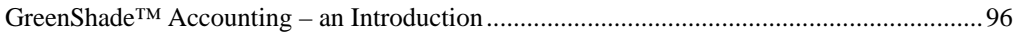

90

93

96

67

70

74

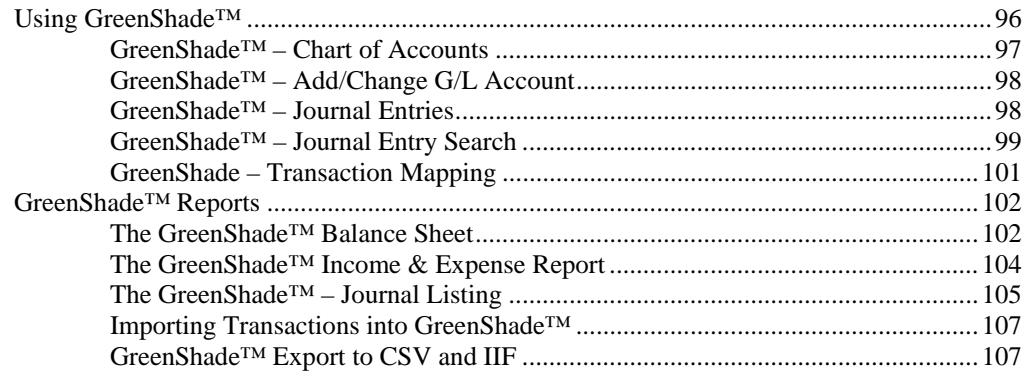

# **Utility Functions**

#### 108

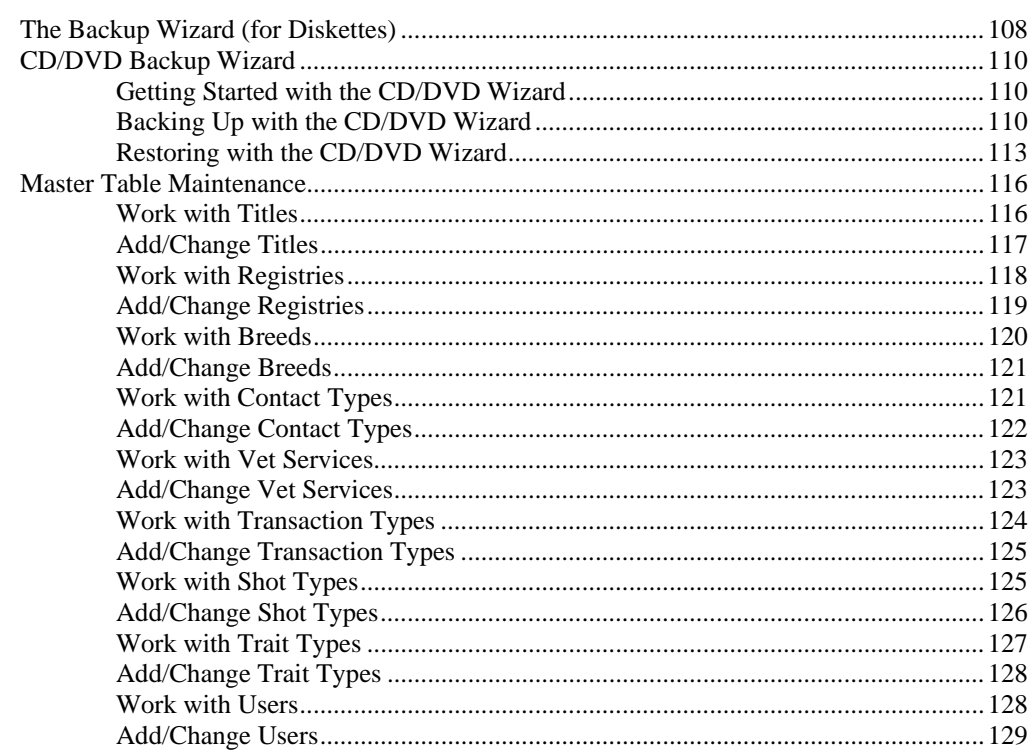

# MegaPed Classic™

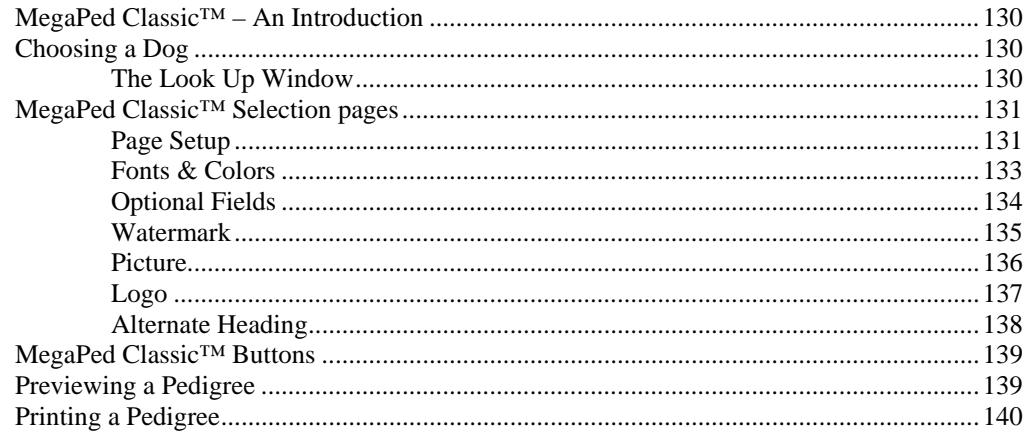

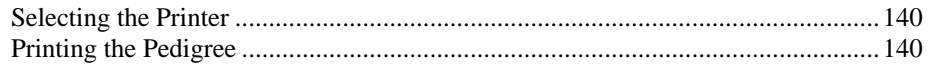

# MegaPed<sup>™</sup> 2008

#### 141

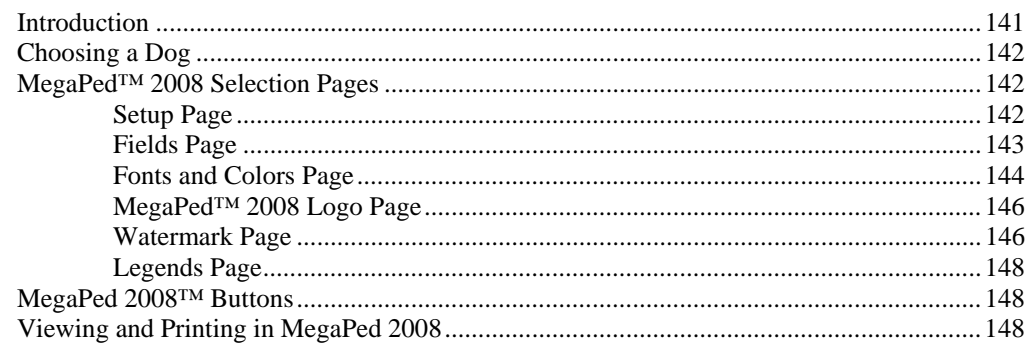

#### How Do I...

#### 151

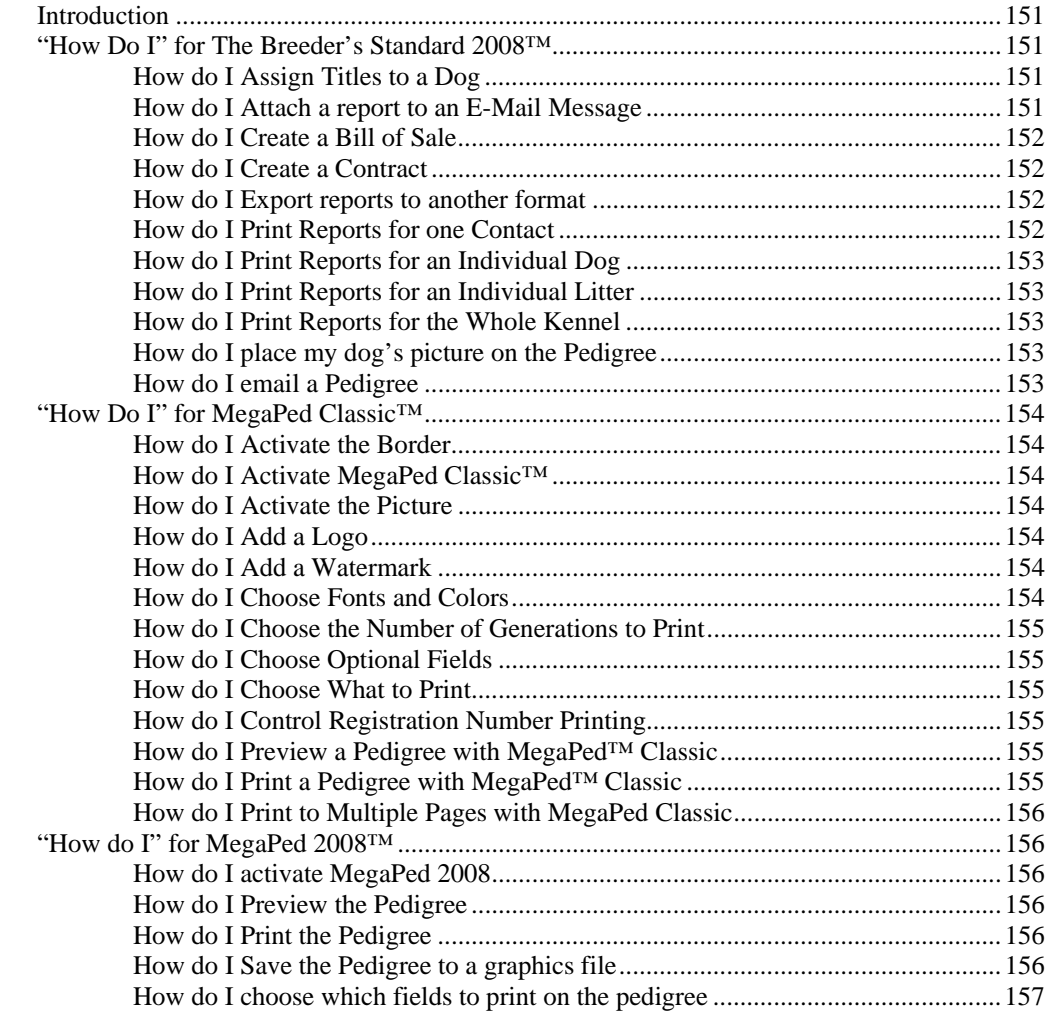

#### **Trouble-Shooting Guide**

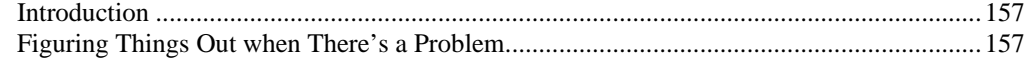

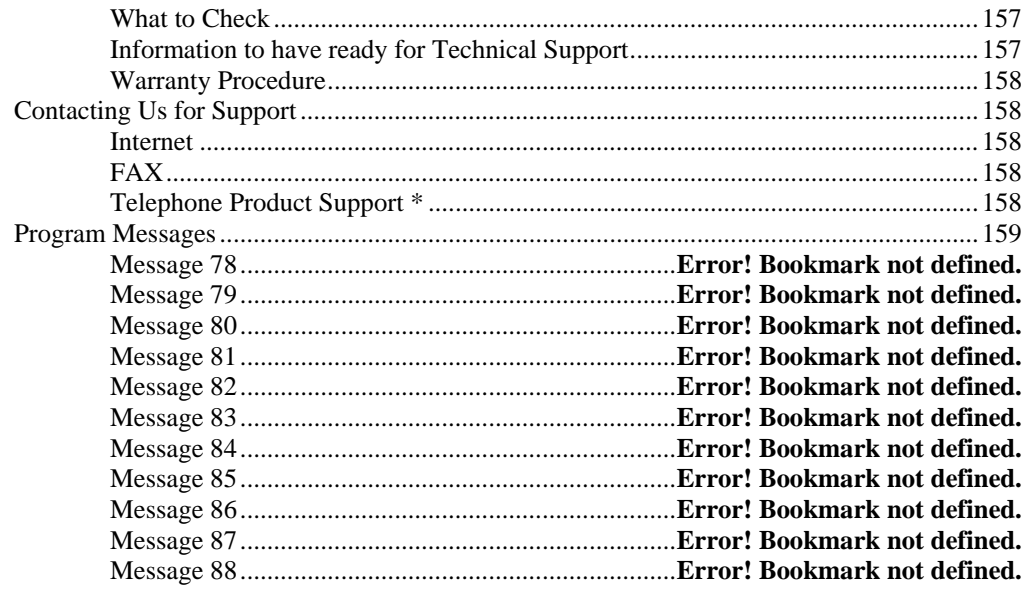

# **Glossary of Terms**

**Index** 

165

# **Introduction**

# **Welcome**

Man's Best Friend Software welcomes you to the growing number of users of the finest and most popular software product for the breeders and exhibitors of fine dogs: The Breeder's Standard 2008™. Thank you for your support. In return for that support, you have just acquired an outstanding product, fully capable of handling every need of your kennel, its business, and its breeding and exhibition activities.

#### *A Brief History*

This is The Breeder's Standard 2008™, the tenth major release of our breeding kennel management program.. The first incarnation of this product came out in December of 1991. Since then, over 730 new functions have been added to the program, culminating in Version 2008, which is the version you have just bought.

Since its inception, Man's Best Friend Software has prided itself on the fact that The Breeder's Standard™ is the technological leader in kennel management software. In 1991, we were the first program to embrace Microsoft® Windows™. In 1993, The Breeder's Standard<sup>™</sup> was the first – and is still the only – kennel program ever to qualify for the "Microsoft Windows Compatible" logo, tangibly showing our commitment to ease of use and product quality.

The Breeder's Standard 2007™ refined this further, with the addition of COMPOUNDEX™ (powerful "sounds-like" matching on multiple words) and possessive-ignorant searching in the new DataSifter™ feature, and has extended our patent-pending technology into a duplicate-checking window on each and every dog.

Man's Best Friend Software is the innovator in this industry. Some of our achievements:

- First Windows breeding software, The Breeder's Standard™, 1991.
- Only Windows breeding software to earn Microsoft Windows Compatible designation, 1992.
- First kennel software to be 100% compliant with AKC recordkeeping rules, 1991.
- First pedigree software to offer visual, intuitive pedigree entry, with our PedFast™ feature, 1991.
- First pedigree software to store animal pictures and print on pedigrees, 1992.
- First pedigree software to offer print-shop quality color pedigrees, 1993.
- First full-featured cattery management software, The Cattery's Standard™, 1994.
- First animal related software to open an internet web site, www.mbfs.com, 1995.
- First pedigree software to offer multiple pedigree configurations with our MegaPed™ feature, 1996.
- First company to offer interactive web-based pedigrees with NETigree®, 1997.
- First Windows-based horse stable management software, Equestrian's Standard™, 1997.
- First, and still the only, full-time product support department in the industry, 1997.
- First, and still the only, toll-free product support line in the industry, 1998.
- First windows-based pedigrees-only entry-level product, InstaPed™, 1999.
- First, and still the only, web-based cat show management system, EnterCat™, 2000.
- First fully-customizable pedigree layout system, Pedcasso™, 2001.
- First, and still the only, packaged custom pedigree layout sets, Pedigree Power Packs™, 2002.
- First, and still the only, web-based full-powered kennel management software, The Breeder's Standard .NET®, 2004.
- First full-powered ad-hoc reporting feature for kennel software, The Scoop™, 2005.
- CompuPed™ Millennium, the premier animal genetics program for Windows, completed in 2005.
- COMPOUNDEX™, the First and only, patent-applied for, possessive-ignorant animal name matching technology, found only in The Breeder's Standard™ 2007, released in 2006.
- First 100% Windows Vista compatible kennel program, including Vista compatible help, 2007.
- TBS 2008, with the first **five**-generation instant pedigree entry window, 2007.

And, as you can guess, we're nowhere near done with innovating. We've perfected what our "competition" cannot yet conceive.

# **Audience for this Manual**

This manual is intended for those persons who need a point of reference for the operation of The Breeder's Standard 2008™. The program is intended to be easy to use for all skill levels; tool tips and field tips are liberally provided to make it easy to learn the program's use and behavior.

This manual provides a synopsis of every function that The Breeder's Standard  $2008<sup>TM</sup>$  offers. The "How do I..." section offers helpful step-by-step tips to do many basic functions.

# **Copyright and License**

This manual and the software discussed herein is Copyright © 2007 by Man's Best Friend Software All Rights Reserved. No part of this manual or the software it discusses may be duplicated for any reason or by any means, whether or not mechanical, under any circumstance prohibited by law or the herein-captioned license agreement. No employee (other than the Owner) of Man's Best Friend Software is empowered to grant permission to copy contrary to this notice. Unauthorized copying is a violation of Federal Copyright laws and will be prosecuted accordingly.

The Software discussed in this manual is also governed by the terms of a license agreement. No use of the software is permitted without complete agreement to all terms set forth in the License. Opening the envelope containing the program diskettes, or any other use of the software covered in this manual shall be deemed complete acceptance of the license agreement covering the Software. A copy of the License Agreement appears here in this manual, and also in the install program which places The Breeder's Standard 2008™ onto your computer, and you must indicate acceptance of the agreement in order to install or use The Breeder's Standard 2008™.

#### **License Agreement**

In consideration of the license purchase price of The Breeder's Standard 2008™ software product (the "Software"), Man's Best Friend Software (the "Company") grants you a conditional, limited and nonexclusive license to use the Software. IF YOU DO NOT AGREE TO ALL OF THE TERMS LISTED ON THIS LICENSE, DO NOT OPEN THE ENVELOPE CONTAINING THE PROGRAM DISK(S) OR OTHERWISE INSTALL OR USE THE SOFTWARE ON YOUR COMPUTER. OPENING THE ENVELOPE OR INSTALLING ANY COPY OF THE SOFTWARE WILL BE CONSIDERED ABSOLUTE EVIDENCE THAT YOU HAVE ACCEPTED EVERY TERM AND CONDITION OF THIS LICENSE WITHOUT OBJECTION OR RESERVATION.

IF YOU DO NOT ACCEPT EVERY TERM AND CONDITION OF THIS LICENSE AS WRITTEN HEREIN, YOUR LICENSE TO USE THE SOFTWARE IS REVOKED AND YOU MUST RETURN THIS SOFTWARE, WITH THE ENVELOPE UNOPENED, TO THE POINT OF PURCHASE FOR A FULL REFUND, LESS SHIPPPING FEES. THIS LICENSE IS A BINDING AGREEMENT, AND CONTAINS LIMITATIONS OF LIABILITY AND IMPOSES OBLIGATIONS UPON YOU. READ CAREFULLY BEFORE OPENING THE DISK ENVELOPE OR INSTALLING.

#### **License Terms and Conditions**

You acknowledge that the Software, manuals, this license, and all other materials are Copyright © 1991- 2007 by Man's Best Friend Software. All Rights Reserved. You understand that ownership of the Software itself at all times remains with the Company, and that this license grants you no ownership rights whatsoever to the Software, either now or in the future. You also acknowledge and agree that such copyright allows Company to require you to agree to all of the terms of this agreement, and you voluntarily accept all of these terms. This license governs all aspects of the transaction between you and Company, and not just the terms under which you may use the Software. This license supersedes any license agreement that may bind you with respect to a previous version of the Software, or any other Product we may produce, and the terms herein set forth govern your use of all versions of the software from the time this license becomes effective.

You acknowledge that you have read all of the terms and conditions herein, and by opening the envelope containing the program disk(s), you agree to them all. You agree that any of the following acts: 1) Opening the envelope containing the program disk(s) with the Software; 2) Installing a full or trial copy of the Program on any computer you own or have use of (whether or not that use is authorized); 3) Receiving, either in written form or by electronic means, any codes capable of activating the program; or 4) placing and tendering payment for (whether or not the payment is negotiable for any reason), executes this contract with the same force and effect as your signature witnessed by a Notary Public. In any dispute that may arise, it shall be conclusive proof that you have read and assented to the entirety of this agreement, of your own volition, if any of the acts mentioned in this paragraph have transpired.

You agree that this License is a binding contract, and you also agree to abide by every term and condition herein. You agree that, in the event that you violate any term or condition contained herein, your license will be permanently revoked (without any compensation due or owing to you) and that you will be liable for any and all applicable damages set forth herein, plus any penalties or damages allowed by law.

You agree that this document represents the entire agreement between you and Company. You acknowledge that no employee, agent, assign, dealer or distributor of the Company has the right to change, add or delete any provisions of this license and expressly confess that any and all verbal or written statements not in this license are not binding upon the Company in any way and are invalid and without value. You understand and agree that this contract is the final arbiter of both Company's and your rights and responsibilities under this contract.

No modification to this contract shall be valid unless signed IN ORIGINAL by both you and the chief executive officer or owner of Company, and witnessed by a Notary Public. Nothing in this clause shall be interpreted to state that Company may not unilaterally alter this license for any future versions of the Software, or that the terms of this agreement shall apply to any other product you buy from Company.

This Software is distributed freely as a 14-day evaluation copy. The software will cease to function after 14 days unless fully registered, and you agree that any attempt to defeat or circumvent this mechanism is a material violation of this agreement and incurs damages under the law, and also as herein set forth. However, the mere fact that you may have received activation codes pursuant to a purchase and failed to enter them into the Software shall not transform any sale into an evaluation.

This software is made fully active and permanent using registration code(s) provided to you by Company upon payment of the purchase price in effect at the time, and your complete assent to these terms. You agree that these codes are confidential, for your use only, and you shall never make them available to any other party.

Once payment has been tendered to the Company for the Program, **all sales are irrevocably final**. If registration code(s) have been provided to you, it shall be irrevocably deemed that you have used these codes to activate the Program, and the sale may not be reversed for any reason.

You are granted permission to distribute the program disks (or downloaded program) freely to others interested in purchasing the software, provided that they do not manufacture a program that competes with the Software. You can only duplicate and distribute the disks themselves, which create the evaluation program.

You agree to load and/or use the registered version of Software on only one computer at a time. You are allowed to have backup copies of the Software to protect yourself from data loss. Once purchased, you may install the software and use the registration code(s) to activate it on up to three computers that you own, lease or lawfully may install such software upon, provided that no more than one of these computers shall be running the Software simultaneously.

You agree not to loan the registered Software to any party, nor may you rent, lease or sublease it to anyone. You agree never to copy the registered software for the benefit of any other party for any reason. You agree never to make any copies of the printed Manuals for any reason.

If you sell or give away the registered Software, you must destroy every backup copy of the Software, and you agree to do so. You must notify the Company in writing within three (3) business days of such a sale or transfer, and must provide the name and address of the actual purchaser or receiver of the Software. Once you sell or transfer the Software, you may not buy back or receive back the Software for a period of three (3) years, and you agree to this condition (However, you may of course purchase another copy of the software from Company or any authorized dealer at any time). You may not use somebody else's copy of the Software to access records or files made by your copy.

As soon as you sell the Software, you lose your license rights and all rights to use the Software. However, clauses in the License which restrict you from infringing Company's rights to its copyright, trade dress or patents (granted or pending) still apply and you agree that these terms will survive your loss of rights under this license, perpetually.

To the extent that such conduct exceeds the bounds of Fair Use under United States Copyright law, You may not sell give other otherwise transfer or provide the Software to any party which produces a software product that competes with the Software, to any employee, agent, assign, owner, shareholder, affiliate or any party with any kind of a relationship with such a person or company, or to any party which

contemplates producing a product that competes with the Software. These same restrictions apply to parties who intend to produce any product or products which rely on the databases produced by the Software for any function whatsoever.

To the extent that such conduct exceeds the bounds of Fair Use under United States Copyright law, you agree that you will not attempt to reverse-engineer or disassemble the Software or attempt to do so at any time. You agree not to change any portion of the Software, including, but not limited to, icons, dialog windows, error messages, menus, string tables and the serial number(s) as embedded in various portions of the Software. You agree that such a change, in addition to being a material violation of this license agreement, is a violation of Federal Copyright and Trade Secret laws, and constitutes a crime.

You understand that the software employs various devices and algorithms designed to prevent infringements of Company's copyright by preventing the illegal use or copying of the Software. To the extent that such conduct exceeds the bounds of Fair Use under United States Copyright law, You agree not to remove, attempt to remove, defeat, attempt to defeat, circumvent, attempt to circumvent or cause any party to attempt to remove or defeat or circumvent these mechanisms for any reason whatsoever. You agree that any act in violation of this clause damages Company in an amount which is impossible to determine, and therefore shall be responsible to pay Company, as liquidated damages, and not as a penalty the sum of FIVE HUNDRED THOUSAND DOLLARS (\$500,000.00) per offense for any violation of this clause.

You agree that you will not create or offer for commercial sale any "add-on" product that uses these databases for sale without the express advance written permission of the Company. Such permission may, at Company's sole discretion, be in the form of a Developer's License, which you agree would at the sole discretion of Company require the payment of additional fees.

You agree that Company has no obligation to issue you or any other party a Developer's License, and that no part of this License Agreement shall serve to impose such an obligation upon the Company, or entitle you to damages if Company refuses to grant a developer's license.

You agree that, since it is impossible to determine the effect of any violation of the above terms, that you will be liable for ONE HUNDRED THOUSAND DOLLARS (\$100,000.00) for each individual violation of the copy, lease and loan provisions above, all as liquidated damages and not as a penalty. You agree that, if you violate this license in any way, that Company may at its sole discretion seek additional penalties and damages as permitted by law.

If you are a corporation, you agree that any corporate indemnification, explicit or statutory, against any and all officers, employees or owners of you (the corporation) is waived, and the person(s) opening the envelope and/or using the software jointly and severally agree to be personally bound by this agreement.

You agree that any judgment obtained against you for violating this license is a finding of fraud, confess such fraud, agree that such a judgment is fair, proper and not dischargeable or modifiable in any proceeding under the United States Bankruptcy Code, and agree to waive the right to notice, response or contest of any motion by Company or its attorneys to lift a stay so imposed against it.

You agree that you purchase this software "AS IS". You also agree that the only warranty provided is as follows: for a period of not more than THIRTY (30) DAYS after you purchase the software, the program disk(s) upon which the software is delivered to you will be free from defects in material or workmanship. Your sole remedy in a warranty claim is replacement of the defective disk(s). This warranty is not transferable.

You agree that any trait analysis report, inbreeding report, or any other number or report produced by the Software is produced as an informational tool only. Company does not represent that the Software is able to accurately predict the outcome of any mating, and you acknowledge and agree that it is impossible to do so.

You agree to hold Company harmless as to the results of any mating in which you consult the Software or reports generated therefrom in determining whether or not to actually effectuate the mating. If you use the Software on the behalf of another party, or permit another party to use the Software while on your computer, you agree to indemnify and hold Company harmless for the results obtained by that party.

You are notified that the Bill of Sale and Contract produced by this software are not guaranteed to meet the legal requirements of your locality, or the requirements of any governmental agency, or the requirements of any kennel club, and expressly hold Company harmless for their use.

You understand that contract text is not provided to you, and that you are expected to retain the services of a licensed attorney in your locality to draft contract language suitable to your needs. You, in any event, acknowledge that Company has no liability in any circumstance with respect to the use or enforceability or legality of any Contract or Bill of Sale produced by the Software.

NO OTHER WARRANTY IS PROVIDED. COMPANY DISCLAIMS ALL OTHER WARRANTIES, EXPRESS OR IMPLIED, INCLUDING BUT NOT LIMITED TO, MERCHANTABILITY OR FITNESS FOR A PARTICULAR PURPOSE. COMPANY IS NOT RESPONSIBLE FOR ANY INCIDENTIAL OR CONSEQUENTIAL DAMAGES SUSTAINED BY YOU OR ANY OTHER PARTY AS A RESULT OF USING OR POSSESSING THE SOFTWARE, EVEN OF COMPANY HAS BEEN NOTIFIED OF THE POSSIBILITY OF SUCH DAMAGES.

THIS SOFTWARE IS BUSINESS SOFTWARE, USED IN THE BUSINESS OF MANAGING A KENNEL. YOU AGREE THAT THIS SOFTWARE HAS ABSOLUTELY NO PERSONAL OR HOUSEHOLD USE WHATSOEVER, AND THAT THE CONSUMER PROTECTION LAWS OF THE UNITED STATES, OR OF ANY STATE, ARE INAPPLICABLE TO THIS TRANSACTION.

You waive and abandon any and all warranty rights under the law that may be available to you and exceed the scope of the above warranty.

You agree that, in the event of a warranty claim not herein waived, or held non-waivable by an arbitrator or court of law with proper jurisdiction to enforce this agreement, that Company's complete liability will extend to no more than the actual price paid by you for the Software, EXCLUDING any shipping and handling charge. You agree to hold Company harmless for any claim of any kind with respect to the Software, its manual(s), warrant(ies) or operation.

You understand and agree that the availability and delivery of "support" is not included in the purchase price of the program, and that any support services offered or rendered free of charge may be terminated or made available only for a fee at any time.

"Support" includes, but is not limited to, assistance with installation, operational questions, problems encountered by you in using the software, accuracy of the manual or the Software, or any other thing which may cause you to seek aid from Company in the installation or use of the Software. Company is free to change its policies regarding "support" at will, and you hold Company harmless for the effects of such a policy change.

You agree that, in the event that any part of this license is declared by a court holding proper jurisdiction under this agreement to be illegal or unenforceable, only that very part so declared shall be invalid, and the rest of this license shall continue in full force and effect, as if the illegal or unenforceable clause were never included therein.

You agree that this license and ALL of its terms shall binding upon your employees, successors, assigns, or transferees.

You agree, if purchasing or otherwise receiving the Software from a party other than Company, that you will be bound by all the terms herein. If you DO NOT AGREE, your license is revoked and you must return the Software to the party from whom you purchased it. In that event, you agree to hold Company harmless as to damages or compensation, inasmuch as full agreement to all the terms of this license is a prerequisite condition of your permission to use this software.

**You agree that this license shall be interpreted and enforced under the laws of the United States of America and the State of Illinois, as appropriate, and without regard to conflict of law principles.** 

**You agree that any action under this agreement may not be combined with the claims of other persons into any sort of a combined or class action with any other party for any reason or cause whatsoever. You waive all rights to class action against Company. In the event that you participate in a combined or class action against Company, you agree that Company is entitled to have such an action dismissed, with prejudice, and shall receive its costs and reasonable attorney fees from all putative class plaintiffs, jointly and severally.** 

**You and company mutually choose to submit to the exclusive personal jurisdiction of the United States District Court for the Northern District of Illinois, or the Illinois Circuit Court in the county of Company's principal place of business at the time of the action, as appropriate to the jurisdiction of the question to be decided. You agree that, if you bring an action in any other venue, Company may enter into said court, cause such action to be dismissed, and may recover all of its costs, including reasonable attorney's fees, from you.** 

**You agree that any action against Company for any thing related to the Software or this license must be brought within ONE (1) year after the date the Software was purchased from Company or such action shall be forever barred, and Company agrees that any breach by you of this license not litigated within one (1) year of its discovery by Company shall be likewise forever barred, with the exception of an infringement of copyright, patent or trade dress, which shall be actionable solely according to the statutes of limitations set by the laws of the United States of America for infringements in force at the time of the infringement.** 

You agree that Company does not waive any rights it has herein by delaying enforcement of or not strictly enforcing its rights herein against you or any other party.

# **Getting Started**

# **What You Need**

The Breeder's Standard 2008™ is designed to run correctly on all versions of Microsoft Windows 3.1x, Windows 95 and Windows NT. The minimum configuration for this program is:

Intel® Pentium® IV or better processor

256MB of RAM (1 GB is Ideal)

VGA display with at least 16-bit (65,536 colors) color or better, running a resolution of 800 x 600 or more, preferably at least 1024 x 768

30MB of free disk space (48MB is ideal).

Microsoft Windows Vista (recommended), XP (recommended), Windows 2000, or Windows NT.

Generally speaking, any IBM-Compatible computer with in general availability on or after June 1, 2003 will work with The Breeder's Standard 2008™.

# **Installation: Ready, SETUP, Go!**

The Breeder's Standard 2008™ comes on a CD-ROM. The CD auto-starts an installation program named SETUP.EXE. This program will allow you to choose the setup program for TBS 2008, as well as handle installation for trials of any of our other programs. When you run the TBS 2008 setup, it will create a directory and install The Breeder's Standard 2008™ into that directory, and will make and adjust settings in the computer necessary to properly run The Breeder's Standard 2008™.

#### **Installing the Program:**

Simply place the CD-ROM into the drive. The installation program will automatically start, and you only need choose the button to install, and then choose to install TBS 2008 from the menu.

#### **What Happens Then?**

After you do this, The Breeder's Standard 2008™ will proceed to install itself onto your Hard Disk. This will include creating a directory on your hard disk, copying its

programs and databases into that directory, installing the Windows Libraries for its database into Microsoft Windows (this will not affect your other programs), creating a Program Manager Group to hold the Icons for The Breeder's Standard 2008™, and then placing the icons into that group.

## **Upgrading from Previous Versions**

The Breeder's Standard 2008™ is the Fifth major revision and Sixth major version of this product. It comes with a program which will translate TBS 2000 data to TBS 2008. **You must have your database in 2000 format to use the conversion utility provided. If you are upgrading from an older version, you may need to download a special utility to assist you in getting to 2008.** 

After you have installed, you will need to create the kennel you want the older version data put into (see "Adding a New Kennel" on page 20). After you create the kennel, run the utility.

**IMPORTANT:** Do not install The Breeder's Standard 2008™ into the same directory where any older version resides, except TBS 2001 or newer. This will make it impossible to convert your old data to the latest version! It is permissible to install TBS 2008 over TBS 2001 or newer.

# **Registration**

#### **Why we Require You to Register**

We need to know who has which copies of the program. This helps us to know who is buying the program, and allows us to keep your costs low by preventing software piracy. The Software Publishers Association (SPA) estimates that over 50% of business PC software is illegally-used, and over 65% of personal PC software is illegally-used. This is *stealing*. Software companies cannot operate unless they are paid for what they produce.

We could raise prices to cover our costs, but this penalizes our honest customers by making them pay for the pirates' copies of the software. Instead of that, we keep our price low and make it nearly impossible to illegally use The Breeder's Standard 2008™. We plan to know *everyone* who buys our program, and to make it so that any illegal copy of the software is traceable, identifiable and practically unusable. This means that we'll be paid for our hard work, and in turn, you'll be paying less for the software and for technical support.

#### **What This Means**

When you pay for The Breeder's Standard 2008™, you are *required* to register the program. The Breeder's Standard 2008™ will run on your computer for up to 14 *calendar days* after the first time you run TBS 2008 without being registered. You'll get a pop-up to remind you that you need to register to continue use of the software. After 14 days, when you start The Breeder's Standard 2008™, you will receive the registration window (see "How to Register" on page 9), and will need to call us at the number in the window to obtain your registration key. Not entering the registration key will mean that The Breeder's Standard 2008™ will not operate until it is entered.

**Until the program is registered, the word "UNREGISTERED" will appear on all pedigrees the program prints, and the name on the pedigree will read UNREGISTERED USER. The same will happen on Bill of Sale and Contract forms.**

Whether or not you buy the optional MegaPed Classic™ add-on, you get a free 14day tryout of MegaPed Classic™ starting when you install The Breeder's Standard 2008™.

#### **How to Register**

From the Help menu, choose the "Register..." option. This will start up the Registration window.

The registration window looks like this:

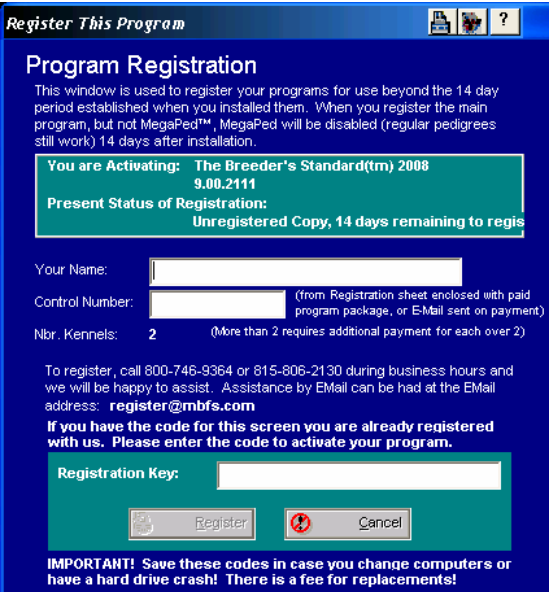

*Figure: The Breeder's Standard 2008™, Registration Window* 

Type in your name as you want it to appear on the Pedigree. After you do so, type in the control number from the registration sheet or product pick ticket. Call us at the number on the window, and give us the name and control number. We'll verify that you are the owner of the control number, and will issue you a registration number. You type in the registration number and click on the "Register" button. The name you type in will appear on all pedigrees.

If you lose your registration number, and have to re-install the software, call us and we will issue you a new one, provided you are legally licensed to use the software. **There may be a fee to re-issue your registration numbers.** 

# **Using the Program**

#### **Starting the Program**

When the program is installed, you can commence using the program at once. The Breeder's Standard 2008™ is installed into a program group named TBS 2008. You double click on the icon to start the program.

When you do this, the following window will appear:

| <b>Contacts</b>       | (olick on a dog with the right mouse button for Fast Options)<br>Reg. Name |             |                          | toro possieutn'"   |               |               |           |            |                    |               |
|-----------------------|----------------------------------------------------------------------------|-------------|--------------------------|--------------------|---------------|---------------|-----------|------------|--------------------|---------------|
|                       |                                                                            | Prim. Reg.  |                          | Parents? Call Name | Gender Status |               | Date Died | lboe       | Stude <sup>2</sup> |               |
|                       | Empires Brooklyn Dodger                                                    | SF819588    | $\overline{\mathcal{D}}$ |                    | Dog           | Pedigree Only |           |            |                    |               |
|                       | Homestead's Diamond Jim                                                    | SD787222    | 22                       |                    | Dog           | Pedgree Only  |           |            |                    | ۵             |
|                       | OH My Roadshow's Gone Sable                                                | SN411020/02 | SD                       | Gabby              | <b>Bitch</b>  | Pedigree Only |           | 12/08/1996 | 04.01              |               |
| Litters               | A To Z's California Trend                                                  |             | SD                       |                    | <b>Btch</b>   | Pedigree Only |           |            |                    | z.            |
|                       | A To Z's Countrysters Dash                                                 | SN536908/06 | SD                       | Dash               | Dog           | Pedigree Only |           | 03/20/1998 |                    | S Change      |
|                       | A To Z's Tal The Cornel                                                    |             | SD                       |                    | Dog           | Pedgree Only  |           |            |                    |               |
| W T                   | Abbi's Challenger                                                          |             | 22                       |                    | Dog           | Pedigree Only |           |            |                    |               |
| Calendar              | Absolutely Mystical                                                        |             | SD                       |                    | <b>Bitch</b>  | Pedigree Only |           |            |                    |               |
|                       | Absolutely Trappy                                                          |             | SD                       |                    | Dog           | Pedigree Only |           |            |                    |               |
|                       | Acura's See No Evil                                                        |             | SD                       |                    | Dog           | Pedigree Only |           |            |                    |               |
| <b>Kennel</b><br>Info | Acura's Walk On The Wildside                                               |             | SD                       | Rita               | Bitch         | Pedigree Only |           | 08/01/1997 |                    |               |
|                       | Airlies Anastasia                                                          |             | SD                       |                    | <b>Bitch</b>  | Pedigree Only |           |            |                    | A Print List. |
|                       | All Star's Shootin Star                                                    |             | 77                       |                    | Dog           | Pedigree Only |           |            |                    |               |
| Reports               | Alorah's Artful Dodger                                                     |             | SD                       |                    | Dog           | Pedigree Only |           |            |                    |               |
|                       | Alorah's En Garde                                                          |             | SD                       |                    | Dog           | Pedigree Only |           |            |                    | О             |
|                       | Ambertru's Forget Me Not                                                   | FJ369925    | SD                       | Rosie              | <b>Bitch</b>  | Pedigree Only |           | 05/23/1996 |                    |               |
|                       | Ambertru's I.B. Newton                                                     | EE288914    | SD                       | Isaac              | Dog           | Pedigree Only |           | 03/08/1995 |                    |               |
|                       | Ambertru's Sirius Michaelangelo                                            | Y0979718    | SD                       | Michael            | Dog           | Pedigree Only |           | 08/05/1991 |                    |               |
|                       | Amor's Peter De Grand                                                      |             | $\gamma$                 |                    | Dog           | Pedigree Only |           |            |                    |               |
|                       | Andmor's Double Distinctive                                                |             | $\gamma$                 |                    | Dog           | Pedigree Only |           |            |                    |               |
|                       | April's Mysterious Empress                                                 |             | SD                       | Annie              | <b>Bitch</b>  | Pedigree Only |           |            |                    |               |
|                       | Acci <sup>n</sup> s Toj Silk                                               |             | SD                       |                    | Bitch         | Pedigree Only |           |            |                    |               |
|                       | Ar-Gyle Copper Criss Cross                                                 |             | 99                       |                    | Dog           | Pedigree Only |           |            |                    |               |
|                       | Ar-Gyle Merry Mazurka                                                      |             | 77                       |                    | <b>Bitch</b>  | Pedigree Only |           |            |                    |               |
|                       | Ardee's Trademark                                                          |             | $\gamma$                 |                    | Dog           | Pedigree Only |           |            |                    |               |
|                       | Argyl's Archer                                                             |             | SD                       |                    | Dog           | Pedigree Only |           |            |                    |               |

*Figure: Main Window, The Breeder's Standard 2008™* 

#### **The "Notebook" Concept**

Think of the kennel window as a notebook with several "pages", each page representing a certain type of information for the kennel. All major windows in The Breeder's Standard 2008™ are set up as notebooks.

The window is divided into several areas:

- **Title Bar**: This contains the name of the program, followed by the name of the active kennel. Also included is a printing button, that will let you print a picture of the window, a Help Button which will let you bring up specific help, and the Puggsley™ button, which lets you ask the program a simple English question and receive help for your question.
- **Speed Bar**: Contains several buttons that speedily bring up several functions of The Breeder's Standard 2008™. If you are unsure of what a speed button does, place your mouse arrow over the button but *do not click*. You will get a tool tip.
- **Page Buttons**: These are the buttons along the left hand size of the window which have pictures in them. The buttons in the top group will show part of the data for the kennel to the right of the buttons. The bottom group will pop up a window of reports. The page button which is active will have a bright blue background.
- **Page Area**: This is located to the right of the page buttons. The page area will change to match whichever page button is clicked last.
- **Action Area**: this is to the right of the page area and always has only buttons in it. The buttons will let you add, change or delete records in the list which is on the screen, or if the screen is full of information, will save or cancel changes to that information, and will also have the exit button for the window. The buttons always know which page is active, and you don't have to worry.

The top page button is always the first one active when a window opens.

# **Some Things to Know**

#### **Moving between Fields**

Use the TAB key to go to the next field in the window. Use the Shift and Tab keys together (SHIFT+TAB) to go backwards to the previous field in the window.

#### **Required Fields and Optional fields**

A Required field is a field which The Breeder's Standard 2008™ needs to have in place in order to save the record you are trying to add or change. Sometimes, a field is simply needed so that the database will make sense. The Breeder's Standard 2008™ tries to keep as many fields as possible optional, not required, so that your job of entering data is easier.

Until you type in all required fields, the "Save Button" for the record you are trying to add or change will not be active. You will know which fields are required fields because the description text to the left of the field will be underlined. The description text for optional fields is not underlined. If a choice you make can change the fields that are required (for example, dog status), then the change in the choice will cause the newly required field descriptions to be underlined, and the newly optional field descriptions will lose their underline. When you use TAB to go to the next field, The Breeder's Standard 2008™ checks automatically for required fields and activates the save button accordingly.

#### **Typing in Dates – Pop Up Calendar**

Everywhere in The Breeder's Standard 2008™ you can enter a date has a date field set up. Date fields in The Breeder's Standard 2008™ have a pop-up calendar. You know this is available because you see the calendar icon in the right side of the field. Here is an example date field:

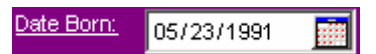

Click on the calendar to pop up the calendar, or you can press ALT+DOWN ARROW to pop up the calendar. When you do, you will see:

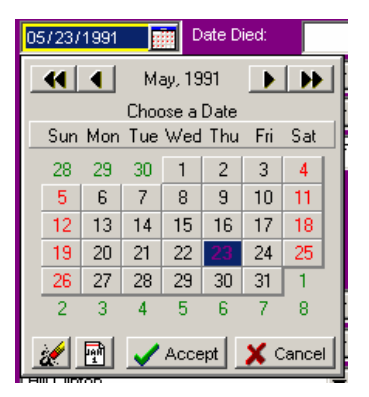

Use the arrow buttons to advance or retract the calendar one month at a time. Double arrow buttons do the same thing for years. Double click on the day to choose a date and close the calendar back up. Pressing the ESC key will close the Calendar without choosing a date.

#### **Numbers -- Pop-Up Calculator**

In most places in The Breeder's Standard 2008™ where you can enter a number, we provide you a pop-up calculator for your use. You know which fields have a pop-up calculator available by the calculator icon at the right hand edge of the field. Here is an example of a number field with the calculator:

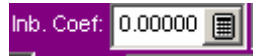

When you click on the calculator icon, or press ALT+DOWN ARROW in the field, the calculator will pop up. The pop up calculator looks like this:

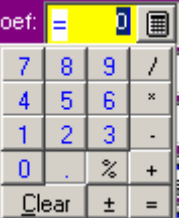

Typing in numbers and using the +, -, \*, / keys, you can use the keypad like a calculator. Click the equal sign button or press the Enter key to close the calculator and save the calculation. Press the ESC key or click the Clear button to close the calculator without saving any result.

#### **Automatic Phone Dialer**

The Breeder's Standard 2008™ stores telephone numbers in several fields. If you have a modem connected to the same telephone line as your voice telephone, you can configure The Breeder's Standard 2008™ to automatically dial phone numbers for you using the contents of the field. A "Ringing Phone" icon on the right side of the field denotes fields that have the auto-dialing capability. A Phone dialer field looks like this:

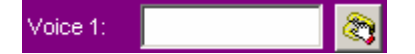

Click on the phone icon to dial the number.

# **Operational Goodies**

#### **Tip of The Day**

Whenever you start The Breeder's Standard 2008™, the program will show you a Tip of the Day in a pop-up window. This window will randomly display one of many helpful hints for using The Breeder's Standard 2008™. If you wish to bypass this, you can do so by un-checking the check box at the bottom of the window.

The Tip of the Day window looks like this:

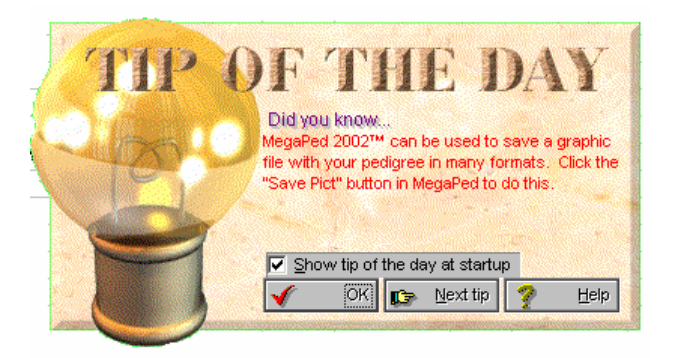

*Figure: Tip of the Day Window* 

You can see additional tips by clicking the "Next Tip" button.

#### **The Program Menu**

The Breeder's Standard 2008™ has a menu, organized into several groups of functions. To use a menu, click on the menu heading at the top of the window, and choose the relevant option. Then choose the action from the list that drops down.

#### **Speed Bar**

The speed bar contains buttons which quickly start key functions in The Breeder's Standard 2008™, without having to navigate the menu to find what you need.

#### **Program Preferences**

The Breeder's Standard 2008™ gives you the flexibility to control what the program looks like, and, in certain areas, how it operates. This control is offered in the Program Preferences window. Choosing Program Preferences from the File menu, or clicking on the preferences button on the speed bar will open the program preferences window.

The Program Preferences window looks like this:

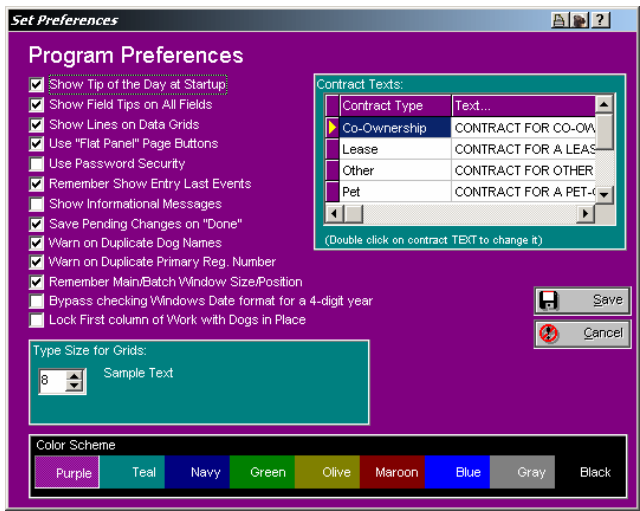

*Figure: Program Preferences Window* 

This window enables you to change several options. You have the following things to work with:

- **Show Tip of the Day at Startup:** If you put a check in this box, you will get the Tip of the Day window when you start up The Breeder's Standard 2008™ (for more information, see "Tip of The Day" on page 13).
- **Show Field Tips on All Fields**: This will activate Field Tips, which will give you pop-up hints on fields and buttons as you place the mouse pointer over them.
- **Show Lines on Data Grids**: This will, for every data grid, control whether horizontal and vertical lines display between every column and row of the grid.
- **Use Flat Panel Page Buttons**: This will make mose page buttons flat, and only show their border when the mouse arrow is over the button. This behavior is similar to Microsoft Internet Explorer, and makes it easy for you to determine which button will be clicked if you press a mouse button.
- **Use Password Security**: This will activate password security, which will require you to sign on to The Breeder's Standard 2008™ when you start the program.
- **Remember Show Entry Last Events**: This will cause The Breeder's Standard 2008<sup>TM</sup> to remember the last event(s) you used in printing a show entry.
- **Show Informational Messages**: The Breeder's Standard 2008™ has messages which inform you of progress events in the program (for example, when The Breeder's Standard 2008™ saves a record in the database). Sometimes, you need these messages to verify all is well, but most of the time they're annoying. Placing a check mark in this box shows the messages. If no check is in the box, the message is not shown, but The Breeder's Standard 2008™ still beeps so that you know the action was completed.
- **Save Pending Changes on Done**: This will, if checked, cause The Breeder's Standard 2008™ to save any pending database changes in a

window when you click its Done button. Otherwise, The Breeder's Standard 2008™ asks you if you want to close the window and discard the changes you have made.

- **Warn on Duplicate Dog Names**: When you use this feature, and enter a duplicate name in the dog information window (see "Dog Information" on page 36), TBS 2008 will issue a warning message to prevent you from entering the same animal twice.
- **Warn on Duplicate Primary Reg Number**: This will do the same as for duplicate dog names, except for primary registration number.
- **Remember Main/Batch window Size/Position**: This will cause TBS to remember the size and placement of the main window, the Dog Information window, and of the batch operations window. This allows you to use more of your screen if you use higher resolution. Combined with Type Size for Grids, it can allow you to show data in a significantly larger size.
- **Type Size for Grids**: The Breeder's Standard 2008™ enables you to resize the windows which show data. Many of these windows contain data grids which grow in size when you enlarge the window itself. If you have a large monitor, you can choose to enlarge the data grid type size so you can see it better. This also enables you to reduce the type size to fit more data on screen. You can set any size from 5 to 30 points. 8 points is the default size.
- **Color Scheme**: This changes the window colors throughout The Breeder's Standard 2008™ to one of seven colors.

#### **Contract Texts:**

The Breeder's Standard 2008™ has the capability of generating up to five different forms of Contract. These are: Standard, Co-Ownership, Pet, Leasing, Other. Each contract can have body text of up to 65,535 characters. The heading, signature lines, Your information (taken from the Kennel Information and your registration), the purchaser's information (taken from the Contacts file), and the details of the transaction and the dog involved in it are provided in the base contract. Your lawyer only needs to write up the recitals.

The contract texts are displayed in a data grid, and are in order by type. The contract type is determined at print time using the contract type field on the Transaction record (see "Add/Change Transaction" on page 47).

Once your attorney drafts the contract text, you may enter it in the program by double-clicking the "Text..." field next to the correct type of contract. This brings up the Contract Text pop-up window. Type in the text, hitting return *only* after a complete paragraph. Click OK in the Contract text pop-up window when finished to save your entries.

**IMPORTANT - From the License Agreement**: You are notified that the Bill of Sale and Contract produced by this software are *not* guaranteed to meet the legal requirements of your locality, and expressly hold Man's Best Friend Software harmless for their use. You understand that contract text is not provided to you, and that you are expected to retain the services of a licensed attorney in your locality to draft contract language suitable to your needs. You, in any event, acknowledge that Man's Best Friend Software has no liability in any circumstance with respect to the use or enforceability or legality of any Contract or Bill of Sale produced by the Software.

#### *Hints for Attorneys drafting Contracts for use in TBS 2008*

When drafting the contract language, have the client print up the contract for a transaction. This will allow you to see the preamble and signature lines. You may also wish to see the Bill of Sale document produced by The Breeder's Standard 2008™.

Refer to Selling party as SELLER. Refer to purchasing party as BUYER. Refer to the animal as DOG. Refer to the consideration as PRICE. If you wish your client to paste in rather than type in the text, then prepare it in a text file, with a carriage return only at the end of a paragraph (the contract module will break lines as it needs to). Then the client can use NOTEPAD to copy to the clipboard, and can paste it into The Breeder's Standard 2008™.

#### **Field Tips**

Field tips are a type of tool tip. These are switched on and off from the Program Preferences window or from the speed bar, by clicking on the "voice bubble" speed button at the right hand side of the buttons on the speed bar.

#### **Password Security -- Signing On**

If you choose to activate Password Security, you will need to sign on to The Breeder's Standard 2008™ by supplying your User ID and Password (see "Add/Change Users" on page 129). The Breeder's Standard 2008™ comes installed with this option turned off. In case you turn it off before adding your User ID to the database, you can still get into the program using the following:

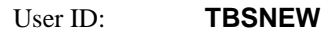

Password: **TBSNEW**

The sign on window does not care if you type in uppercase or lowercase characters; The Breeder's Standard 2008™ makes everything uppercase automatically.

You simply type in the User ID and the password and click OK, or press Enter. Clicking Cancel will shut down The Breeder's Standard 2008™.

# **Puggsley™: English Language Help**

# **Using Puggsley™ to Get Fast Help**

The Breeder's Standard™ 2008 continues a blockbuster feature: Puggsley™. On almost every single window in the program, there is a button on the title bar that activates Puggsley<sup>TM</sup>. You then are able to type a question, in everyday English, and Puggsley™ gives you a list of relevant help topics from the program help text.

Puggsley's main window looks like this:

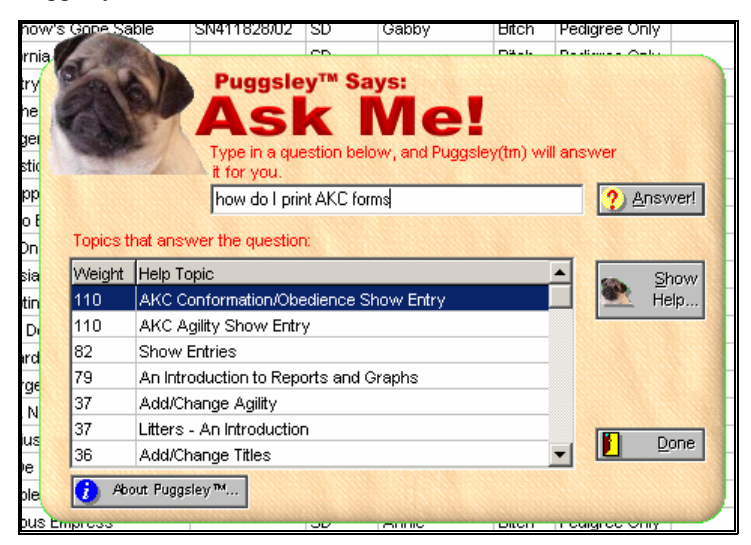

*Figure: Puggsley™ Question/Answer Window* 

When you click the Puggsley™ button from any window in TBS 2008, you receive the Ask ME! Window. Simply type in a question and press the ENTER key, or click the Answer! Button. Puggsley™ will then display a list of relevant topics from the program help text. The "Weight" field in the window shows how much the topic matches what you asked, with the highest weights meaning the closest matches.

Click on the help topic and press the "Show Help" button, or double-click on the help topic. Either way, you'll have the help you need immediately.

If you are in the help system already, the Puggsley™ functions are available on the Ask Me! Button on the top of the help window.

When you close the program help, you may press "Done" on the Puggsley™ window to continue to work on the program.

# **Kennel Records**

# **Kennel Records – An Introduction**

The Kennel is the foundation of The Breeder's Standard 2008™. You can have up to 2 kennels in your program in the base price; additional licensed kennels come at an additional cost.

The main window of The Breeder's Standard 2008™ is the Kennel's window. It's divided as follows:

Dogs

**Contacts** 

Litters

Calendar

Kennel Info

Each section has its own page button. This chapter will explain exactly what each page does and what options are available.

# **Choosing a Kennel**

To choose which kennel you want to work with, use the Program menu, and select the "Choose a Kennel" option. Whatever kennel you choose will be the current kennel for the program for this and every other session of The Breeder's Standard 2008™ until you choose another kennel.

Choose Kennel looks like this:

| <b>Kennel Chooser</b> |              |                                | $\mathbf{A}$ $\mathbf{B}$ ?                    |
|-----------------------|--------------|--------------------------------|------------------------------------------------|
| Choose a Kennel       |              |                                |                                                |
| Name                  | City         | Data Directory                 |                                                |
| FancyPants Kennels    | FancyPants   | C:\Program Files\TBS 2001\K1   |                                                |
| New Kennel Name       | New Knl City | C:\Documents and Settings\john | Choose                                         |
|                       |              |                                | :Cance<br><b><i><u><u>STERROOM</u></u></i></b> |
|                       |              |                                |                                                |
|                       |              |                                |                                                |

*Figure: Choose Kennel window* 

Click on the kennel you choose and click the "Choose" button. To give up on changing the kennel, click the "Cancel" button.

# **Adding a New Kennel**

You can add kennels to The Breeder's Standard 2008™ up to your limit of kennels. The base program will allow you to enter two kennels. If you need more kennels, call us, pay the fee for the number of additional kennels. We'll issue you a new registration number, and The Breeder's Standard 2008™ will increase the number of kennels you can then use to your newly-purchased limit.

The first time you start TBS 2008, it will automatically add and save the first kennel. This saves you time, and makes the process of getting started easier.

At other times, when you add a kennel, The Breeder's Standard 2008™ will prompt you for a directory name for a kennel. *You can only have one kennel per directory.* If no name is typed in, The Breeder's Standard 2008™ will make a directory in its own directory, set up the kennel, and place you in the Kennel Information page so you can enter the Kennel information. You will be required to finish entering the kennel information to continue.

The Choose Kennel Directory window looks like this:

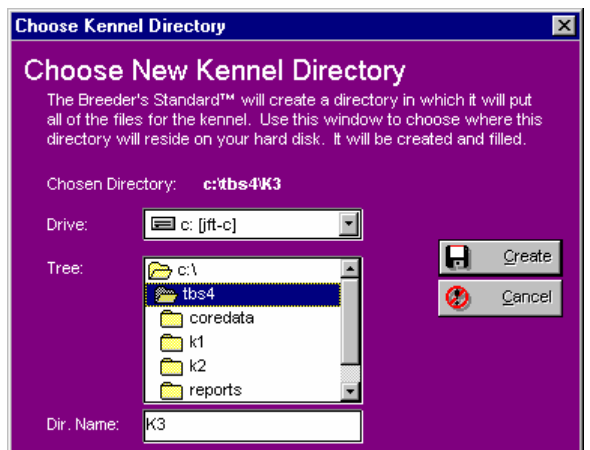

*Figure: Choose Kennel Directory window.* 

Choose the directory by picking the part of the directory tree you want to be in , and then type in a name in the **Dir. Name** prompt. Make sure this does not already exist on your hard disk drive. Click the "Create" button to make the directory and to create the Kennel information for this new kennel.

# **Deleting a Kennel**

You can delete a Kennel. This will reduce the number of kennels you are using, and will allow you to create a new kennel within the limits of your license. All data files and the Kennel information will be permanently deleted. You can only use the backup wizard to restore the kennel if you have a spare kennel available in your license.

# **Dogs**

The first page is Work with Dogs. You are presented with a list of dogs from the kennel you are working with. You have the following fields displayed:

> Registered Name Call Name Primary Registration Number Gender Status Hip (OFA) Certification Eye (CERF) Certification Date of Birth Date of Death Breed Tag/Tattoo Coefficient of Inbreeding Color

**The Parents? Field**: This field contains an indicatore if Sire or Dam are present on this dog's record. Very useful for line-chaser activites. If the Sire is present, the field contains "S". If Dam is Present, the field contains "D". If the parent is not present, there is a "?" mark in the field. Therefore, "SD" means both parents are present, "?D" means Sire is missing, "S?" means Dam is missing, and "??" means both parents are missing.

Here is the kennel window with the Work with Dogs page active:

| <b>Work With Dogs</b><br>Dogs<br>Position |                                                              | <b>TOO DOGGROUP</b> |                   |             |               |                  |            |                   |              |                 |
|-------------------------------------------|--------------------------------------------------------------|---------------------|-------------------|-------------|---------------|------------------|------------|-------------------|--------------|-----------------|
|                                           | (slick on a dog with the right mouse button for Fast Options |                     |                   |             |               |                  |            |                   |              |                 |
| Reg. Name<br><b>Contacts</b>              | Prim. Reg.                                                   | Parents?            | <b>Call Norte</b> | Gender      | Status        | <b>Date Died</b> | xе         | Studiock          | п            |                 |
| <b>Engines Brooklyn Dodger</b>            | SF819588                                                     | m                   |                   | Dog         | Pedgree Only  |                  |            |                   |              | Datch.          |
| Honestead's Diamond Jim                   | SD787222                                                     | 77                  |                   | Dog         | Pedgree Only  |                  |            |                   |              |                 |
| CH My Roadshow's Gone Sable               | SN411828/02                                                  | SD                  | Gabby             | <b>BEch</b> | Pedgree Only  |                  | 12/08/1996 | <b>DA/D1/1999</b> | Sabk         | Add.            |
| A To Z's California Trend<br>Litters      |                                                              | SD                  |                   | Bech        | Pedgree Only  |                  |            |                   |              |                 |
| A To Z's Countrysters Dash                | 30/00000512                                                  | SD                  | Dash              | Dog         | Pedigree Only |                  | 03/20/1998 |                   | <b>Duff</b>  | <b>Change</b>   |
| A To I's Tail The Comet                   |                                                              | SD<br>77            |                   | Dog         | Pedgree Only  |                  |            |                   |              | Delete          |
| Abbi's Challenger                         |                                                              |                     |                   | Dog         | Pedigree Only |                  |            |                   |              |                 |
| Calendar<br>Absolutely Mystical           |                                                              | SD                  |                   | <b>Bách</b> | Pedgree Only  |                  |            |                   |              |                 |
| Absolutely Trappy                         |                                                              | SD                  |                   | Dog         | Pedgree Only  |                  |            |                   |              |                 |
| Acura's See No Evil<br><b>Kennel</b>      |                                                              | SD                  |                   | Dog         | Pedigree Only |                  |            |                   |              |                 |
| Acura's Walk On The Wildside              |                                                              | SD                  | Rta               | <b>BECh</b> | Pedgree Only  |                  | 08/01/1997 |                   | <b>Blaci</b> | <b>ABYKLISK</b> |
| <b>Airlies Anastasia</b>                  |                                                              | SD                  |                   | Blich       | Pedgree Only  |                  |            |                   |              |                 |
| All Star's Shootin Star                   |                                                              | 77                  |                   | Dog         | Pedgree Only  |                  |            |                   |              | 32-bit          |
| Alorah's Artful Dodger<br>Reports         |                                                              | SD-                 |                   | Dog         | Pedgree Only  |                  |            |                   |              | Done            |
| Alorah's En Garde                         |                                                              | SD                  |                   | Dog         | Pedigree Only |                  |            |                   |              |                 |
| Amberbu's Forget Me Not                   | <b>FJ369925</b>                                              | SD                  | Rosie             | <b>BECh</b> | Pedgree Only  |                  | 05/23/1996 |                   | Redi         |                 |
| Anbertru's I.B. Newton                    | FE268914                                                     | SD-                 | Issue             | Dog         | Pedgree Only  |                  | 03/08/1995 |                   | Red          |                 |
| Anberbu's Sirius Michaelangelo            | <b>YO979718</b>                                              | SD                  | Michael           | Dog         | Pedgree Only  |                  | 08/05/1991 |                   | <b>Black</b> |                 |
| Amor's Peter De Grand                     |                                                              | 22                  |                   | Dog         | Pedigree Only |                  |            |                   |              |                 |
| Andron's Double Distinctive               |                                                              | 77                  |                   | Dog         | Pedgree Only  |                  |            |                   |              |                 |
| April's Mysterious Empress                |                                                              | SD                  | Arrie             | Bech        | Pedgree Only  |                  |            |                   | Etacl        |                 |
| Arei's Tai Sik                            |                                                              | SD                  |                   | <b>Bech</b> | Pedigree Only |                  |            |                   |              |                 |
| Ar-Oyle Copper Criss Cross                |                                                              | $^{55}$             |                   | Dog         | Pedgree Only  |                  |            |                   |              |                 |
| Ar-Ovie Merry Maguria                     |                                                              | 77                  |                   | Bech        | Pedigree Only |                  |            |                   |              |                 |
| Ardee's Trademark                         |                                                              | 22                  |                   | Dog         | Pedigree Only |                  |            |                   |              |                 |

*Figure: Work with Dogs Page, Kennel Window* 

You have the following fields to work with:

**Sort List By:** Choose to put the list in order by Registered name, Primary Registration Number, or call name.

**Position**: Type in characters of the name or number you have the list sorted by. Uppercase or lowercase does not matter. As you type each character, The Breeder's Standard 2008™ will move the Work with Dogs data grid to the first record where the name or number starts with the typed information.

You have the following buttons:

- **Batch:** This button will activate the Batch Processing window (see "The Batch Operations Window" on page 63). This window lets you enter the same information to many animals at one time.
- **DataMaster™**: Activates the DataMaster™ search and replace engine for cleaning up the cat database.
- **Add**: This will cause The Breeder's Standard 2008™ to add a new dog record using the Dog Notebook.
- **Change**: This will open the Dog notebook with the selected dog. Doubleclicking the left mouse button will also do the same.
- **Delete**: This will delete the highlighted dog from the database.
- **Print List**: This button will bring up the Sleuth Listing for Work with Dogs. Use this to print a specially scanned list of dogs. Simply choose what animals you want with DogSleuth, set the order to display the records with the Sort By button, and click Print List.

If you click one time on a record, and then click the *right* mouse button on the data grid, you'll receive a pop-up menu with the same Add, Change and Delete options as on the buttons, with identical effect.

#### **DogSleuth™ Search Engine**

DogSleuth™ is a search engine for your Dog database. It gives you numerous fields to choose to search on. Whatever dogs meet the cirteria you choose appear on the Work with Dogs window (and in the Sleuth Report), all others do not appear.

**To make all dogs in the database show up in the Work with Dogs window, please click the CLEAR button on the DogSleuth™ window.** 

DogSleuth looks like this:

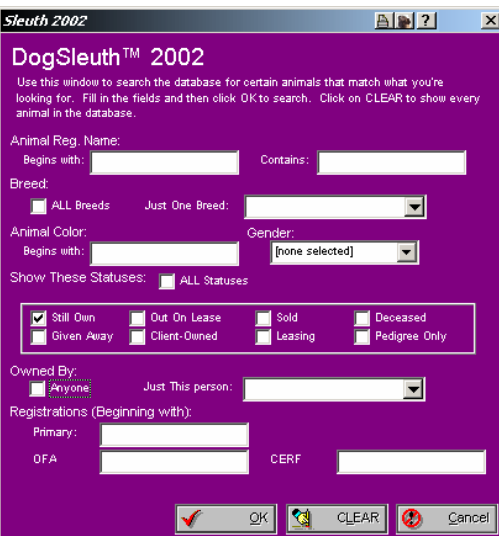

#### *Figure: DogSleuth™ window.*

DogSleuth gives you the following options:

- **Reg. Name Begins With:** Will display all Dogs whose registered names begin with the entered data. Uppercase and lowercase do **not** matter.
- **Reg. Name Contains:** Will display all Dogs where the typed information appears **anywhere** in the Dog's registered name. Uppercase and lowercase do not matter.
- **Breed:** If all breeds is checked, then all breeds will be shown,. If not checked, choose the breed in the lookup control and only Dogs of the chosen breed will display.
- **Animal Color Begins With:** Will display Dogs where the color field begins with the characvters you type. Uppercase and lowercase do not matter.
- Gender: If you choose 'none selected', then Dogs will be displayed regardless of Gender. Choosing Male or Female will cause Dogs of the selected gender to be displayed.
- **Show These Statuses:** If you choose "All Statuses", then Dogs will be displayed without any regard to the status. If this field is unchecked, then only Dogs of the specific statuses that have check marks in them will be displayed.
- **Owned By:** If you choose "Anyone" then Dogs will be displayed without regard to ownership. If this is not checked, then only Dogs with an owner who is the name displayed in the contact drop-down field will be displayed.
- **Registrations (Beginning With):** Whatever you type into the three registrations fields (Primary, Alt 1 and Alt 2) will be compared to the Dogs and all Dogs whose registrations begin with these characters will be displayed. Uppercase and lowercase do not matter.

**Important:** It is vital to remember that these selections are **cumulative**. That means that if you select Beagles for the breed, female for the gender and John Smith as the owner, you will get all female Beagles owned by John Smith. All Dogs that do not meet **all** of the conditions you type into DogSleuth will be rejected and **not displayed**.

Click OK to apply your conditions.

Click CLEAR to remove all selections and display every Dog in the TBS 2008 database.

Click CANCEL to close DogSleuth and leave the selection as it presently is.

#### **DogSleuth will change the number of Dogs displayed in Work with Dogs.**

#### *How do I know what my Sleuth Settings Are*

If you are unsure about what your settings are, simply refer to the bottom of the Work with Dogs window. The "Sleuth Settings" will tell you what is chosen.

Here is an example:

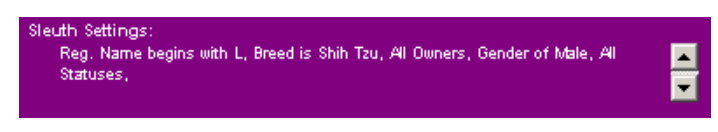

*Figure: Sleuth Settings area, Main Window.* 

Again, choose the Sleuth button and adjust the settings as needed to make the appropriate animal(s) appear in your window.

#### **Sleuth Listing Report**

TBS 2008 supports the Sleuth Listing feature. This will print a formatted report of all animals on the work with Dogs window, as you have selected them with Dog Sleuth. The sort Records By field on the Work with Dogs window determines the printing order of the records. Press the Print List button from Work with Dogs to create the Sleuth Listing report. When you click the button a popup window gives you a choice of report formats.

#### *Sleuth Listing Formatting Pop-Up*

The pop-up window looks like this:

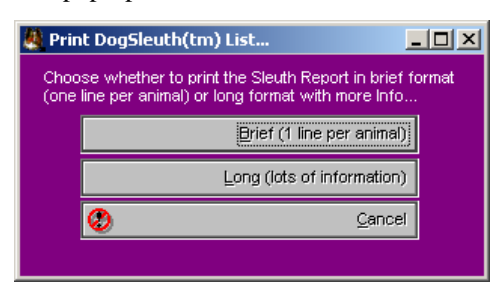

*Figure: Sleuth Report, format selection window* 

The "Brief" button chooses to print a single line per dog, consisting of import Work with Dogs information.

The "Long" button will print a large amount of information per dog, and will consume more report space per dog.

Choosing either button will bring up a print-preview window with the Sleuth report shown on it.

The preview window looks like this:

| The Breeder's Standard <sup>na</sup> 2002 |                                                                         |                       | DogSleuth <sup>1M</sup> Listing |              |
|-------------------------------------------|-------------------------------------------------------------------------|-----------------------|---------------------------------|--------------|
| Sorted By:                                | Reg. Name                                                               |                       |                                 |              |
|                                           | DogSleuth <sup>TM</sup> Settings: All Breeds, All Owners, All Statuses, |                       |                                 |              |
| Reg. Name                                 | Gender                                                                  | DOR                   | Primary Reg.                    | Color        |
| Empires Brooklyn Dodger                   | Dog                                                                     |                       | <b>SF819588</b>                 |              |
| Homestead's Diamond Jm                    | Dog                                                                     |                       | SD787222                        |              |
| OH My Roadshow's Gone Sable               | <b>Bitch</b>                                                            | 12/08/1996            | SN411828/02                     | SableMhite   |
| A To Z's California Trend                 | Bitch                                                                   |                       |                                 |              |
| A To Z's Countrystars Dash                | Dog                                                                     |                       | 03/20/1998  SN536908/06         | Buff         |
| A To Z's Tail The Comet                   | Dog                                                                     |                       |                                 |              |
| Abbi's Challenger                         | Dog                                                                     |                       |                                 |              |
| Absolutely Mystical                       | Ritch                                                                   |                       |                                 |              |
| Absolutely Trappy                         | Dog                                                                     |                       |                                 |              |
| Acura's See No Full                       | Dog                                                                     |                       |                                 |              |
| Acura's Walk On The Writtside             | Ritch                                                                   | 08/01/1997            |                                 | <b>Riack</b> |
| Airles Anastasia                          | Bitch                                                                   |                       |                                 |              |
| All Stark Shootin Star                    | Dog                                                                     |                       |                                 |              |
| Alorah's Artful Dodger                    | Dog                                                                     |                       |                                 |              |
| Alorah's En Garde                         | Dog                                                                     |                       |                                 |              |
| Ambetru's Forget Me Not                   | <b>Bitch</b>                                                            | 05/23/1996 F.(369925) |                                 | Red/White    |
| Ambertru's LR. Newton                     | Dog                                                                     | 03/08/1995            | FF299914                        | Red/White    |
| Ambetru's Sinus Michaelangelo             | Dog                                                                     |                       | 08/05/1991 YO979718             | Black/White  |
| Amor's Peter De Grand                     | Dog                                                                     |                       |                                 |              |
| Andmor's Double Distinctive               | Dog                                                                     |                       |                                 |              |
| April's My sterious Empress               | <b>Bach</b>                                                             |                       |                                 | <b>Black</b> |

*Figure: Sleuth Report, Preview window* 

There are several buttons on this window. They are:

Show Entire Page inside of preview window

 $\blacksquare$  Resize to 100% of the page size

Resize to fit the page width inside the window.

 $\blacksquare$   $\blacksquare$   $\blacksquare$   $\blacksquare$  left arrow with line moves to first page, left arrow backs up one page, right arrow with line goes to last page, right arrow goes forward one page.

Choose the printer you wish to use to print with the print button.

**Print the pedigree on the chosen printer.** 

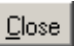

 $\boxed{\text{Close}}$  Close the preview window.

Sometimes, with very long reports, the printer  $\bigoplus$  button will stay grayed out (disabled) for a while. This is **normal** and means that the report is still being produced. Just wait and the buttons will become enabled.

## **Fast Options**

When you choose to open a cat, it always opens onto the Dog information page if you double-click the Dog or choose the Change... button. Then, to access other features, you need to choose the page button for that cat's feature. In order to make this faster, we have included Fast Options.

To use Fast Options, you click on the Dog you want with the *right* mouse button. Up will pop a menu which looks like this:

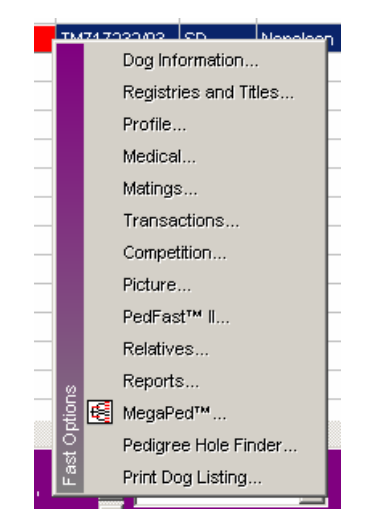

*Figure: Fast Options Menu* 

To go to specific sections of a dog's record, simply choose the appropriate menu option. The dog's window will be opened, with the appropriate page already selected for you.

## **Pedigree Hole Finder**

To find missing ancestors in a pedigree, use Pedigree Hole Finder. PHF will search through 10 generations of ancestors and identify all ancestors who are missing a Sire or Dam. These "holes" empower line-chasers to locate msiing ancestors rapidly, and to get a report.

Simply right on the animal in Work With Dogs or Work with Relatives and choose Pedigree Hole Finder. A preview window will come up for the report, and you can read it on the screen or print it.

Pedigree Hole Finder looks like this:

| Pedigree Hole Finder |                                 |                                     |                                                                                                    |                    |  |
|----------------------|---------------------------------|-------------------------------------|----------------------------------------------------------------------------------------------------|--------------------|--|
|                      | <b>DERK + &gt; N SS BS Dote</b> |                                     |                                                                                                    |                    |  |
|                      |                                 |                                     |                                                                                                    |                    |  |
|                      |                                 |                                     |                                                                                                    |                    |  |
|                      |                                 |                                     |                                                                                                    |                    |  |
|                      | The Breeder's Standard™ 2001    |                                     | <b>Pedigree Hole Report</b>                                                                                                    | 08/27/2001 Page: 1 |  |
|                      |                                 | Animal: LacShen FancyFeat L'Emperor |                                                                                                    |                    |  |
|                      |                                 |                                     |                                                                                                    |                    |  |
|                      | Holes:                          |                                     | Attempting 10-generation analysis of animal                                                                                                    |                    |  |
|                      |                                 |                                     | Pedigree Filled. Count=31. Max Gen=4. Max Idx=63                                                                                                    |                    |  |
|                      |                                 |                                     | Hole found in generation 4, Animal Erincroft Double O Seven has a missing Sire.                                                                                       |                    |  |
|                      |                                 |                                     | Hole found in generation 4, Animal Erincroft Double O Seven has a missing Dam.                                                                                        |                    |  |
|                      |                                 |                                     | Hole found in generation 4, Animal Mei-Hua Elegance of Yingsu has a missing Sire.                                                                                     |                    |  |
|                      |                                 |                                     | Hole found in generation 4, Animal Mei-Hua Elegance of Yingsu has a missing Dam.                                                                                      |                    |  |
|                      |                                 |                                     | Hole found in generation 4, Animal Lou Wan's Casinova has a missing Sire.                                                                                             |                    |  |
|                      |                                 |                                     | Hole found in generation 4, Animal Lou Wan's Casinova has a missing Dam.                                                                                              |                    |  |
|                      |                                 |                                     | Hole found in generation 4, Animal Lou Wan Melinda has a missing Sire.                                                                                                |                    |  |
|                      |                                 |                                     | Hole found in generation 4, Animal Lou Wan Melinda has a missing Dam.                                                                                                 |                    |  |
|                      |                                 |                                     | Hole found in generation 4, Animal Bon D'Art Tu Tone of Fancee has a missing Sire.                                                                                    |                    |  |
|                      |                                 |                                     | Hole found in generation 4, Animal Bon D'Art Tu Tone of Fancee has a missing Dam.                                                                                     |                    |  |
|                      |                                 |                                     | Hole found in generation 4. Animal Fancee Dari Heir of Bon D'Art has a missing Sire.                                                                                  |                    |  |
|                      |                                 |                                     | Hole found in generation 4, Animal Fancee Dari Heir of Bon D'Art has a missing Dam.                                                                                   |                    |  |
|                      |                                 |                                     | Hole found in generation 4. Animal Charialong's Bronze Bandt has a missing Sire.                                                                                      |                    |  |
|                      |                                 |                                     | Hole found in generation 4, Animal Charjalong's Bronze Bandt has a missing Dam.                                                                                       |                    |  |
|                      |                                 |                                     | Hole found in generation 4. Animal Floridona Lotus Blossom has a missing Sire.                                                                                        |                    |  |
|                      |                                 |                                     | Hele found in generation 4, Animal Floridona Letus Blossom has a missing Dam.                                                                                         |                    |  |
|                      |                                 |                                     | Hole found in generation 4, Animal Parquin's Pretty Boy Floyd has a missing Sire.<br>Hole found in generation 4, Animal Parquin's Pretty Boy Floyd has a missing Dam. |                    |  |
|                      |                                 |                                     | Hole found in generation 4, Animal Din Ho WarShih Puppy has a missing Sire.                                                                                           |                    |  |
|                      |                                 |                                     | Hole found in generation 4, Animal Din Ho WanShih Puppy has a missing Dam.                                                                                            |                    |  |
|                      |                                 |                                     | Hole found in generation 4, Animal Fashion's JC Superstar has a missing Sire.                                                                                         |                    |  |
|                      |                                 |                                     | Hole found in generation 4, Animal Fashion's JC Superstar has a missing Dam.                                                                                          |                    |  |
|                      |                                 |                                     | Hole found in generation 4, Animal Cantu's Miss Priss has a missing Sire.                                                                                             |                    |  |
|                      |                                 |                                     | Hole found in generation 4, Animal Cantu's Miss Priss has a missing Dam.                                                                                              |                    |  |
|                      |                                 |                                     | Hole found in generation 4, Animal Linda's Rockern Sockern has a missing Sire.                                                                                        |                    |  |
|                      |                                 |                                     | Hole found in generation 4, Animal Linda's Rockern Sockern has a missing Dam.                                                                                         |                    |  |
|                      |                                 |                                     | Hole found in generation 4, Animal Show Off's Minute Waltz has a missing Sire.                                                                                        |                    |  |
|                      |                                 |                                     | Hole found in generation 4. Animal Show Offs Minute Waltz has a missing Dam.                                                                                          |                    |  |

*Figure: Pedigree Hole Finder, Preview Window* 

There are several buttons on this window. They are:

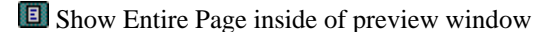

Resize to 100% of the page size

Resize to fit the page width inside the window.

 $\blacktriangleleft$ ×. left arrow with line moves to first page, left arrow backs up one page, right arrow with line goes to last page, right arrow goes forward one page.

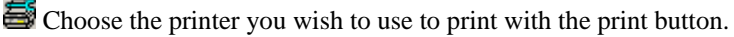

 $\bigoplus$  Print the pedigree on the chosen printer.

 $\boxed{\text{Close}}$  Close the preview window.

Sometimes, with very long reports, the printer  $\blacksquare$  button will stay grayed out (disabled) for a while. This is **normal** and means that the report is still being produced. Just wait and the buttons will become enabled.

# **Descendants List Analyzer**

The Descendants list Analyzer is an interactive view of seven generations of descendants in a pop-up window, and includes a printable report with the same information that appears in the window.

To start the analyzer, click on the animal in Work With Dogs with your right mouse button, and choose the Descendants list analyzer option. You will get a pop-up window.

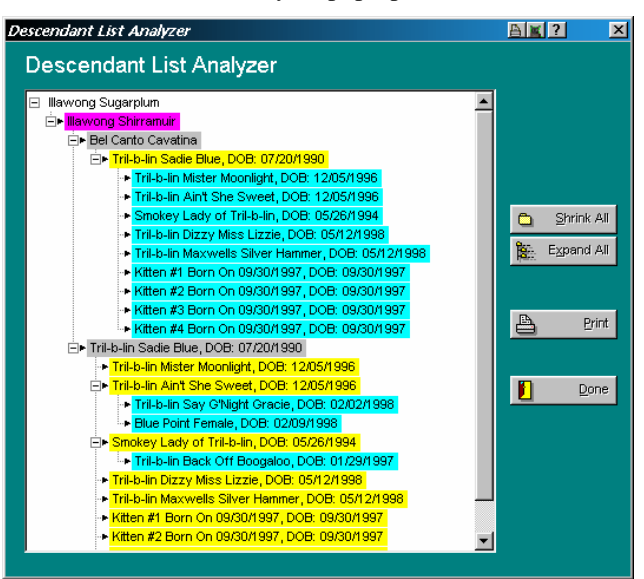

The Descendants list analyzer pop-up window looks like this:

*Figure: Descendants List Analyzer* 

In the analyzer window, descendants are color coded by generation to make the chart easier to follow. First generation descendants are fuchsia, second generation descendants are light gray, third generation descendants are yellow, and fourth generation descendants are aquamarine.

You have the following buttons on the window:

**Shrink All:** This will shrink away all of the descendants and leave you with the target animal only.

- **Expand All:** This will show every descendant in the tree.
- **Print:** This will open a print preview window containing all of the animals in 4 generations of descendants.

**Done:** This will close the pop-up window.

#### **The Descendant Tree**

If you click on the tree where there is a Plus  $(+)$  sign in a box, that action will show that animal's descendants.

If you click on the tree where there is a Minus ( - ) sign in a box, that will hide all of the descendants for that animal.

The purpose of this is to let you analyze different portions of an animal's family tree separately. For example, you may want to see the descendants of one specific descendant while hiding some others.

You can also scroll the tree up and down.

If the animal has a date of birth on its record, the Analyzer will include it with the animal's name.

## **DataMaster™**

DataMaster™ is designed to allow you to do global search and replace operations on the entire dog database.

DataMaster enables you to:

Search for a specific word or part of a word in the Registered Name, Call Name and/or color fields, and to replace it with something else

Change the Registered Name, Call Name and/or Color fields to all capital letters, all lower case letters, or to use the proprietary TBS 2008 "Smart Capitalization" function to render the Name in Upper and lower case letters.

#### **WARNING: DATAMASTER IS A POWERFUL FUNCTION. IT WILL CHANGE MANY IF NOT** *ALL* **OF YOUR DOG RECORDS. THESE CHANGES CANNOT BE UNDONE, UNLESS YOU RESTORE FROM A GOOD BACKUP. MAKE A BACKUP** *BEFORE* **YOU ACTIVATE DATAMASTER (See "**The Backup Wizard**" on page 108)!**

DataMaster<sup>™</sup> is activated by a button on the right hand side of the Work with Dogs window. When you click that button, you will get the DataMaster™ window.

DataMaster<sup>™</sup> looks like this:
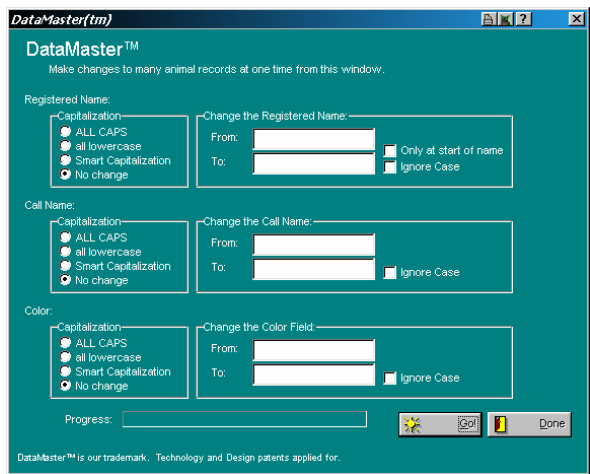

*Figure: DataMaster™window.* 

You are enabled to change the Registered Name, Call Name and Color fields. You can do Search-and-Replace for characters within a name, and you can do Capitalization tasks.

### *DataMaster™ Fields and Controls*

DataMaster is designed to do as many as six basic things to every dog record in the database. The things that DataMaster will do are 1) capitalization work; and 2) Search/Replace. DataMaster will do these things to the Registered Name, Call Name and/or color fields for each dog record.

#### **Capitalization**

For capitalization, DataMaster gives you four options. These options are:

ALL CAPS

all lowercase

Smart Capitalization

No Change

**ALL CAPS** will simply change every letter of a dog's name into an uppercase of the same letter. So, you may have a dog's name look like:

FANCYFEAT FANCYPAWS OF HOWARD.

**all lowercase** will simply change every letter of a dog's name into a lowercase of the same letter. So, you may have a dog's name look like:

fancyfeat fancypaws of howard

**Smart Capitalization** uses special formulas we developed just for properly capitalizing animal names. Each word is analyzed for position, contractions, linkwords, certain idiosyncratic spellings, and other factors. So, you may have a dog's name look like:

Fancyfeat Fancypaws of Howard

**No Change** does nothing to the field with respect to capitalization.

#### **Search and Replace**

Search and Replace is DataMaster's heart of power. DataMaster will look for any characters in the field, and will replace them with exactly what you type.

If, for example, some dogs have a kennel name of AbyHouse and others were entered with the possessive of AbyHouse's, DataMaster will make it easy to remove the possessive form.

Simply type AbyHouse's into the From field and AbyHouse into the To field. If you only want to do this in the first word of the Registered name, simply put a check into the "Only at start of name" box. If you check the "ignore case" box, you'll get all changes where the letters match regardless of capitalization: AbyHouse, Abyhouse, ABYHOUSE and abyhouse will all match.

### *Effectively Using DataMaster™*

DataMaster is a powerful tool, and there are some easy tips to make it work better. Here they are:

- 1. **Use Search/Replace for difficult capitalization.** For example, if you were to have a kennel named AbyHouse, Smart Capitalization would render it Abyhouse. If you then use Search and Replace to change all occurrences of Abyhouse to AbyHouse, you will have corrected all dogs in the database rapidly.
- 2. **Use Spaces for word search and replace.** For example, if you have the word Aby, you could type in ABY[space] and would not change any AbyHouse occurrences.
- 3. **Use ALL CAPS before Smart Capitalization.** It will give you a clean slate and you will better see the changes. However, the result will not be different than if you do not do this.
- **4. BACK UP YOUR DATA!** Can we stress this enough? We cannot undo these changes. TBS 2008 will warn you about this as well. **Make a Backup BEFORE you begin using DataMaster (See "The Backup Wizard" on page 108)!**

## **Contacts**

*A "Contact" is any person or company which is affiliated in any way with the kennel. Examples of contacts include breeders, owners, show judges, buyers or sellers of dogs and veterinarians. The Breeder's Standard 2008™ stores the name, address, phone numbers, Email address and comments for contacts.* 

Work with Contacts shows the contacts that are presently in the database, and lets you add, change or delete them. You can also view lists of dogs that are affiliated in any of several ways with the contact.

Contacts are critical to The Breeder's Standard 2008™ because every name and address stored in The Breeder's Standard 2008™ is in the contact database. Your contact database supports special features, such as mailing labels, rolodex cards, and automatic phone dialing (requires a modem in your computer).

The Work with Contacts data grid displays these fields:

Name Voice Phone **City State** Country

FAX Phone

Mobile Phone

Here is the Kennel window with the Contacts page active:

| Program Kennel Utility Edit Help<br><b>BB SMS E</b> | Eval. Days left 6                     |              | 88?P              |           |               |                  |              |              |
|-----------------------------------------------------|---------------------------------------|--------------|-------------------|-----------|---------------|------------------|--------------|--------------|
| Dogs                                                | <b>Work With Contacts</b><br>Position |              |                   |           |               |                  |              |              |
|                                                     | <b>Nome</b>                           | Voice Phone  | Cty.              |           | State Country | <b>FAX Phone</b> | Mobile Phone |              |
| <b>Contacts</b>                                     | <b>Brad &amp; Kety Strohenson</b>     |              | Monrovin          | CA        |               |                  |              |              |
|                                                     | <b>Brenda Roe</b>                     |              |                   | <b>GA</b> |               |                  |              |              |
|                                                     | BRIAN<br>DOFFORD-ADAIR                |              | CHCAGO            | υ         |               |                  |              | ż.<br>601    |
| Litters                                             | <b>Brian Rice</b>                     |              | Polyndale         | CA        |               |                  |              |              |
|                                                     | <b>Bruce Ladenheim</b>                |              | Albion            | vos.      |               |                  |              | S Shenge     |
|                                                     | GASSNER                               |              |                   |           |               |                  |              | Delete       |
|                                                     | DE MELLENARR                          |              | DEL GEM           |           |               |                  |              |              |
| Calendar                                            | CAROL<br>FOSTER                       |              | NEWCASTLE         | CA        |               |                  |              |              |
|                                                     | CAROL.<br>THORDSEN                    |              | <b>SPARTA</b>     | NU        |               |                  |              |              |
| Kennel                                              | CECLOELORES WELLS                     |              | <b>TROUTVILLE</b> | VA.       |               |                  |              |              |
| Info                                                | CHAS & CHERVL BADE                    |              |                   |           |               |                  |              | A Print List |
|                                                     | CHUCK<br>COOLEY                       |              | SAN FRANCISCO CA  |           |               |                  |              |              |
|                                                     | Clerg                                 |              |                   |           |               |                  |              | 32-bt        |
| Reports                                             | CLIFF & ANNE STANDING                 |              | <b>RIVERSIDE</b>  | CA        |               |                  |              | Done:        |
|                                                     | Clint & Andrea Shaffer                |              | Pinon Hills       | CA.       |               |                  |              |              |
|                                                     | Craig Heising                         |              | Riverside         | CA        |               |                  |              |              |
|                                                     | Cramden, Ralph                        | 212-555-8985 | New York          | W         | <b>LISA</b>   |                  |              |              |
|                                                     | CURT & VICHI RUBY                     |              | STOCKTON          | CA        |               |                  |              |              |
|                                                     | <b>BUZEK</b><br>ln.                   |              |                   |           |               |                  |              |              |
|                                                     | DSE<br><b>KLMARTN</b>                 |              |                   |           |               |                  |              |              |
|                                                     | Darrel Brown                          |              | Moreno Valley     | CA        |               |                  |              |              |
|                                                     | Dave & Kathy Gilliam (360)225-7816    |              | rVoodand          | vos.      |               |                  |              |              |
|                                                     | <b>M WALTERS</b><br>DOLORES           |              | <b>BURBANK</b>    | CA.       |               |                  |              |              |
|                                                     | DON & JUDY<br><b>ZR&amp;C</b>         |              |                   |           |               |                  |              |              |
|                                                     | DONNA & CRAIG E SMTH                  |              | RICHLAND          | vos.      |               |                  |              |              |
|                                                     | <b>DOROTHY</b><br><b>HOLSON</b>       |              | CMAHA             | NE        |               |                  |              |              |

*Figure: Kennel Window, Work with Contacts page.* 

You have the following fields to work with:

**Sort List By:** Choose to put the list in order by Name, City or Voice Phone number.

**Position**: Type in characters of the name or number you have the list sorted by. Uppercase or lowercase does not matter. As you type each character, The Breeder's Standard 2008™ will move the Work with Contacts data grid to the first record where the name or number starts with the typed information.

You have the following buttons:

**Add**: This will cause The Breeder's Standard 2008™ to add a new Contact record using the Contact Notebook.

**Change**: This will open the Contact notebook with the selected record. Double-clicking the left mouse button will also do the same.

**Delete**: This will delete the highlighted contact from the database.

If you click one time on a record, and then click the *right* mouse button on the data grid, you'll receive a pop-up menu with the same Add, Change and Delete options as on the buttons, with identical effect.

## **Litters**

Work with Litters shows all of the litters in this kennel, by Sire, Dam and Mating date. You can access these individual litters and maintain information on them using this page.

Work with Litters looks like this:

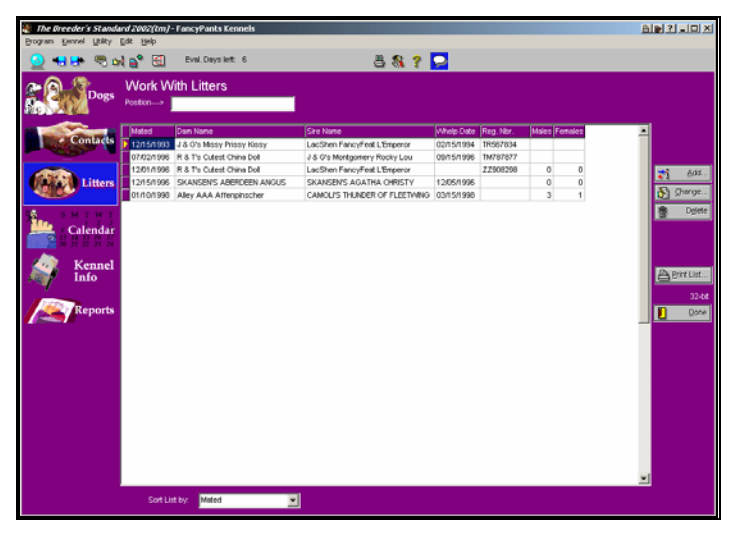

*Figure: Kennel Window, Work with Litters Page* 

You have the following buttons:

**Add**: This will cause The Breeder's Standard 2008™ to add a new Litter record using the Litter Notebook.

**Change**: This will open the Litter notebook with the selected record. Double-clicking the left mouse button will also do the same.

**Delete**: This will delete the highlighted Litter from the database.

If you click one time on a record, and then click the *right* mouse button on the data grid, you'll receive a pop-up menu with the same Add, Change and Delete options as on the buttons, with identical effect.

## **Calendar and Reminders**

The Breeder's Standard 2008™ has an appointments calendar, and also a reminder function. Use the Calendar and Reminders page to view and change entries for these databases.

The Calendar and Reminders page looks like this:

| Program Kennel Liblity Edit Help | The Breeder's Standard 2002(tm) - FancyPants Kennels                                                                     | <b>ADJ LEMA</b> |
|----------------------------------|----------------------------------------------------------------------------------------------------|-----------------|
| <b>HH SMB</b> ED                 | 88?P<br>Eval. Days left 6                                                                                                |                 |
| Dogs                             | Calendar<br>п<br>For Date: 08/26/2001                                                                                    |                 |
| <b>Contacts</b><br>Litters       | Date<br>Start [End<br>Description<br>创土.<br>z.<br>CB/25/2001 6:00 PM 8:00 PM Dinner with President<br>C Drange<br>Dylete |                 |
| w<br>Calendar<br>Kennel<br>Info  | <b>Reminders</b><br>画<br>For Date:<br>$\sqrt{ }$ Date<br>Reminder<br><b>R</b><br>441                                     |                 |
| Reports                          | <b>B</b> Change<br>Delete<br>$\blacksquare$                                                                              | 32-bt<br>Done   |
|                                  |                                                                                                    |                 |
|                                  |                                                                                                    |                 |
|                                  |                                                                                                    |                 |

*Figure: Kennel Window, Calendar and Reminders Page* 

You have the following buttons:

- **Add**: This will cause The Breeder's Standard 2008™ to add a new Calendar or Reminder record using the Calendar or Reminder Notebook.
- **Change**: This will open the Calendar or Reminder notebook with the selected record. Double-clicking the left mouse button will also do the same.
- **Delete**: This will delete the highlighted Calendar or Reminder from the database.

## **Kennel Information**

The Kennel Information page is used to display the details of the kennel. This includes Kennel name, address and phone number, as well as the values for the Quick Titles buttons and boxes that you see in the dog notebook.

Here is the Kennel window showing the Kennel Information page:

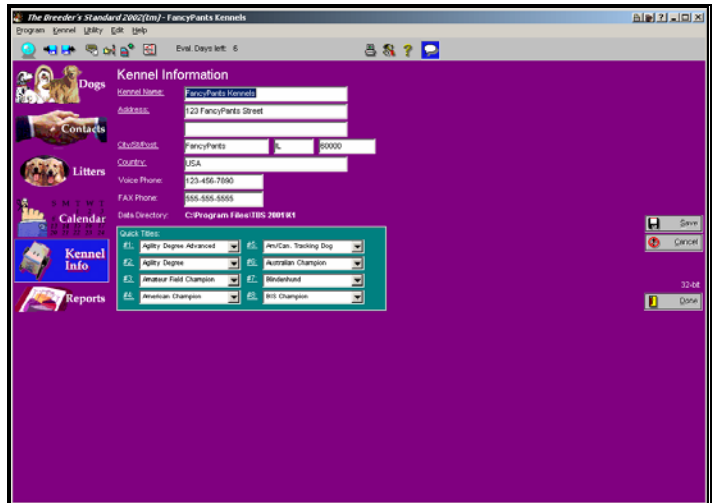

*Figure: Kennel Window, Kennel Information Page.* 

You have the following fields to work with:

- **Kennel Name**: The Name of your kennel. On pedigrees, this prints below the name you registered The Breeder's Standard 2008™ under, unless they both match, in which case this name prints alone.
- **Address**: you have two address lines of 50 characters each. You can use one for kennel owner name if you wish.
- **City/St/Post**: This is for City, State or Province, and ZIP or Postal Code of your kennel.
- **Country**: The country your kennel is located in.
- **Voice Phone**: Your kennel's voice telephone number. Including spaces and other characters, you have 25 characters.
- **FAX Phone**: Your kennel's voice telephone number. Including spaces and other characters, you have 25 characters.
- **Data Directory**: This field is *read only* and shows the directory where your kennel's data and picture files are stored.
- **Quick Titles**: Choose eight titles to appear on the quick titles buttons and boxes throughout The Breeder's Standard 2008™. The title descriptions are shown with lookup controls.

Click the Save button to store this information into the The Breeder's Standard  $2008<sup>TM</sup>$  database. Click the Cancel button to abandon the changes you typed and go back to the last version that was saved.

# **Dog Records**

## **Dog Records – An Introduction**

The Breeder's Standard 2008™ will store comprehensive dog records for up to 2.1 *billion* dogs, limited only by available disk space. We have designed The Breeder's Standard 2008<sup>™</sup> to be thorough and easy, and to treat each dog as a Notebook (see The "Notebook" Concept on page 10).

There are ten page buttons in the Dog Information Window, and they are:

Information Registries and Titles Profile Medical Matings Transactions Competition Picture PedFast® IV Relatives

Use these page buttons to view and work with all of the information pertinent to a single dog.

In addition, there is a "Reports" button on the dog window, which will show the reports available for a single dog, and will when selected use the dog currently in the Dog Window.

## **Operational Issues**

## **Go To Dog**

There is a "Go To..." on the dog window. This button is present because of the fact that The Breeder's Standard 2008™ will open only one dog window at a time. This allows you to rapidly view the last ten (10) dogs you have opened up in the Dog Information window, and rapidly change to that dog.

The Go To Dog pop-up window looks like this:

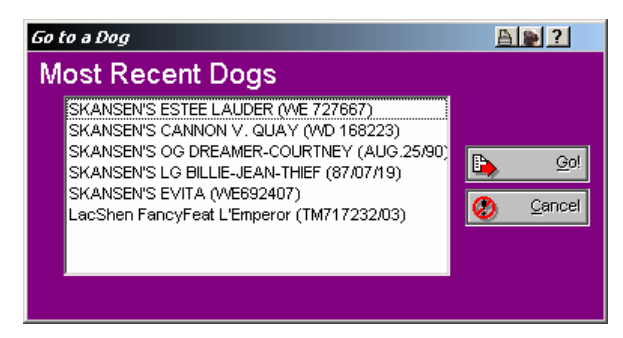

*Figure: Go to Dog Pop-Up Window* 

Click on a dog and click Go! To go to that dog, or click Cancel to give up on going to a different dog.

## **Zoom Into Dog**

The Relatives and PedFast pages support zooming into a dog. This operates in much the same manner as the Go To Dog function, and will enable you, for example, to rapidly "drill into" PedFast pedigrees to see more and more generations of ancestors. You can go back where you were using the Go To Dog function.

## **Dog Information**

The Breeder's Standard 2008™ uses the Dog Information page to store the most vital information about a dog. Things like breed, name, gender, primary registration number and the like are kept on this page.

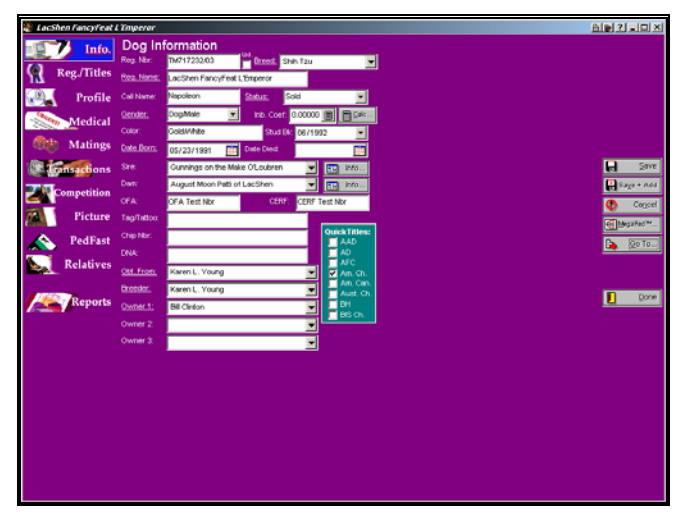

The Dog Information page looks like this:

*Figure: Dog Window, Dog Information Page* 

You have the following fields to work with:

• **Reg. Number**: This is the primary registration number for the dog. The Breeder's Standard 2008™ can handle 25 characters

including spaces. Lowercase letters are automatically rendered in capital letters.

- **Limited Registration Check Box: Place a check mark in** this box if the dog in question has a limited registration.
- **Breed**: This is a lookup control to let you pick the breed of the dog. If it does not exist in the database, you will be given the opportunity to add it here.
- **Reg. Name**: This is the registered name of the dog, *excluding titles*. Enter the name, up to 50 characters here.
- **Call Name**: Use this field for a call name or nickname.
- **Status**: This displays the status of the dog. The status is used to determine which dogs print on the breeding reports, and which dogs are visible in Work with Dogs, depending on the Set Viewing Options window settings.
- **Gender**: Choose the dog's gender.
- **Wright Coeff:** This is the Coefficient of Inbreeding for this dog. You can enter any number less than or equal to 1.0, or you can press the "Calc" button to the right to calculate the COI for this dog, up to 10 generations.
- **Color**: Type in the dog's coloration.
- **Date Born**: Date of Birth
- **Date Died:** Date of Death.
- **Sire:** This is the name of the dog's sire. This is a lookup control. If you type in a new name, you'll have the option to quick-add the name to the dog database.
- **Sire Quick Information Button: Brings up the Quick** information window for the Sire. See "Quick Information Window" on page 60.
- **Dam**: This is the name of the dog's dam. This is a lookup control. If you type in a new name, you'll have the option to quick-add the name to the dog database.
- **Dam Quick Information Button**: Brings up the Quick Information window for the Dam. See "Quick Information Window" on page 60.
- **OFA Number**: This is the hip certification number given this dog from OFA. You can also enter this number using the Registries and Titles page.
- **CERF Number:** This is the eye certification number given this dog from CERF. You can also enter this number using the Registries and Titles page.
- **Tag/Tattoo**: This is the Tag or Tattoo identification for this dog. **New in 2008: Chip and DNA numbers are separate fields. See Below.**
- **Chip Nbr:** This is the chip number or code for this dog.
- **DNA:** This is the DNA code for this dog.
- **Stud Book Date**: This is the month and year this dog was published in the Stud Book of its primary registry.
- **Obt. From**: This is who you obtained this dog from. This is a lookup control. If you type in a name not on the database, you will be given the chance to add a contact for the name. If you do not add the contact, the name, however, cannot be added.
- **Breeder**: This is who bred the dog. This is a lookup control. If you type in a name not on the database, you will be given the chance to add a contact for the name. If you do not add the contact, the name, however, cannot be added.
- **Owner 1/Owner 2/Owner 3**: This is the dog's owner or coowner(s). This is a lookup control. If you type in a name not on the database, you will be given the chance to add a contact for the name. If you do not add the contact, the name, however, cannot be added.
- **Quick Titles Check Boxes:** Place a check into the box(es) where the dog has earned the title listed and the title will be added to the dog.

Click the Save button to save any changes you make to the dog into the The Breeder's Standard 2008™ database. Click the Cancel button to throw away the changes and reset to the last saved version of the dog.

## **Calculate Inbreeding Coefficient**

When you click the Calc button on the Dog Information window, you access the Inbreeding Coefficient Calculation window. This window is simple to use and has few fields.

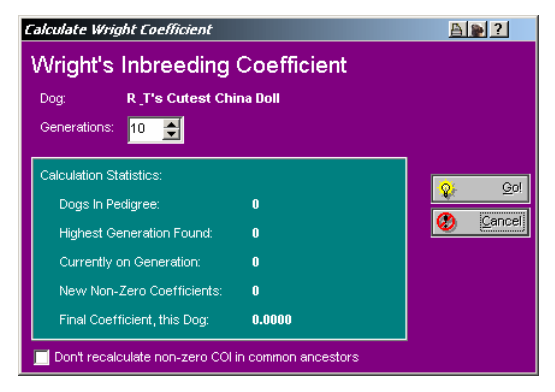

The Inbreeding Coefficient Calculation window looks like this:

*Figure: Calculate Inbreeding Coefficient Window.* 

There are two fields:

- **Generations**: Enter or select a number from 4 to 10.
- **Don't Recalculate**: If a common ancestor (ancestors that make a difference in the coefficient of inbreeding) has a coefficient already calculated, don't recalculate it. This may save time and may result in more accurate calculations if the ancestor was directly calculated before.

Click the Go! Button to calculate. When completed, the window disappears, and the total calculated appears on the Dog Information window in the proper field.

## **Registries and Titles**

The Breeder's Standard 2008™ has provided a facility to add registries and registration numbers to any dog in any amount and variety. It also has a feature to empower you to create complex titled names, with compound titles, easily and without consuming space in the dog's name field. This page is where you do this.

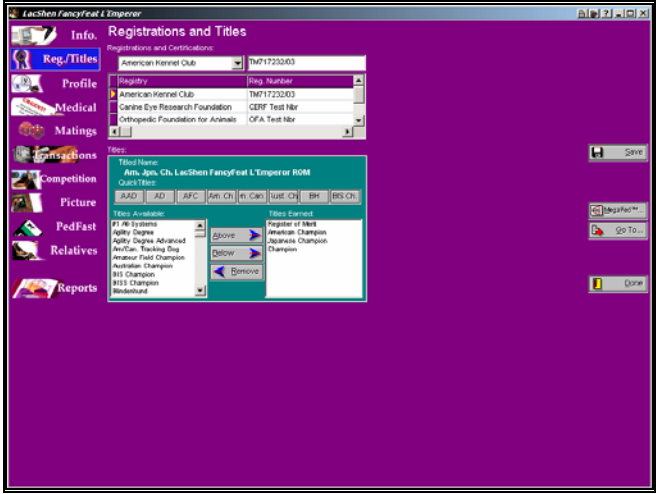

The Registries and Titles page looks like this:

*Figure: Dog Window, Registries and Titles page* 

### *Registries*

To add registration numbers for various registries, you start in the lookup control for registry name. Type in part of the registry name until you find the one you are looking for. Then TAB to the next field and type in the registration number. Press TAB to save it into the registration numbers for this dog.

#### *Titles*

There are two list boxes, "Titles Available" and "Titles Earned". You use the buttons in the middle to manipulate the titles the dog has earned, and to assign the titles that you want to the Dog. The seven most frequently-assigned titles appear as a row of buttons at the top of the window. The "Titled Name" field shows the Dog's name with all titles as you've assigned to him/her.

*"Prefix Titles" are titles for a Dog which precede the "Champion" title. Some examples of Prefix Titles include "BIS Ch.", Can. Ch." and "Mex. Ch." Proper use of Prefix titles will yield a combined title of "BIS Can. Mex. Ch..." Generally, to make prefix titles work, add the Champion title after all of the specialized titles, so that The Breeder's Standard 2008™ knows the prefix titles are to be used.* 

**Profile** 

To assign a title, click on the title button if it is one of the titles listed on a Quick Title button. If it's in the "Titles Available" list, click on it. If there are no other titles on the dog, simply double-click the title or use the "Above" button. If there are other titles in the list, you may want to order them. This is especially true of Prefix Titles. When dealing with existing titles, click on the appropriate "Titles Earned" item and then click on "Above" or "Below."

When you assign a title, it leaves the "Titles Available" box and enters the "Titles Earned" box. If you want to *remove* a title, click on it in the "Titles Earned" box, and then click on "<< Remove Title". The title will be removed from the Titles Earned box and placed back into the Titles Available box.

Click on the Save button to save your work. Click on "Cancel" to throw away any changes you've made and go back to the last saved version.

### **Profile Information**

The Breeder's Standard 2008™ uses the Dog Profile page to store ancillary statistics about a dog. These include height, weight, veterinarian, comments, shot history and Trait List.

The Dog Profile page looks like this:

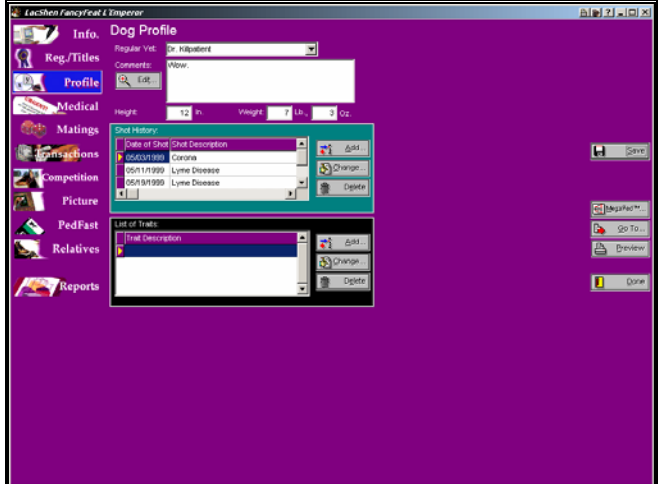

*Figure: Dog Window, Profile Page* 

You have the following fields to work with:

*Rich Text is a kind of word processing format, supported by Microsoft® Word™, WordPerfect® and other word processors. It allows you to have control of font face, font size, alignment and many word-processing options.* 

**Regular Vet.**: This is a lookup control for inserting the dog's normal veterinarian's name. If the name you type in is not on the database, you will be given the chance to add it

**Comments**: This is a rich text field. All formatting entered via the Zoom button will be retained in the Dog profile report.

**Height**: Enter the dog's height in feet and in inches, to the tenth of an inch.

**Weight**: Enter the dog's weight in pounds and ounces, to the tenth of an ounce.

The Zoom button will open a small word processor, which will use the rich text feature to store your formatting into the Profile for this dog.

Click the Save button to store your typing into the database, or click the cancel button to throw away everything you typed since the last successful save.

#### *Profile Comment Word Processor*

The word processing feature for the Profile comment is both sturdy and easy to use. This will create the appropriate rich text formatting for what you type in, and allow you to prepare a stunning profile sheet for any of your dogs.

The word processor window looks like this:

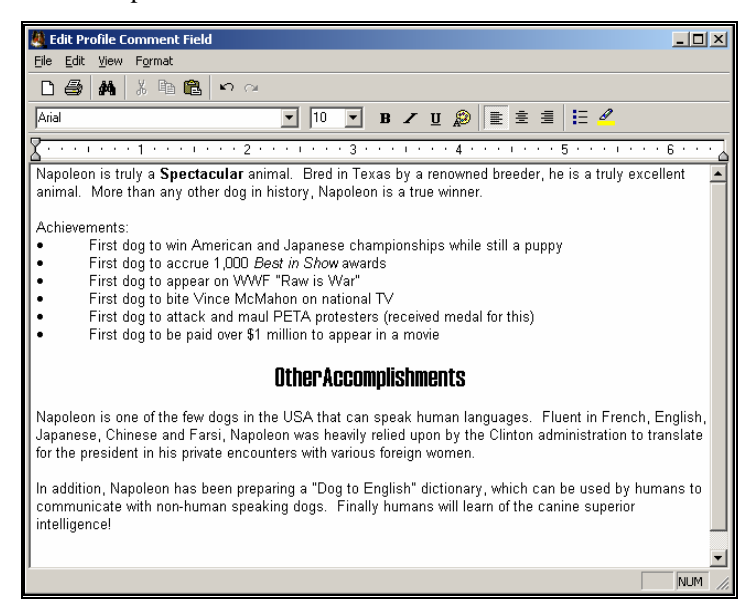

*Figure: Dog Profile Text word processor window* 

The font face, size, bold, italic, underline, color and alignment can be controlled from the tool bar of the word processor. In addition you can copy formatted text from a word processor, and paste it into the document, and retain all formatting.

Click File and Save+Exit to save and close the pop-up window. Ctrl+S does the same thing.

## **Shot History**

The Breeder's Standard 2008™ will store a history of vaccinations and inoculations for your dog on the Profile page. Click the "Add" button to create a shot history record, or click on one you want to change and then the change button. The "Delete" button will remove the selected shot history record.

When you Click Add or Change, you will get the Shot History Pop-up window. You then can enter or change information for that vaccination.

The Shot History Pop-up looks like this:

| Corona                  |                                           | $A$ $ 2  \times$ |
|-------------------------|-------------------------------------------|------------------|
| <b>Vaccination Info</b> | (for the Dog LacShen FancyFeat L'Emperor) |                  |
| Vaccine Date:           | 05/03/1999                                |                  |
| Vaccine Type:           | Corona                                    | Save             |
| Comments:               | Corona Bld 3 on 7 JFT 5-19-99             | Cancel           |
|                         |                                           |                  |

*Figure: Shot History Pop-Up* 

You have the following fields to work with:

- **Vaccine Date**: This is a date field. Enter or choose the date the vaccine was administered.
- **Vaccine Type**: This is a lookup control. Type in the name of the vaccine administered. If you enter a type not on the database, you will be given the chance to enter it.
- **Comments**: You have up to 255 characters to make any notations you wish to about this record.

Click on the Save button to save your work. Click on "Cancel" to throw away any changes you've made and/or to go back to the last saved version.

## **Trait Information**

The Breeder's Standard 2008™ allows you to store traits for a dog and then to analyze the traits instead of the dogs using Crystal Ball®. Traits are stored on the Profile page.

When you Click Add or Change, you will get the Trait Information Pop-up window. You then can enter or change information for that vaccination.

The Trait Information Pop-up looks like this:

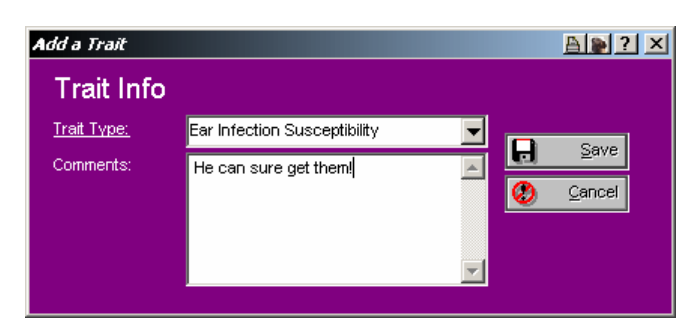

*Figure: Trait Information Pop-Up* 

You have the following fields to work with:

**Trait Type**: Type in the trait you want to assign to this dog. This is a lookup control. If the trait you typed in is not on the database, you will be given the chance to add it.

**Comments**: You have up to 255 characters to make any notations you wish to about this record.

Click on the Save button to save your work. Click on "Cancel" to throw away any changes you've made and/or to go back to the last saved version.

## **Medical**

### **Medical Information Page**

The Breeder's Standard 2008™ uses the Medical Information page to store information on Veterinary Visits and Heats (females only). This information is sorted up by dates.

The Medical Information page looks like this:

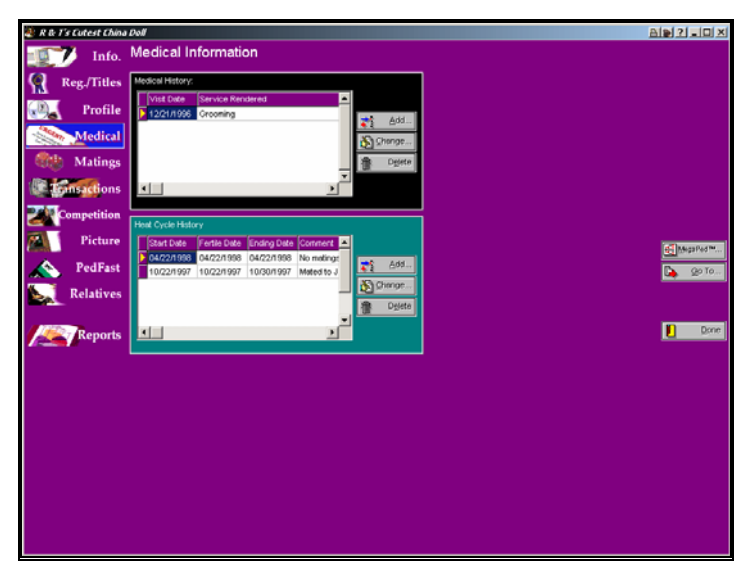

*Figure: Dog Window, Medical Information Page* 

You have the following buttons:

- **Add**: This will cause The Breeder's Standard 2008™ to add a new Shot or heat record using the Calendar or Reminder Notebook.
- **Change**: This will open the Shot or heat window with the selected record. Double-clicking the left mouse button will also do the same.
- **Delete**: This will delete the highlighted Shot or heat from the database.

## **Medical History**

The Medical history data grid shows you the veterinary visits and other medical history items in date order for this dog. Clicking on the Add or Change buttons will pop up the Medical History Information window, and the delete button will remove the highlighted medical history item.

The Medical History Information Window looks like this:

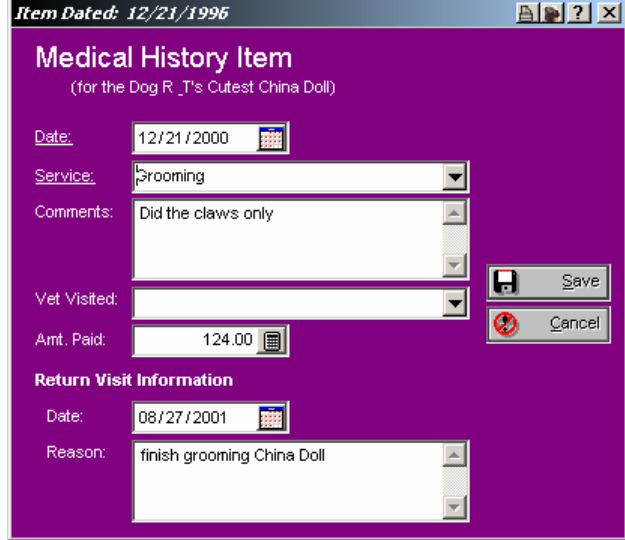

*Figure: Medical History Information Window* 

You have the following fields to work with:

**Date**: The date that this service was rendered.

- **Service**: This is a lookup control which will enable you to choose a vet service which was performed on this occasion. If you type in a service description which is not on the database, you will be given the chance to add it.
- **Comments**: You have up to 255 characters to make any notations you wish to about this record.
- **Vet. Visited**: This is a lookup control. If you visited a vet, you can type in his/her name here. If the name is not on the database, you will be given the chance to add it.
- **Amt. Paid**: How much you spent for the services depicted on this record.
- **Return visit information** is used to create an automatic reminder for a future vet visit. You have up to 255 characters for the reason, and this text will be placed into the reminder and be dated with the return date, with a 3 day notice lead.

Click on the Save button to save your work. Click on "Cancel" to throw away any changes you've made and/or to go back to the last saved version.

## **Heat History**

For females, The Breeder's Standard 2008™ will track heat cycles. This information is displayed for females only, and is not available for male dogs. Clicking on the Add or Change buttons will pop up the Heat History Information window, and the delete button will remove the highlighted heat history item.

The Heat History Information Window looks like this:

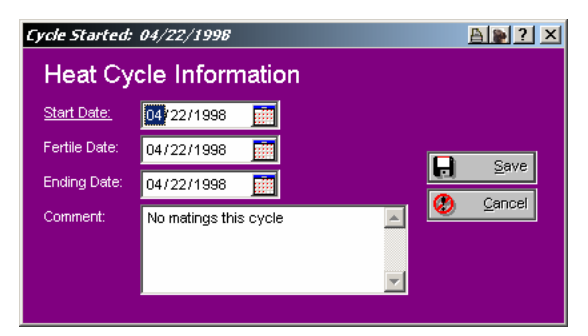

*Figure: Heat History Information window* 

You have the following fields to work with:

**Start Date:** The date that the heat commenced.

**Fertile Date**: The date that the bitch in heat became fertile.

**Ending Date**: The date that the bitch came out of heat.

**Comments**: You have a 255-character comments field to describe anything you desire about this heat.

Click on the Save button to save your work. Click on "Cancel" to throw away any changes you've made and/or to go back to the last saved version.

## **Matings**

### **Matings Page**

The Breeder's Standard 2008™ stores mating information for each animal, showing date mated, animal mated to, it's owner and the person who supervised the mating. This information is ordered by mating date.

The Work with Matings page looks like this:

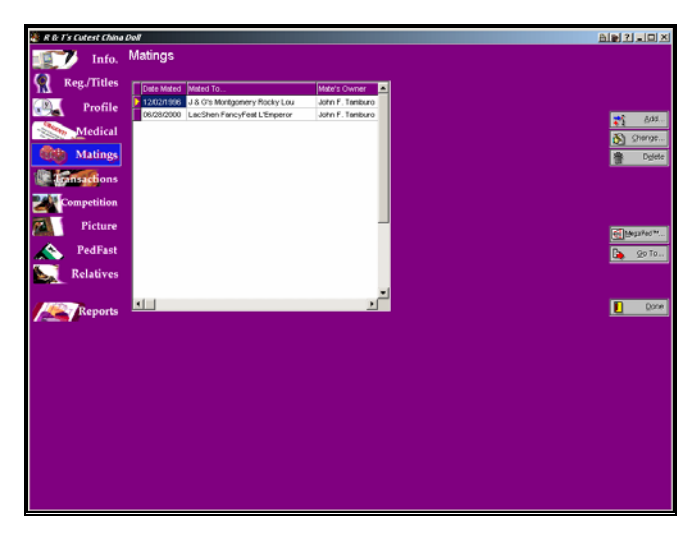

*Figure: Dog Window, Matings Page.* 

The Breeder's Standard 2008™ will store a history of matings for your dog on this page. Click the "Add" button to create a record, or click on one you want to change and then the change button. The "Delete" button will remove the selected record.

## **Add/Change a Mating**

The Breeder's Standard 2008™ enables you to store up to 32,767 matings per dog. Both the dog and its mate must be on the database of this kennel. You can quick-add the mate from the Matings window. Adding the record of mating to either of the mating pair automatically records it for both animals, thus saving you the tiresome effort of duplicate entries. So, you can enter matings for just the dams and the sire's mating record will automatically be correctly reflected.

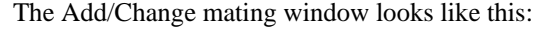

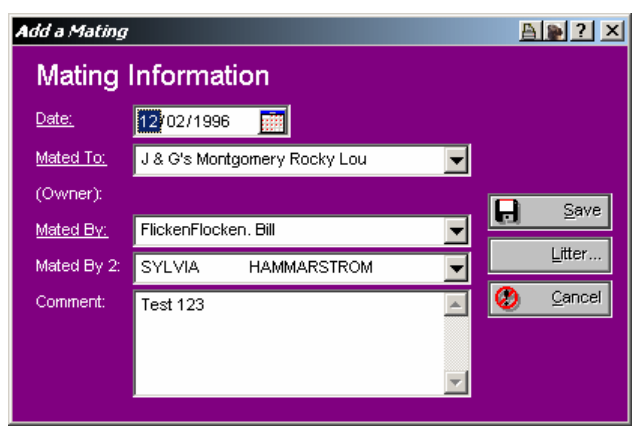

*Figure: Add/Change Mating Window.* 

You have the following fields to work with:

**Date**: The date that this mating happened.

**Mated To**: This is a lookup control to find the dog that you have mated your animal to. It must exist in the database in order to use it.

- **(owned by)**: This is a read only field with the name of the mate's owner. You must choose a mate dog with owner information in it or the program will **not** allow the dog to be used as a mate.
- **Mated by** and **Mated by 2**: These fields are lookup controls for contacts. Choose the person(s) who supervised the mating of these animals. If they are not on the database, you may add them from here.

**Litter Button**: Press this button to create a litter record from this mating.

Click on the Save button to save your work. Click on "Cancel" to throw away any changes you've made and/or to go back to the last saved version.

## **Transactions**

### **Transactions Page**

The Breeder's Standard 2008™ will store detailed financial transactions for each dog, both for money taken in and money spent. You can record these transactions using transaction types, which let you review transactions by what kind of transaction took place.

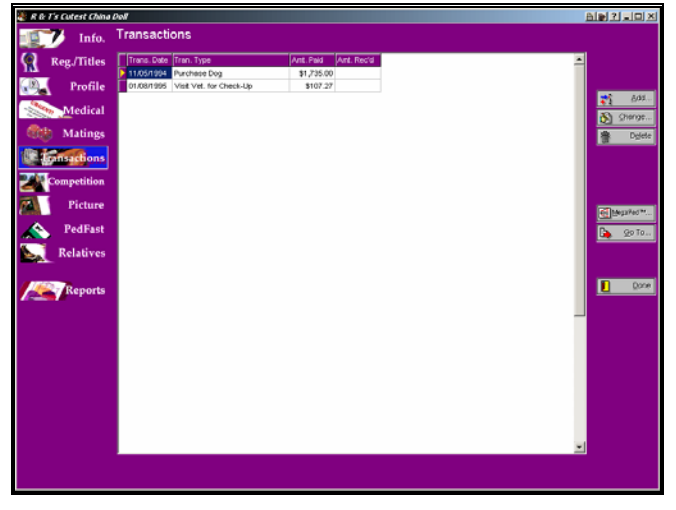

The Work with Transactions page looks like this:

*Figure: Dog Window, Transactions Page.* 

The Breeder's Standard 2008™ will store a history of transactions for your dog on this page. Click the "Add" button to create a record, or click on one you want to change and then the change button. The "Delete" button will remove the selected record.

## **Add/Change Transaction**

The Breeder's Standard 2008™ enables you to store up to 32,767 transactions per dog. These transactions can have different types, and can track cash both spent and received for the dog. In addition, you can define Contract text and use these contracts, and can also create a uniform generic Bill of Sale for any transaction. These things are accomplished from the Add/Change Transaction window.

The Add/Change Transaction window looks like this:

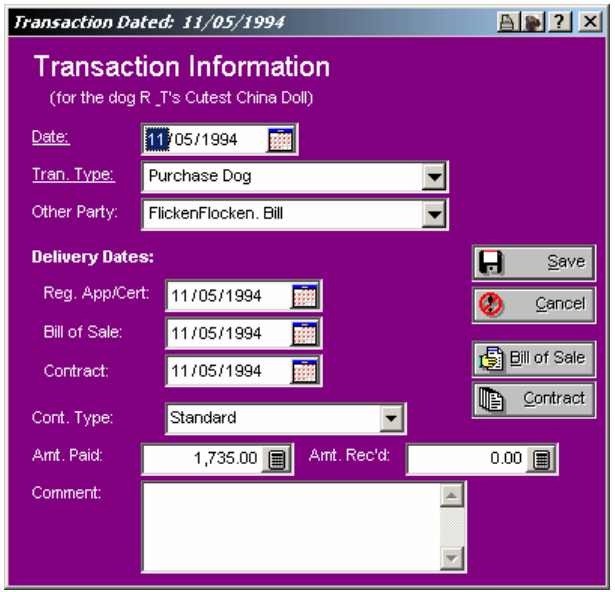

*Figure: Add/Change Transaction Window.* 

You have the following fields to work with:

**Date**: This is the date that the transaction took place.

- **Tran. Type**: This is a lookup control which lists all of the transaction types in the database. If you type in something not already on the database, then The Breeder's Standard 2008™ prompts you to add what you typed into the database.
- **Other Party:** This is a lookup control for the Contacts database for the other party to this transaction. If you type in a name not already on the database, The Breeder's Standard 2008™ will prompt you to add it.

#### **Delivery Dates (if applicable):**

Delivery dates are **important** AKC-required fields. It is from this set of fields that the AKC report (Ownership Information for a Dog) gets its required information. Other registries have similar requirements. The fields are:

- **Reg. App/Cert**: Enter the date that you delivered the Registration Application or certificate to the other party.
- **Bill of Sale**: Enter the date that you delivered the Bill of Sale or other transfer document to the other party.

**Contract**: Enter the date that you delivered the contract to the other party.

#### **Other Fields:**

**Contract Type:** Choose the type of contract covering this transaction, if applicable: Standard, Co-Own, Pet, Lease or Other. This chooses which contract text will be taken from the contract text file and used, should you choose to print the contract using The Breeder's Standard 2008™. Contract text does not come with the program. To enter contract text, you need to use the Program Preferences window (see "Program Preferences" on page 13).

**Amount Paid** and **Amount Received**: Enter, as applicable, the amount of money paid or sold in this transaction.

**Comment**: Enter up to 255 characters of comments.

**Bill of Sale** and **Contract** Buttons: Clicking one of these buttons will bring up a Print Preview window, which will contain the fully-prepared contract or Bill of Sale for the current transaction. You can choose any function available in a normal print Preview (see "Previewing" on page 78) to print or export the contract or Bill of Sale.

Click on the Save button to save the transaction information to the database. Click on "Cancel" to throw away any changes you've made and/or to go back to the last saved version.

**IMPORTANT - From the License Agreement**: "You are notified that the Bill of Sale and Contract produced by this software are *not* guaranteed to meet the legal requirements of your locality, and expressly hold Man's Best Friend Software harmless for their use. You understand that contract text is not provided to you, and that you are expected to retain the services of a licensed attorney in your locality to draft contract language suitable to your needs. You, in any event, acknowledge that Man's Best Friend Software has no liability in any circumstance with respect to the use or enforceability or legality of any Contract or Bill of Sale produced by the Software."

## **Competition**

### **Competition Page**

The Breeder's Standard 2008™ enables you to store several forms of competition data. The program is set up to record events in:

- 1. Conformation
- 2. Obedience
- 3. Schutzhund
- 4. Working Trials
- 5. Agility
- 6. ...and a dated Training log.

This enables you to precisely record all information about any event(s) your dog may be exhibited in, and additionally to keep track of judges, and run reports (from the Contacts Page of the Kennel Window) to analyze Judge performance with your dogs.

The Work with Competition page looks like this:

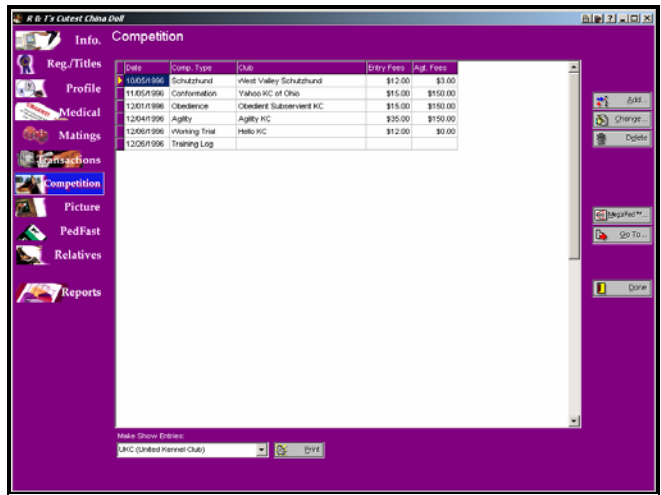

*Figure: Dog Window, Competition Page.* 

The Breeder's Standard 2008™ will store a history of competition events for your dog on this page. Click the "Add" button to create a record, or click on one you want to change and then the change button. The "Delete" button will remove the selected record.

### *Competition Page, Print Show Entries*

At the bottom of the Competition window, there is a show entry drop down and button. This will print show entries for the dog in question. Simply select the entry you want to print and press the Print button. This will bring up the relevant window.

For more information, see:

- "AKC Conformation/Obedience Show Entry" on page 82
- "AKC Agility Show Entry" on page 84
- "AKC Field Trial/Hunt Test Entry" on page 84
- "AKC Herding Entry" on page 85
- "Australia Show Entry" on page 86
- "CKC Show Entry" on page 87
- "UKC Show Entry" on page 88

## **Add/Change Conformation**

The Breeder's Standard 2008™ stores conformation data for the classic AKC conformation show format, and will work with foreign shows adhering substantially to that format, for example, Canadian shows.

The Add/Change Conformation window looks like this:

| Record Dated: 11/05/1996    |                                   |             |                      |             |           |            | <b>AD</b> 2 | $\vert x \vert$ |
|-----------------------------|-----------------------------------|-------------|----------------------|-------------|-----------|------------|-------------|-----------------|
|                             | <b>Conformation Information</b>   |             |                      |             |           |            |             |                 |
| Date:                       | 11/05/1996                        | Entry Date: |                      | 10/01/1996  |           | Entry Fee: |             | 15.00 国         |
| Club:                       | Yahoo KC of Ohio                  |             |                      | City/State: | Cleveland |            |             | OН              |
| Agent:                      | FlickenFlocken. Bill              |             |                      |             |           | Agent Fee: |             | 150.00 国        |
| <b>Conformation Details</b> |                                   |             |                      |             |           |            |             |                 |
| Show Type:                  | All-Breed                         |             | Level:               | Classes     |           |            |             |                 |
| <b>RESULTS:</b>             | Judge                             |             |                      | Result      |           | Pts.       | Ы           | Save            |
| Class:                      | SHERRY/ROBERT<br>McDOWEL          |             | <b>First Prize</b>   |             |           |            | ⊘           | Cancel          |
| Winners:                    | JF Tamburo                        |             | Winner               |             |           | l5<br>≑    |             |                 |
| <b>Breed:</b>               | <b>JOAN &amp; KLAUS</b><br>ANSELM |             | <b>Best of Breed</b> |             |           |            |             |                 |
| Group:                      | Joe C. Blow                       |             | First                |             |           |            |             |                 |
| BIS:                        | Walter Mitty                      |             | Best in Show!        |             | ▾         |            |             |                 |
| Dogs Def.:                  | 511.00                            |             |                      |             |           |            |             |                 |
| Comment:                    |                                   |             |                      |             |           |            |             |                 |
|                             |                                   |             |                      |             |           |            |             |                 |

*Figure: Add/Change Conformation Window.* 

You have the following fields to work with:

**Date**: Enter the date of the event.

**Entry Date**: Enter the date that you sent in the entry for this event.

- **Entry Fee**: Enter the amount you paid for this entry.
- **Club**: Enter the name of the club or other organization which organized this event.
- **City/State**: Enter the City and State where this event was staged.
- **Agent**: Enter the name of the Agent or handler who exhibited the dog for you. This is a lookup control on the Contacts database. If you enter a name which is not on the database, you will be asked to add it to the database.
- **Agent Fee**: Enter the fee you paid any agent or handler for work in this event.
- **Show Type**: Enter the type of show: All-Breed, Specialty, Invitational, Match or sweepstakes.

**Level**: How the dog was exhibited – Classes, Specials or Veterans.

#### **Results:**

Based on the level of competition, the results will start either with classes or at the breed level (for specials or veterans). Whatever level you are at, you will always deal with the following two fields:

- **Judge**: This is a lookup control on the Contacts file. Type in the name of the judge. If the name is not on the database, you will be asked to add it.
- **Result**: This is a drop-down box, which has different options based on the level of competition (Classes, Winners, Breed, Group or BIS).

You may also run into this field at the winners level:

**Points**: If your dog won winners while showing in classes, you can enter points from 1 to 5.

Finally, you have

**Dogs Defeated**: Enter the number of Dogs your dog defeated in this outing.

**Comment**: Enter a comment up to 255 characters regarding this outing.

Click on the Save button to save your work. Click on "Cancel" to throw away any changes you've made and/or to go back to the last saved version.

## **Add/Change Obedience**

The Breeder's Standard 2008™ stores complete obedience trial outing information, including scores properly broken down by trial type (Open A, Open B, Utility A, Utility B, Novice).

The Add/Change Obedience window looks like this:

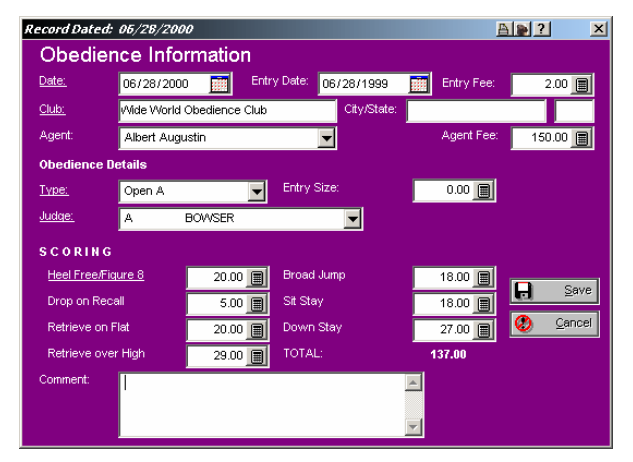

*Figure: Add/Change Obedience window.* 

You have the following fields to work with:

**Date**: Enter the date of the event.

**Entry Date**: Enter the date that you sent in the entry for this event.

- **Entry Fee**: Enter the amount you paid for this entry.
- **Club**: Enter the name of the club or other organization which organized this event.
- **City/State**: Enter the City and State where this event was staged.
- **Agent**: Enter the name of the Agent or handler who exhibited the dog for you. This is a lookup control on the Contacts database. If you enter a name which is not on the database, you will be asked to add it to the database.
- **Agent Fee**: Enter the fee you paid any agent or handler for work in this event.
- **Trial Type**: Choose form Novice, Utility A/B or Open A/B. The choices you make will determine what elements are in the SCORING section below.
- **Entry Size**: Type in the number of dogs entered in this trial.
- **Judge**: This is a lookup control, which you use to select or enter the name of the judge.

**Scoring**: You will see six or seven windows, to enter the various scores for the components of the total score for this event.

**Comment**: You have a 255-character comment for this outing.

Click on the Save button to save your work. Click on "Cancel" to throw away any changes you've made and/or to go back to the last saved version.

## **Add/Change Working Trial**

The Breeder's Standard 2008™ stores Working Trial information for most registries, up to three stakes. Fifteen stake types are supported.

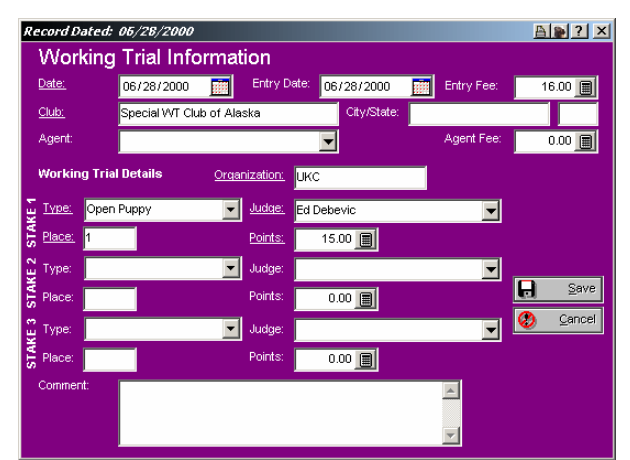

The Add/Change Working Trial window looks like this:

*Figure: Add/Change Working Trial Window.* 

You have the following fields to work with:

**Date**: Enter the date of the event.

- **Entry Date:** Enter the date that you sent in the entry for this event.
- **Entry Fee**: Enter the amount you paid for this entry.
- **Club**: Enter the name of the club or other organization which organized this event.
- **City/State**: Enter the City and State where this event was staged.
- **Agent**: Enter the name of the Agent or handler who exhibited the dog for you. This is a lookup control on the Contacts database. If you enter a name which is not on the database, you will be asked to add it to the database.
- **Agent Fee**: Enter the fee you paid any agent or handler for work in this event.
- **Organization**: The name of the registry or other organization sanctioning this event.

#### **Stake Information**:

 There are three stakes. Only the first stake is required For each stake entered, you must have the following:

*Type:* There are fifteen stake types you can choose.

*Judge*: this is a lookup control where you can choose or add the name of the judge for this stake.

*Placement:* This is the dog's ordinal placement in the stake.

*Points*: This is the number of points earned on this stake.

**Comment**: Enter a comment up to 255 characters.

Click on the Save button to save your work. Click on "Cancel" to throw away any changes you've made and/or to go back to the last saved version.

### **Add/Change Schutzhund**

The Breeder's Standard 2008™ stores Schutzhund trial information on a by-trial basis.

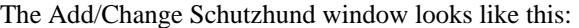

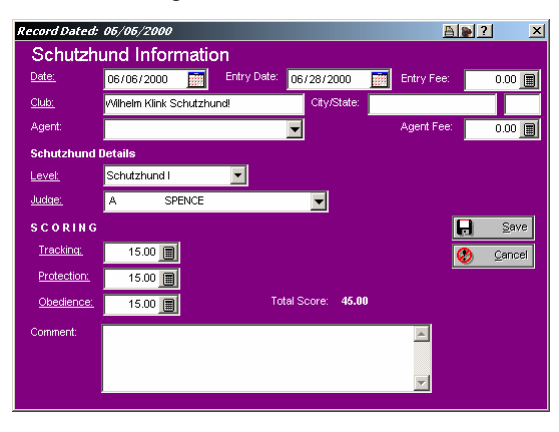

*Figure: Add/Change Schutzhund window.* 

You have the following fields to work with:

**Date**: Enter the date of the event.

- **Entry Date**: Enter the date that you sent in the entry for this event.
- **Entry Fee**: Enter the amount you paid for this entry.
- **Club**: Enter the name of the club or other organization that organized this event.
- **City/State**: Enter the City and State where this event was staged.
- **Agent**: Enter the name of the Agent or handler who exhibited the dog for you. This is a lookup control on the Contacts database. If you enter a name which is not on the database, you will be asked to add it to the database.
- **Agent Fee**: Enter the fee you paid any agent or handler for work in this event.
- **Level**: Choose Schutzhund I, II or III.
- **Judge**: This is a lookup control, which you use to select or enter the name of the judge.
- **Scoring:** Enter scores for Tracking, Protection and Obedience.

**Comment**: Enter a comment up to 255 characters.

Click on the Save button to save your work. Click on "Cancel" to throw away any changes you've made and/or to go back to the last saved version.

## **Add/Change Agility**

The Breeder's Standard 2008™ stores agility information in a format compliant with AKC and USDAA regulations.

The Add/Change Agility window looks like this:

|                        | Record Dated: 05/28/2000         |             |             |                | <b>AIP 1</b> |
|------------------------|----------------------------------|-------------|-------------|----------------|--------------|
|                        | <b>Agility Information</b>       |             |             |                |              |
| Date:                  | 06/28/2000                       | Entry Date: | 06/28/2000  | Entry Fee:     | 18.00 圓      |
| Club:                  | Agility of Joliet                |             | City/State: |                |              |
| Agent:                 |                                  |             |             | Agent Fee:     | $0.00$ 圖     |
| <b>Agility Details</b> |                                  |             |             |                |              |
| Judge:                 | Albert Augustin                  |             |             |                |              |
| Deductions:            | <b>Deduction Description</b>     |             |             | Points         | Save         |
|                        | Bit me when I was giving command |             |             | $\overline{1}$ |              |
|                        |                                  |             |             |                | Ø<br>Cancel  |
|                        |                                  |             |             |                |              |
|                        |                                  |             |             |                |              |
|                        | <b>TOTAL Deductions:</b>         |             |             |                |              |
| Comment:               |                                  |             |             |                |              |
|                        |                                  |             |             |                |              |
|                        |                                  |             |             |                |              |

*Figure: Add/Change Agility Window.* 

You have the following fields to work with:

**Date**: Enter the date of the event.

**Entry Date**: Enter the date that you sent in the entry for this event.

- **Entry Fee**: Enter the amount you paid for this entry.
- **Club**: Enter the name of the club or other organization which organized this event.
- **City/State**: Enter the City and State where this event was staged.
- **Agent**: Enter the name of the Agent or handler who exhibited the dog for you. This is a lookup control on the Contacts database. If you enter a name which is not on the database, you will be asked to add it to the database.
- **Agent Fee**: Enter the fee you paid any agent or handler for work in this event.
- **Judge**: This is a lookup control, which you use to select or enter the name of the judge.
- **Deductions**: Type in a free-form description of the deduction reason and the number of deductions. The Breeder's Standard 2008™ calculates the number of points deducted in total and shows this on the screen.

**Comment**: Enter a comment up to 255 characters.

Click on the Save button to save your work. Click on "Cancel" to throw away any changes you've made and/or to go back to the last saved version.

## **Add/Change Training Log Entry**

The Breeder's Standard 2008™ supports a large, free-format training log, which is dated and printable in date order.

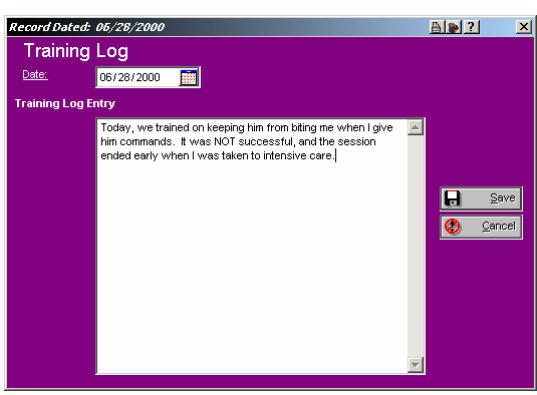

The Add/Change Training Log Entry window looks like this:

*Figure: Add/Change Training Log Entry window.* 

You have the following fields to work with:

**Date**: Enter the date of the event.

**Training Log Entry**: Enter up to 65,535 characters of detailed text information for this training log entry.

Click on the Save button to save your work. Click on "Cancel" to throw away any changes you've made and/or to go back to the last saved version.

## **Add/Change Rally**

The Breeder's Standard™ 2008 tracks rally competition information. You have several tracking fields to fill in, as well as the usual information common to all competition events stored in the program.

The Rally Tracking window looks like this:

| <b>Add a Rally Event</b> | <u> Apizici</u>                                                          |
|--------------------------|--------------------------------------------------------------------------|
| <b>Rally Information</b> |                                                                          |
| Dog:                     | <b>Briarhill Norton</b>                                                  |
| Date:                    | <b>Entry Date:</b><br>Entry Fee:<br>06/30/2006<br>$2.00$ =<br>08/22/2006 |
| Club:                    | City/State:<br>Jones Rally Event of 2006<br>Jonesville<br>ΚS             |
| Agent:                   | Agent Fee:<br>220.00<br><b>Austin Powers</b>                             |
| <b>Rally Details</b>     |                                                                          |
| Judge:                   | Clarence Thomas<br>П<br>Save                                             |
| Jump Height:             | Time:<br>00:01:03<br>24                                                  |
| Deductions:              | Ω<br>Cancel<br>12.34                                                     |
| Ded. Notes:              | Deductions for hesitation                                                |
|                          |                                                                          |
|                          |                                                                          |
| Comment:                 |                                                                          |
|                          |                                                                          |
|                          |                                                                          |

*Figure: Rally Tracking window.* 

You have the following fields to work with:

**Date**: Enter the date of the event.

**Entry Date**: Enter the date that you sent in the entry for this event.

**Entry Fee**: Enter the amount you paid for this entry.

- **Club**: Enter the name of the club or other organization which organized this event.
- **City/State**: Enter the City and State where this event was staged.
- **Agent**: Enter the name of the Agent or handler who exhibited the dog for you. This is a lookup control on the Contacts database. If you enter a name which is not on the database, you will be asked to add it to the database.
- **Agent Fee**: Enter the fee you paid any agent or handler for work in this event.
- **Judge**: This is a lookup control, which you use to select or enter the name of the judge.
- **Jump Height**: Type in the jump height for this event.
- **Time**: Type in the time used as 00:00:00, hours : minutes : seconds.
- **Deduction Points**: Type in a the number of deductions to two decimal places.
- **Deduction Notess**: Type in a free-form description of the deduction reasons, up to 65,535 characters.
- **Comment**: Enter a comment up to 255 characters.

Click on the Save button to save your work. Click on "Cancel" to throw away any changes you've made and/or to go back to the last saved version.

## **Picture Page**

The Breeder's Standard™ supports several graphical formats for the attachment of one to many pictures to the Dog record. They are Microsoft BMP, GIF, TIF, PCX, WMF/EMF and JPG. Number of colors does not matter. With the Breeder's Standard<sup>™</sup> 2008, you may add up to 65,535 pictures per animal!

The Dog Picture window looks like this:

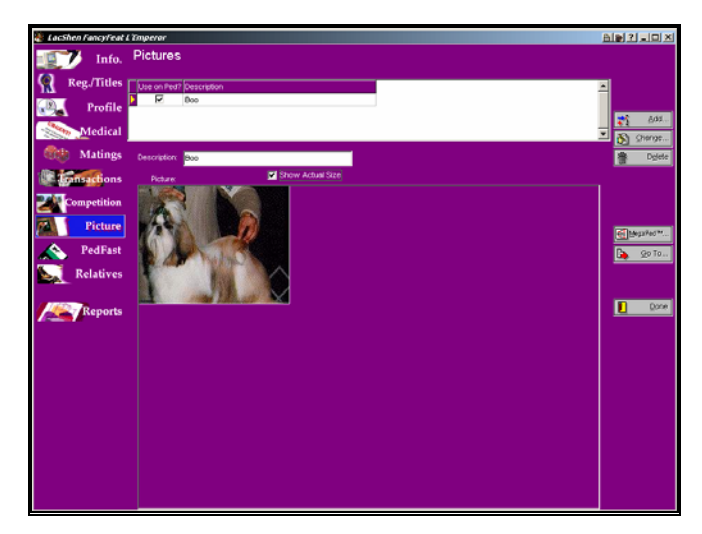

*Figure: Dog Window, Picture Page.* 

To add a picture, click on the "Add" button and find the picture in the computer and click on it and then OK. To delete a picture from a Dog, click on the picture in the list and then the "Delete" button. You may add up to 65,536 pictures per Dog, as disk space permits.

- **Use On Ped? Check Box**: Choose the picture to be used on any of TCS 2008's pedigree selections by double clicking and putting a check box into the list. **If two or more have a check box on them, TCS 2008 will use the last one checked off.**
- **Show Actual Size check box**: Normally, TBS 2008 will size the picture to fit into the available space on the window. However, with very large or small pictures, this may distort things. Placing a check box into this field eliminates the resizing. If the picture is too large, scroll bars appear. If it is smaller than the space, it is placed in the upper left hand corner of the space.

**Special Note**: If you have a 256-color or lower setting for your display, adding a picture with 256 or more colors may cause some of the page buttons on the left to show bizarre-looking colors, sort of a posterized or solarized effect. This is normal, and is part of the way Windows decides which colors to show. To get rid of this effect, please increase your colors displayed to 65,536 (16 bit) or greater. This may require newer or additional hardware, a new display card and/or monitor. Consult with your computer salesman for details.

## **PedFast® IV Pedigree Maker**

## **PedFast – A Preface**

Most pedigree programs claim an ability to store pedigree generations going back forever. That's because it's easy to program the computer to store that information. The problem with the other programs is that they do not make it easy for *you* to enter the information into the program, and that is what is important.

With most programs you will need to enter the oldest ancestors first, and then enter their children, so that the ancestors will exist on the database to be linked as Sire and Dam. This means, to enter four generations of ancestry will take a minimum of 31

screens. Previous versions of The Breeder's Standard® enabled you to type in four generations of ancestors in a single screen. Now, with PedFast® IV, you have Five Generations of Power per screen.

#### **The PedFast® IV Page**

PedFast IV is arranged to look like a pedigree. The active dog is shown at the base, and you have lookup controls for five generations of ancestors.

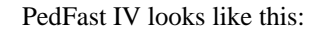

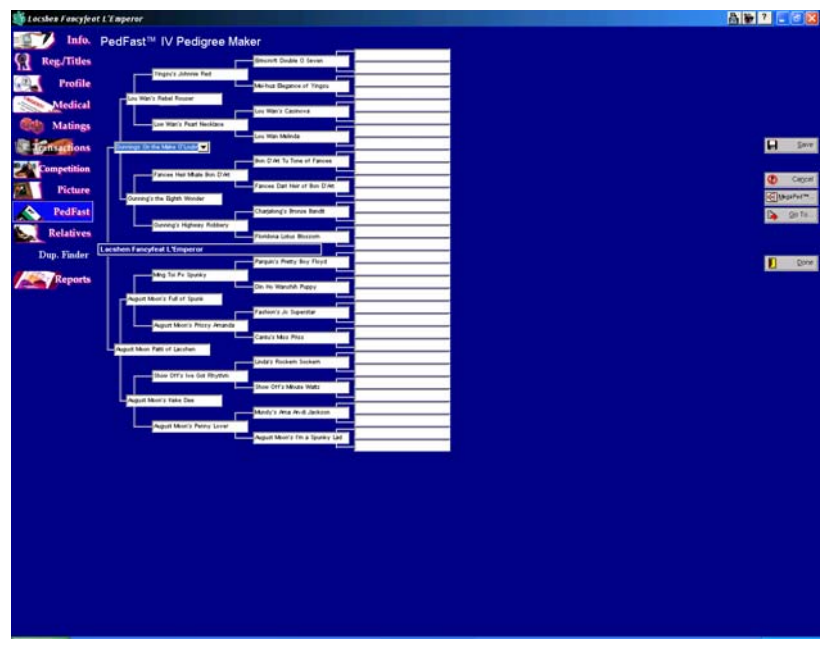

*Figure: Dog window, PedFast IV Page* 

PedFast IV starts you off at the sire. This is a lookup control. Click on the down arrow or type in one or more characters to search the database. If the dog exists, press [TAB] when you find it. If it is new, type its name and press TAB. PedFast IV will show all ancestors for existing dogs in the right spot, "filling in" the pedigree for visual verification.

#### **Effective use Of PedFast – The Right Mouse Click**

When PedFast<sup>™</sup> is filled in and saved, you can right-click on any animal for more options.

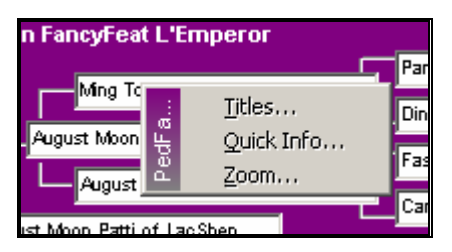

**Right Mouse Button**: this will give you a one-click ability to add titles to a PedFast II Ancestor or to zoom into that dog. You will get a popup menu like the one above.

Choose the Titles option to bring up a titles window (see "Titles" on page 39).

- Choose the Quick Info option to bring up the Quick Information window for the ancestor you just gave the right-click to.
- Choose the Zoom option to change The Breeder's Standard 2008™ to that dog. You can go back from whence you came using the Go to Dog button (see "Go To Dog" on page 35).

Click Save button to save the ancestry links in the pedigree. Click Cancel to bring back the pedigree as last saved.

### **Quick Information Window**

The PedFast™ Quick Information window is designed to give you the ability to speedily enter changes to vital information for a specific dog, usually the ancestor of the current dog. Quick Information is activated from the Info… buttons for Sire and Dam from the Dog information window, or from the right-click popup menu for any ancestor shown in PedFast IV.

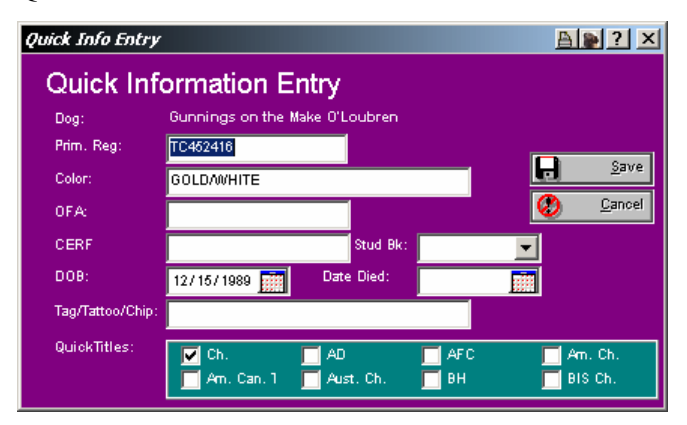

Quick Information looks like this:

*Figure: Quick Information window*

Quick Information allows you access to the following fields:

Primary Registration Color OFA **CERF** Stud Book Date Date of Birth Date of Death Tag/Tattoo Quick Titles

These fields all have exactly the same meaning as in the Dog Information window (see "Dog Information" on page 36).

Click Save to save the changes and close the Quick Information pop-up.

Click Cancel to give up on the changes you made and close the window.

## **Relatives**

### **Relatives Page**

The Breeder's Standard 2008™ enables you to list and manipulate a dog's relatives in several key areas. This makes it easier for you to deal with familial relationships between dogs. This is done using Work with Relatives.

Work with Relatives looks like this:

|               | LacShen FancyFeat L'Emperor        |                                                                             |                |                 |                      |                    |                          |                       | <b>ADILITIES</b> |
|---------------|------------------------------------|-----------------------------------------------------------------------------|----------------|-----------------|----------------------|--------------------|--------------------------|-----------------------|------------------|
|               | Info.                              | <b>Work with Relatives</b>                                                  |                |                 |                      |                    |                          |                       |                  |
|               | <b>Reg./Titles</b>                 | Sire Common<br>Progerty                                                     | Dars Common    | Full Sibling    |                      |                    |                          |                       |                  |
| GB,           | Profile                            | (click on a dog with the left then the right mouse button for Fast Options) |                |                 |                      |                    |                          |                       |                  |
|               |                                    | Reg. Name                                                                   | Reg. Nor.      | <b>DOCalNon</b> | <b>Oerider</b> Color |                    |                          | Date Born Date Died E |                  |
| <b>SERVIS</b> | Medical                            | <b>Funny Babee II</b>                                                       | <b>EE44655</b> | BADANTYAA       | Dog                  |                    | 05/23/1992               |                       |                  |
|               |                                    | Hooky Pooky Puppy                                                           | 1177777760     |                 | Dog                  | olighidh           | 04/16/1992               |                       | S) Shenge        |
|               | <b>Matings</b>                     | John's Tester 01                                                            | 11999999/99    | Test01          | Dog                  | ColdANNie          | 01/05/1993               |                       |                  |
|               |                                    | Little Doggy O'Nell                                                         | T0456789/10    |                 | Dog                  | <b>OokliPurple</b> | 04/16/1992               |                       |                  |
|               | tansactions                        | Occh what a Puppy!                                                          | TQ456789/09    |                 | Dog                  | <b>BueFire</b>     | 04/16/1992               |                       |                  |
|               |                                    | Pooky of Seville                                                            | AA000001/01    | Flutty          | Dog                  |                    | 12/25/1932               |                       |                  |
|               | ompetition                         | Puppiols Girlie                                                             | TQ456709/00    |                 | <b>Dách</b>          | GoldANhite         | <b>CERRITANO</b>         |                       |                  |
|               | Picture                            | Puppy #1 whelped on 02/15/1994                                              |                |                 | Dog                  | GoldANhite         | 02/15/1994               |                       |                  |
|               |                                    | Puppy #2 whelped on 02/15/1994<br>Supper Puppy 01                           | TD456789/01    | Chowboy         | <b>Bitch</b><br>Dog  | Pinks<br>OolsMilte | 02/15/1994<br>04/16/1992 |                       | C Messikedite    |
| Α             | <b>PedFast</b>                     |                                                                             |                |                 |                      |                    |                          |                       | ß.<br>$Qo$ To    |
|               | <b>Relatives</b><br><b>Reports</b> | $\left  \cdot \right $                                                      |                |                 |                      |                    |                          |                       | O<br>Done.       |
|               |                                    |                                                                             |                |                 |                      |                    |                          |                       |                  |

*Figure: Dog window, Work with Relatives page.* 

- You can click the "Change" button or double-click the dog to go to that dog This is the same as the Zoom in PedFast II or Go To Dog (see "Go To Dog" on page 35).
- You can click on the Progeny button to see the dog's firstgeneration descendants.
- You can click on the Sire Common button to see the dogs which share a sire with this dog.
- You can click on the Dam Common button to see the dogs which share a dam with this dog.
- You can click on the Full Sibling button to see the dogs which share both Sire and Dam with this dog.

## **Duplicate Finder**

The Duplicate Finder uses our COMPOUNDEX<sup>™</sup> technology in order to search for potential duplicates in the database. When you choose the Duplicate Finder option, you receive two lists. First is a list of case-ignorant, spaces-ignorant, possessivesignorant list of name matches for the animal. The second is a COMPOUNDEX™ match of similar-sounding names for the animal.

Here is an example of the Duplicate Finder:

| Profile<br>Medical<br><b>Matings</b><br>ransactions<br><b>Competition</b><br>く画<br>Picture | Reg. Name<br><b>Briarhill's Norton</b>                                           | Call Name | Gender<br>Dog | <b>Status</b><br>Pedigree Only | $\overline{\text{Bor}}$ $\triangle$<br>Q.<br>?? | 式<br>圈<br>Change.<br>畲 |
|--------------------------------------------------------------------------------------------|----------------------------------------------------------------------------------|-----------|---------------|--------------------------------|-------------------------------------------------|------------------------|
|                                                                                            |                                                                                  |           |               |                                |                                                 |                        |
|                                                                                            |                                                                                  |           |               |                                |                                                 |                        |
|                                                                                            |                                                                                  |           |               |                                |                                                 |                        |
|                                                                                            |                                                                                  |           |               |                                |                                                 |                        |
|                                                                                            |                                                                                  |           |               |                                |                                                 |                        |
|                                                                                            |                                                                                  |           |               |                                | $\checkmark$                                    |                        |
|                                                                                            |                                                                                  |           |               |                                | $\rightarrow$                                   |                        |
|                                                                                            | Similar-Sound COMPOUNDEX <sup>**</sup> Matches (right click animal for options): |           |               |                                |                                                 |                        |
|                                                                                            | <b>C</b> Reg. Name                                                               | Call Name | Gender        | P.<br>Status                   | $Bar \sim$                                      | Mega Ped TM            |
| <b>PedFast</b>                                                                             | <b>Briarhill's Norton</b>                                                        |           | Dog           | $^{27}$<br>Pedigree Only       |                                                 | B<br>$Qo$ To           |
| <b>Relatives</b>                                                                           | Briarhill Norten                                                                 |           | Dog           | $^{27}$<br>Pedigree Only       |                                                 |                        |
|                                                                                            | <b>Briarhil Norton</b>                                                           |           | Dog           | 2?<br>Pedigree Only            |                                                 |                        |
| Dup. Finder                                                                                | Briarhill's Nortina                                                              |           | Dog           | ??<br>Pedigree Only            |                                                 |                        |
|                                                                                            |                                                                                  |           |               |                                |                                                 | П                      |
| <b>Reports</b>                                                                             |                                                                                  |           |               |                                |                                                 |                        |
|                                                                                            |                                                                                  |           |               |                                | Ÿ                                               |                        |
| $\left\langle \right\rangle$                                                               | (Buplicate Finder uses COMPOUNDEXTM Technology, U.S. Patent Pending)             |           |               |                                | $\rightarrow$                                   |                        |

*Figure: Duplicate Finder Window.* 

The first box lists all of the case-ignorant, punctuation-ignorant,. Possessivesignorant matches that The Breeder's Standard™ 2008 could locate.

The second box lists all of the COMPOUNDEX™ matches that it located.

You can choose where to go by using the right mouse button to click, and choose the Zoom option. This will change to the Duplicate Finder window for the clicked anmal, which gives you the ability to change or viw the details of the animal that is identified as a potential duplicate.

# **Batch Processing**

## **The Batch Operations Window**

As you maintain the records of your kennel, you will find out that you need to make the same entry to many dogs or puppies. It may be shot day, or you may enter a large number of animals to a dog show and wish to record the expense in the books.

The Breeder's Standard 2008™ provides you with the facility to do this kind of recordkeeping easily and immediately with the Batch Operations window.

You can see dogs of the status(es) you choose and then select some or all of them. Then you can add Shots, Medical History entries and/or transactions to them.

| Shot<br>Medical<br>Transaction |
|--------------------------------|
|                                |
|                                |
|                                |
|                                |
|                                |
|                                |
|                                |
|                                |
|                                |
|                                |
|                                |
| Select All                     |
|                                |
| Clear At                       |
|                                |
|                                |
| Done                           |
|                                |
|                                |
|                                |
|                                |

The Batch Operations window looks like this:

*Figure: Batch Recordkeeping window.* 

You have the following items available to you:

**Status check boxes:** Choose at least one status. Any status with a check mark in it will display all dogs of that status. Litter Puppy status is included.

**Select All:** When clicked, this will select every record listed in the window, whether or not it is visible on the screen.

- **Clear All:** When clicked, this will remove all selections from the listed records. Changing a status check box also clears all selections.
- **Shots/Medical/Transactions:** After selecting the desired records, clicking these buttons will bring up the selected window to add records of that type en masse to the chosen animals.

Hold down the CTRL Key and click each animal to choose individuals for processing. When done, click on the proper button to add one record to each and every selected animal. Selections stay in place until you change them, change a status check box, or click Done, which closes the window.

#### *Shots*

TBS 2008 will save a shot record for every selected animal using the Shot History window.

See "Shot History" on page 42.

#### *Medical*

TBS 2008 will save a medical history item for every selected animal. It uses the Medical History window to do this.

See "Medical History" on page 44.

If an automatic reminder is entered, TBS 2008 will add just one reminder, regardless of how many dogs get a copy of the medical History entry. This will prevent the reminder system from being overburdened with huge numbers of entries.

### *Transactions*

TBS 2008 will save a transaction record for every selected animal. It uses the Transaction history window to do this.

See "Add/Change Transaction" on page 47.

**When adding transactions to multiple animals, auto-status update is not supported, nor are Contracts or Bills of Sale.**
# **DataSifter™**

## **Introduction to DataSifter™**

DataSifter™ is designed to help you find the right animal in the database, the first time, and to clean up any duplicates with slightly different spellings or improper use of possessives in the animal's name. It makes use of our innovative new patentapplied-for technology, COMPOUNDEX™.

COMPOUNDEX™ makes it possible to rapidly group animal names by similar sounds, even when there are minor misspellings within the words, like the wrong vowel or a possessive (apostrophe-s). It also works across larger portions of an animal's name in such a way that most common mistakes turn up and you can see accidental duplicates and then act to clean them up.

DataSifter™ gives you two searching options. One searches as a punctuationignorant, spaces-ignorant, possessive-ignorant "starts with" search. The other is a COMPOUNDEX™ powered sounds-like search.

DataSifter™ is accessed from a button on the right side of the main window. You then search with the window, and you can do most functions with a right-click popup menu.

Conta Data Sifter (tm) by Man's Best Friend Software **APP**IDOX DataSifter™ Use DataSifter™ to analyze the animals in your database and to work with those that m ch Out These Anin Search Out These Animals.<br>
C Duplicate Name Starting with Search **O** Similar Sounding Names Starti in with Search Search For: alakazum nikola igs you can Reg. Name **Call N NI AKAZAN'S NIKOLA** Alakazan's Nicholai **SD** Alakazan's Nichole of Chuchi **SD Q** CLEAR D

DataSifter<sup>™</sup> looks like this:

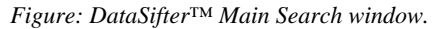

You may use these fields:

- **Search Out these Animals:** You can choose "Duplicate Name Starting With" to conduct a starts-with search that is case-ignorant, punctuationignorant and spacing-ignorant. Or you can choose "Similar Sounding Names Starting with Search," which uses COMPOUNDEX<sup>™</sup> to search out similar sounding names.
- **Search For**: Type in the information on which you like to search. Names that begin with words that sound similar to the typed words.

Press [Enter] or Click "Search" to search for records that match what you entered.

You will get a list of matching animals. If you right click on any animal, you will get a list of options you can do for the selected animal.

Here is an example of the pop-up menu with Fast Options for DataSifter<sup>™</sup>:

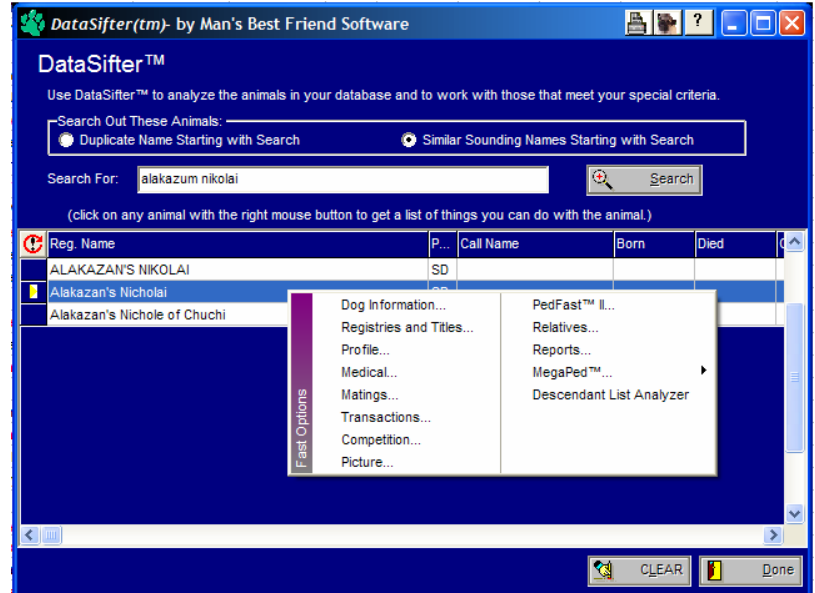

*Figure: DataSifter with pop-up Menu displayed.* 

You may choose to open up the dog into any of the displayed options.

# **Contacts**

## **Contacts - An Introduction**

The Breeder's Standard 2008™ stores one record in its database for each contact. You are able to see these contact records, independently view and report data about where these contacts are made use of, and are also able to independently make changes to contact information, and have those changes reflected everywhere in The Breeder's Standard 2008™ without having to go to each of those places and make a change.

## **Contact Information**

### **Information Page**

Contacts are accessed from the Kennel window (See "Contacts" on page 30). When you choose to add or change the contacts window, you get the Contact Information window.

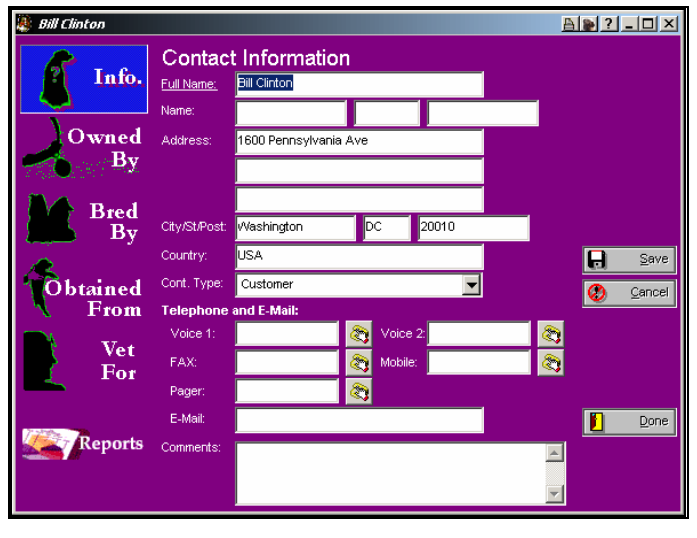

The Contact Information window looks like this:

*Figure: Contact Information Window, Contact Information page.* 

- **Name**: This is the first, middle and last name of the contact. When you fill in these three fields, the Full Name field will be filled in with this information, formatted *Last, First Middle.*
- **Full Name**: As an alternative to entering the name in the Name fields above, you can type a full or company name here.
- **Address**: You have three lines of address information you can enter here.
- **City/St/Post**: This allows you to enter a city, a state or region name or code, and a zip or Postal code.
- **Country:** This allows you to enter the name of the country where the contact resides.
- **Cont. Type:** this is a lookup control on the Contact Types file (see "Work") with Contact Types" on page 121). This gives you the ability to type in or add a contact type and then use this type to group contacts together.
- **Phone Numbers:** You have up to five phone numbers for this contact. The dialer button on the right hand side of the control is used to dial that phone number from this screen using your modem.

**E-Mail**: This is the contact's E-Mail address.

**Comment**: Enter a comment up to 255 characters.

Click on the Save button to save your work. Click on "Cancel" to throw away any changes you've made and/or to go back to the last saved version.

If this was being added from a lookup control, then you will end up closing the window when you save or cancel. If not, then you will be placed into edit mode for more changes, or to view the cross-reference information by dog.

#### **Dog Cross-Reference Pages**

The contacts window has several pages which show dogs which are linked with the contact you're working with.

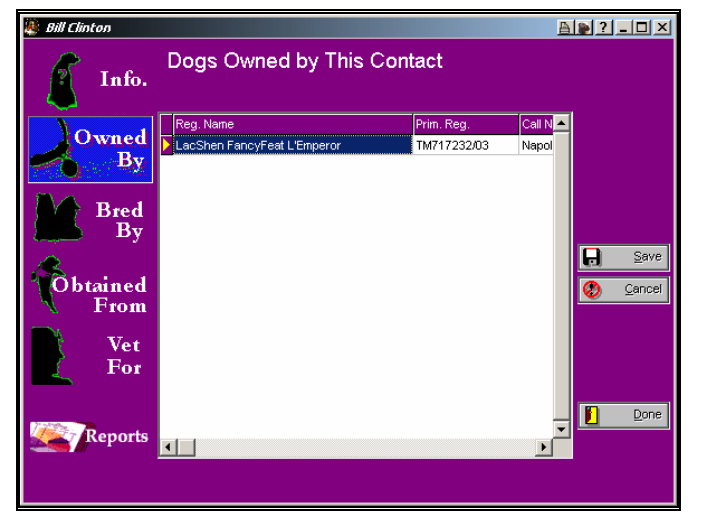

A typical cross-reference page looks like this:

*Figure: Contacts window, Example Dog Cross-Reference page.* 

These pages will list dogs in a format very similar to Work with Dogs (see "Dogs" on page 21). You can choose from the following categories of cross-reference.

**Owned By**: Lists dogs which are owned by the contact.

**Bred by**: Lists dogs which were bred by the contact.

**Obtained From**: Lists dogs which were obtained from the contact.

**Vet For**: Lists dogs, for whom this contact is listed as Veterinarian (see "Profile Information" on page 40).

These pages are for reference at this time; there is no link to zoom into a dog listed on the page.

# **Litters**

# **Litters - An Introduction**

The Breeder's Standard 2008™ maintains litter records and keeps information required for both AKC and USDA compliance. These litter records are accessed from the Litters page on the Kennel window (see "Litters" on page 32). When you choose a litter on that window, you will be brought to the pages here.

## **Add/Change Litter**

Add/Change litter is the place where you create information on litters, and where you maintain and work with the puppy records for the puppies in the litter.

|      |                                |              | Litter Mated on 01/10/1998        |                                                                                                    |  |  |
|------|--------------------------------|--------------|-----------------------------------|----------------------------------------------------------------------------------------------------|--|--|
|      | Litter Information             |              |                                   |                                                                                                    |  |  |
|      | Mating Date:                   |              | 01/10/1998                        |                                                                                                    |  |  |
| Dam: |                                |              | Alley AAA Affenpinscher           | Cancel                                                                                                    |  |  |
|      | Sire:                          |              | CAMOLI'S THUNDER OF FLEETVING     | Reports<br>P                                                                                                    |  |  |
|      | Date Whelped:                  |              | 03/15/1998                        |                                                                                                    |  |  |
|      | Reg. Nbr.:                     |              |                                   | A   2   - 0 X<br>Saye<br>Done<br>Females: 1<br>Males: 3<br>Disposition<br>Color<br><b>Blur</b><br>777<br>Add.<br>777<br><b>Black</b><br>阖<br>Change.<br>???<br>Plaid<br>789708708<br>???<br>f<br>Delete |  |  |
|      | <b>Puppies in This Litter:</b> |              |                                   |                                                                                                    |  |  |
|      |                                |              | Birth Seq. Gender Tag/Tattoo/Chip |                                                                                                    |  |  |
|      | 1                              | Dog          | hjkhlkjhlkjh                      |                                                                                                    |  |  |
|      | $\overline{2}$                 | Dog          | 789708708970870897                |                                                                                                    |  |  |
|      | 4                              | <b>Bitch</b> | 00000000000000000000              |                                                                                                    |  |  |
|      |                                | 3 Dog        | 708708709870897                   |                                                                                                    |  |  |
|      |                                |              |                                   |                                                                                                    |  |  |
|      |                                |              |                                   |                                                                                                    |  |  |
|      |                                |              |                                   |                                                                                                    |  |  |

Add/Change litter looks like this:

*Figure: Add/Change Litter window.* 

You have the following fields to work with:

**Mating Date**: The date that the mating that gave rise to this litter occurred.

**Dam**: This is a lookup control into which you can type in the name of the dam. This lookup control presumes that the Dam is in the database prior to your adding the litter.

- **Sire**: This is a lookup control into which you can type the name of the Sire. If the sire is not on the database, you can quick-add it.
- **Date Whelped**: The date that the puppies were born.
- **Reg. Nbr**: The litter registration number assigned to the litter by your primary registry.
- **Males**: The number of male puppies in the litter. The Breeder's Standard 2008™ counts them up for you.
- **Females**: The number of female puppies in the litter. The Breeder's Standard 2008™ counts them up for you.

Click on the "Save" button to save the litter information and let you enter puppies. Click on the "Cancel" button to discard changes since the last save. Click on "Reports" button to see the reports you can print for an individual litter (see "Where to Find the Report you Need" on page 77).

#### **Individual Puppies**

Individual puppies for the litter are listed in a data grid below the rest of the fields. You can use the Add/change puppy function to manipulate the list.

# **Add/Change Puppy**

Every litter can have one or more puppies. The Add/Change puppy function is used to maintain the information on the puppies. This includes identifying and birth information, as well as the details of its disposition (sold, kept, etc.)

| Puppy Number 2                  |                    |              |                 |   | A   2   X   |
|---------------------------------|--------------------|--------------|-----------------|---|-------------|
| <b>Litter Puppy Information</b> |                    |              |                 |   |             |
| Birth Seq.:                     |                    | Gender:      | Dog/Male        |   |             |
| Taq/Tattoo/Chip:                | 789708708970870897 |              |                 |   |             |
| Color:                          | <b>Black</b>       |              |                 |   | Save<br>Ы   |
| Disposition:                    |                    |              | Disp. Date:     |   | Dog Record. |
| Rec'd By:                       |                    |              |                 |   | Ø<br>Cancel |
| Reg. Cert Date:                 |                    | a.           | Reg. App. Date: | 鹽 | F<br>Done   |
| Bill Of Sale Date:              |                    |              |                 |   |             |
| <b>Daily Tracking:</b>          |                    |              |                 |   |             |
| Date                            | Temp.              | Lbs.<br>Ozs. | Comment<br>In.  |   |             |
|                                 |                    |              |                 |   | Add.        |
|                                 |                    |              |                 |   | 图<br>Change |
|                                 |                    |              |                 |   | 企<br>Delete |
|                                 |                    |              |                 |   |             |
|                                 |                    |              |                 |   |             |

The Add/Change puppy window looks like this:

*Figure: Add/Change Puppy Window* 

You have the following fields to work with:

**Birth Seq**: The sequence of this puppy-s birth in the litter.

**Gender**: Choose the puppy's gender - Male or Female.

- **Tag/Tattoo/Chip**: Type in the tag number, chip number or tattoo information, or what other is used to uniquely identify this puppy in the litter.
- **Color**: The coloration of this puppy.
- **Disposition**: You choose from Kept, Sold, Given Away or Died. This is the disposition (what happened to ) this puppy.
- **Disp. Date**: For puppies which are not kept, this is the date that the disposition occurred, eg. the sale date.
- **Rec'd By:** This is a lookup control on the Contacts file. Type in the name of the person who received the puppy. If the name is not on the database, you will be asked if you wish to add it.
- **Dates**: There are spaces for entering the information of when you delivered the registration certificate, the registration application and the bill of sale. Complete these dates as the circumstances require.
- **Daily Tracking:** This is a data grid with the list of all of the daily tracking information on the database for this puppy, in chronological order. Use the Add, Change and Delete buttons to manipulate this list by adding and changing tracking records for this puppy (see "Add/Change Puppy Tracking" on page 72).

Click on the "Save" button to save the additions and changes. Click on the "Cancel" button to discard the changes and revert to the last saved version. Click on "Done" to close the window.

# **Add/Change Puppy Tracking**

The Breeder's Standard 2008™ enables you to store daily information on the height, weight and temperature of the puppy, plus a long comment field, on a day-by-day basis. You do this using the Add/Change Puppy Tracking window.

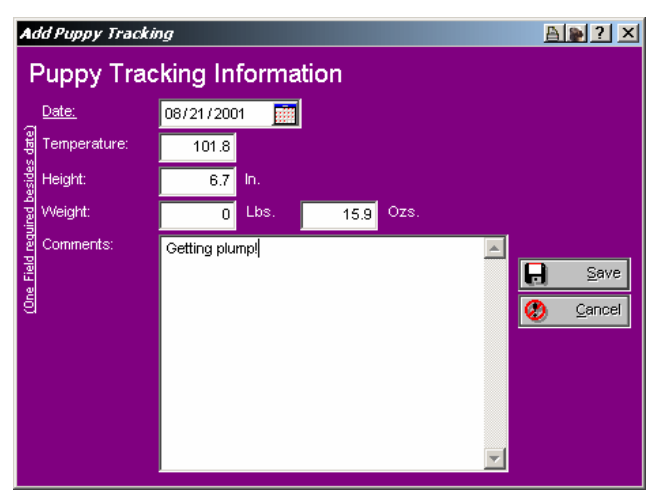

The Add/Change Puppy Tracking window looks like this:

*Figure: Add/Change Puppy Tracking window.* 

You have the following fields to work with:

**Date**: The date for which this tracking information applies.

**Temperature**: The puppy's tempersture.

**Height**: The puppy's height in inches.

**Weight**: The puppy's weight in pounds and ounces. You can leave the pounds blank if you wish.

**Comments**: This is a large comment field. You can enter up to 4,096 characters, including spaces and punctuation, into this field. It can be any text that you wish to enter.

Click the "Save" button to close this window and save your changes. Click the "Cancel" button to close this window but to discard your changes.

# **Calendar and Reminders**

## **Calendar and Reminders**

The Breeder's Standard 2008™ has a built-in calendar, and automatic reminders which will pop up if you start the program and they are current. The Calendar and reminders entries are available from the kennel window, on the Calendar and Reminders page (see "Calendar and Reminders" on page 32).

#### **Calendar Entry**

The Breeder's Standard 2008™ keeps calendar events – appointments. You can store comments about the event, with its date and time

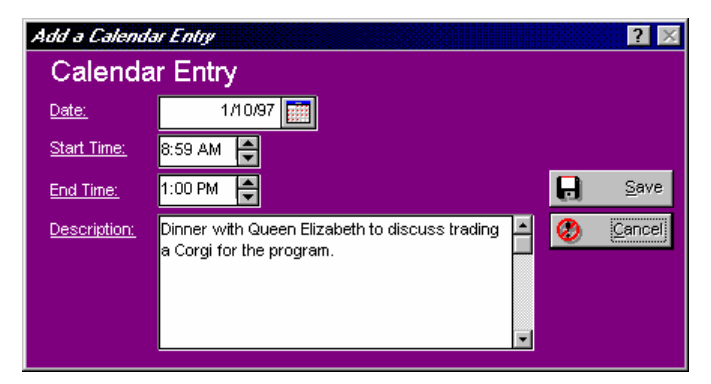

The Calendar Entry window looks like this:

*Figure: Calendar Entry Window* 

You have the following fields to work with:

**Date**: The date of the appointment.

**Start Time**: The time the appointment is scheduled to start.

**End Time**: The time the appointment is scheduled to end.

**Description**: You have a comment field where you can enter a description of what the appointment is for. You have 4,096 characters to type into.

Click the "Save" button to close this window and save your changes. Click the "Cancel" button to close this window but to discard your changes.

### **Reminder Entry**

The Breeder's Standard 2008™ will store automatic reminders for future medical visits and issues. However, it also enables you to add your own reminders to the database. You access this function from the Calendar and reminders page on the Kennel window (see "Calendar and Reminders" on page 32).

The reminder Entry window looks like this:

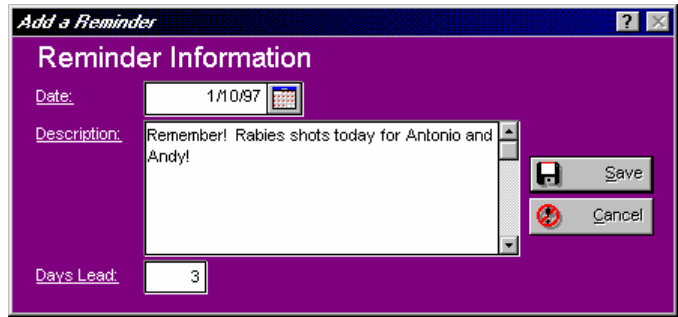

*Figure: Reminder Entry Window* 

You have the following fields to work with:

- **Date**: The date of the thing you wish to be reminded about. This determines the date that the pop-up window (see "Reminder Pop-Up Window" on page 75) will list this reminder for you.
- **Description**: This is a 4,096 character field into which you can type any text you wish to describe this reminder.
- **Days Lead**: This is the number of days *before* the reminder date that The Breeder's Standard 2008™ will list the reminder in the pop-up window.

Click the "Save" button to close this window and save your changes. Click the "Cancel" button to close this window but to discard your changes.

### **Reminder Pop-Up Window**

Whenever you start The Breeder's Standard 2008™, it checks the reminders in its database. If it finds some that are for the date of start-up, it will pop up the reminders window.

The Reminder pop-up window looks like this:

| Date      | Reminder                   |  |
|-----------|----------------------------|--|
| 8/27/2001 | finish grooming China Doll |  |
|           |                            |  |
|           |                            |  |
|           |                            |  |
|           |                            |  |
|           |                            |  |

*Figure: Reminder Pop-Up window.* 

If you wish to view the whole reminder text, double-click on the **text** for that item and a pop-up window showing the text will appear. Click OK to close this window and to continue to open up The Breeder's Standard 2008™.

# **Reports and Graphs**

## **An Introduction to Reports and Graphs**

The Breeder's Standard 2008™ has over 120 reports that you can print and/or preview, including the standard pedigree, two forms of show entries, and several graphs as well. The kennel window, the Contact window, the Dog window and the Add/Change Litter window all have "Reports" buttons on them, and they each access a different set of reports (see "Where to Find the Report you Need" on page 77).

## **Using Reports and Graphs**

#### **Where to Find the Report you Need**

The Breeder's Standard 2008™ has provided reports which give information in several areas. These are:

- For the Entire Kennel
- For an Individual Dog
- For an Individual Litter
- For an Individual Contact

In order to get to these reports, you simply click the corresponding report button. MegaPed Classic™ is available from all report windows (during the evaluation period and/or if you register).

**For reports on the whole kennel:** Simply click on the reports button at the lower left of the kennel window.

**For reports on just one dog:** Choose the dog in the kennel window and open it using the change button. Click the reports button at the lower left of the dog window.

**For reports on just one litter:** Choose the litter in the kennel window and open it using the change button. Click the reports button at the middle right side of the window.

**For reports on just one contact:** Choose the contact in the kennel window and open it using the change button. Click the reports button at the lower left of the contact window.

### **The Reports Window**

The Reports window, when you choose it, looks like this:

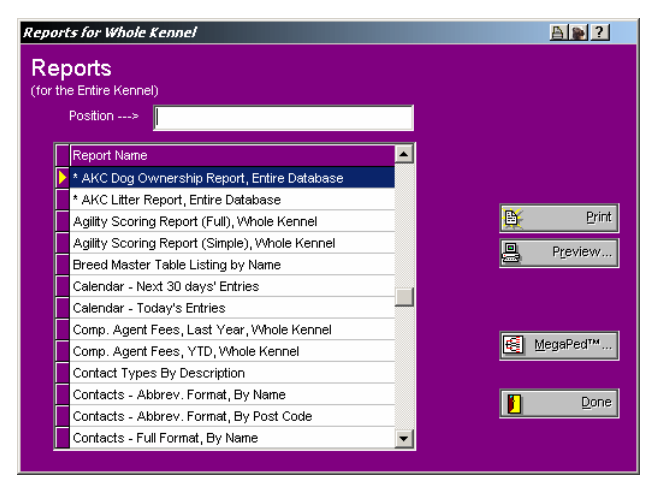

*Figure: Reports Window* 

Use the Position field to type in a report name, one character at a time, until the desired report is located. Then, click on that report to highlight it, and click on the "Print" or "Preview" buttons as appropriate. Not all reports have the ability to be previewed; those reports will have their preview buttons grayed out.

Click the MegaPed Classic button to start the MegaPed Classic program (see "MegaPed Classic™ – An Introduction" on page 130).

Click "Done" to close the reports window.

## **Previewing**

When you click the Preview button (not all reports have the ability to be previewed) on a report or graph, The Breeder's Standard 2008™ runs its printing engine, and it produces the preview window. That window has the report show in it in a WYSIWYG (what-you-see-is-what-you-get) format. You can zoom in or out, print the report, attach it to an E-Mail or export the report to one of several different formats.

The Print Preview window looks like this:

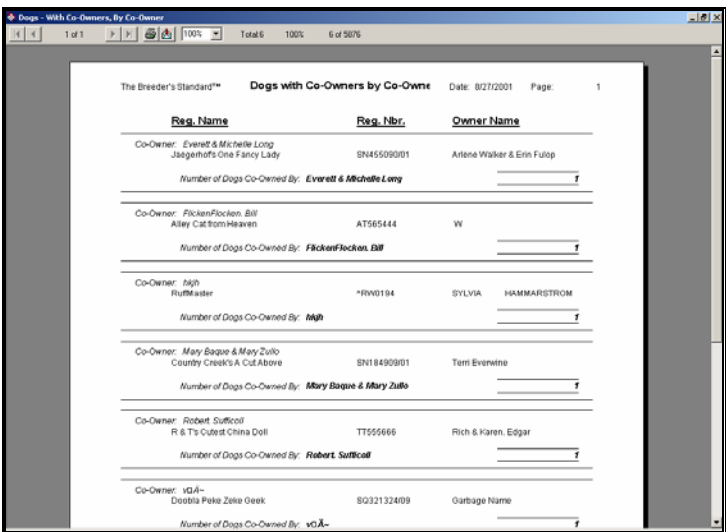

*Figure: Print Preview Window.* 

The report has several buttons along its bottom edge, and they control the capabilities of the preview window. These buttons are:

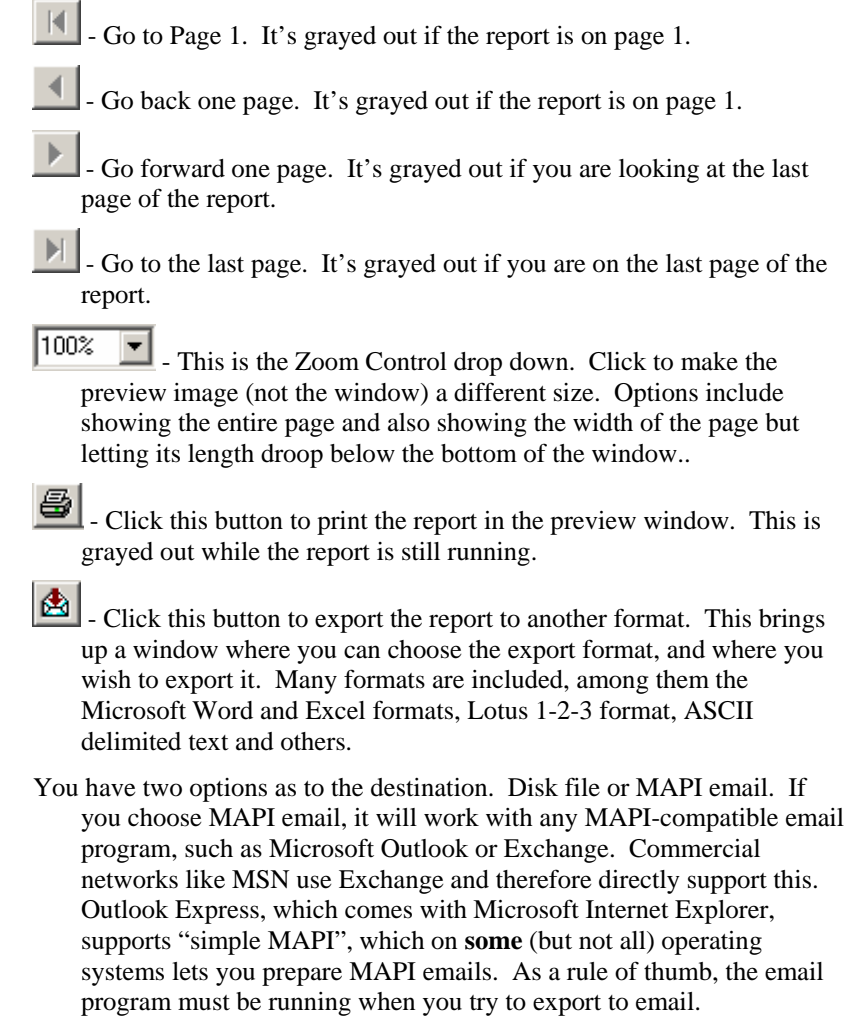

#### *Printing from a Preview Window*

When you click the  $\left| \bigoplus_{r=1}^{\infty} \right|$  (print) button the report is printed on the default printer you have assigned in Windows. To choose the printer to use, you need to close the preview window and click the print button in the Reports window, which will ask you where to print the report.

#### *Exporting a report to another format*

When you click on the  $($ export) button, and choose Disk file as a destination, you can save the contents of the report to another file format. You can choose from Word, Excel, Lotus 1-2-3, RTF and others. You are prompted what format you will export in and you are also prompted for a file name to export the files to.

#### *Attaching a report to E-Mail*

When you click on the  $($ export) button, and choose MAPI email as a destination, you can save the contents of the report in the format you choose and automatically attach them to an E-Mail. You can use any MAPI-compliant E-mail service. The same formats you can export to, you can attach to the E-Mail. You can address the E-Mail and type any note you need to, which will be included with the attachment.

## **Printing**

The Breeder's Standard 2008™ also enables you to print all reports. You choose the report in the same way you do for previews, but you click the print button instead. Pedigrees and show entries show you windows, which are detailed below. Other reports run the print engine and route the report to the printer.

When you choose this option, you get a window to choose which printer you want to use.

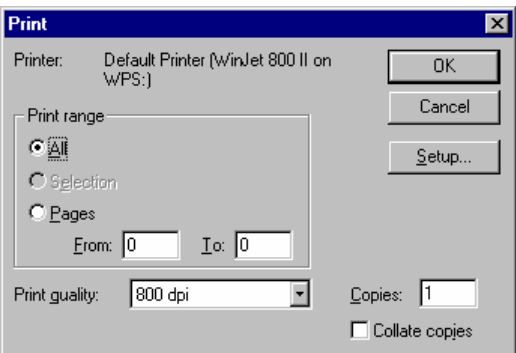

The choose printer window looks like this:

*Figure: Choose Printer window.* 

You are enabled to choose the range of pages, number of copies, and the printer you want. If you want a different printer, click the Setup... button and choose it from the list. To cancel the print altogether, click the "Cancel" button. To go ahead and print with the settings shown, click OK.

## **Pedigrees**

The Breeder's Standard 2008™ will print a standard 5-generation pedigree in landscape format on 8½" x 11" paper. To do this, you choose reports for an individual dog, and you click on the Pedigree report item in the reports window.

When you choose pedigree you get the following window:

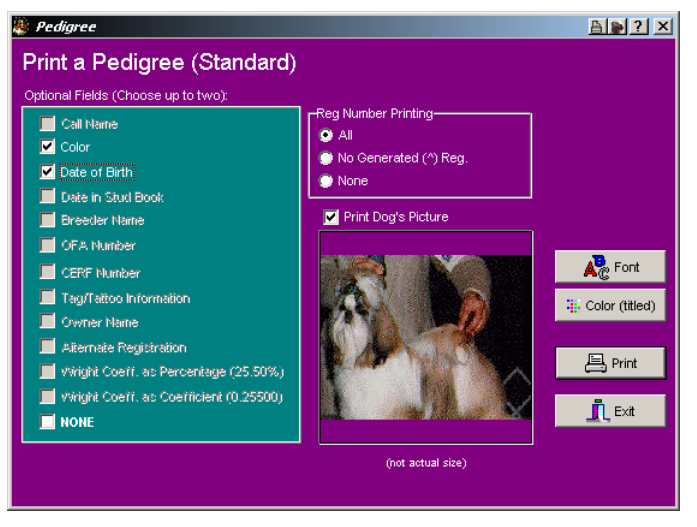

*Figure: Print Pedigree (Standard) window* 

You have the following options:

- **Optional fields (you can choose up to two)**: Click on the optional fields you want to use to leave check marks in them. Click on NONE to choose to print no optional fields on the pedigree.
- **Registration Number Printing**: This tells The Breeder's Standard 2008™ which, if any, registration numbers are to be printed on pedigrees. You have three options: *All* will print every registration number for every animal without any further evaluation. *No Generated* will not print any registration numbers which begin with the old PedFast® characteristic "^" prefix, but will print other registration numbers. *None* will not print any registration numbers for any animal in the pedigree.
- **Print Dog's Picture:** If this is checked, and the dog's picture shows in the window, it will print on the pedigree.
- **Font Button**: Click here to choose the font face for the pedigree. *The point size you choose is ignored. The pedigree sizes fonts as needed to fit the pedigree onto the paper.*
- **Titled Dogs Color Button**: Click here to choose the color that dogs which have titles will print in. You can choose any color you wish.

Click on "Print" to print the pedigree. Click on Exit to close the window without printing the pedigree.

## **Text Pedigree**

The Breeder's Standard 2008™ supports a clipboard-compatible text pedigree of five generations. This format is ideal for inclusion in e-mail messages. To cause a Text pedigree to be created, first open the reports window for an Individual Dog (see "How do I Print Reports for an Individual Dog" on page 153). Then choose "Pedigree for a Dog, Text Format." Then click Print, and the Text Pedigree is displayed for you.

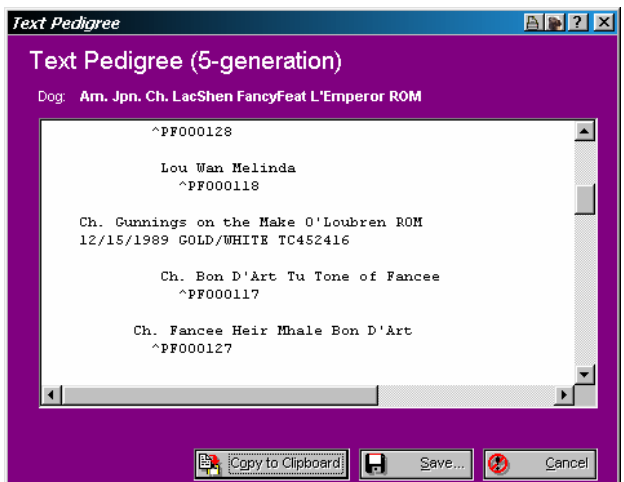

The Text Pedigree window looks like this:

*Figure: TBS 2008 Text Pedigree Window.* 

You have the following buttons:

**Copy to Clipboard:** Copies the text to the Windows Clipboard. You can then switch to your mail program and use the Paste function to put the pedigree into an e-mail program.

**Save:** Allows you to save the pedigree to a text file.

**Cancel**: Closes the Text Pedigree window.

## **Show Entries**

The Breeder's Standard 2008™ prints show entries for AKC (Conformation/Obedience and Agility), UKC, Canada (CKC) and Australia (all territory clubs) on plain paper. There are windows that take in the necessary information to print these entries. They are listed below.

### **AKC Conformation/Obedience Show Entry**

The Breeder's Standard 2008™ will print the Official AKC show entry form onto plain paper, with space for up to four shows on the entry, plus newer features like return E-Mail address.

The AKC Conformation/Obedience Show Entry form supports the use of a bitmapped signature file to sign an entry form, allowing you to choose a FAX Modem as your output device and "print" the show entry directly to FAX.

The TBS 2008 form can be used to enter any conformation, Obedience, or working trial sanctioned by AKC. To access the entry form, choose the Individual Dog reports, choose AKC Show entry from the list and click the Print button.

The AKC Show Entry window looks like this:

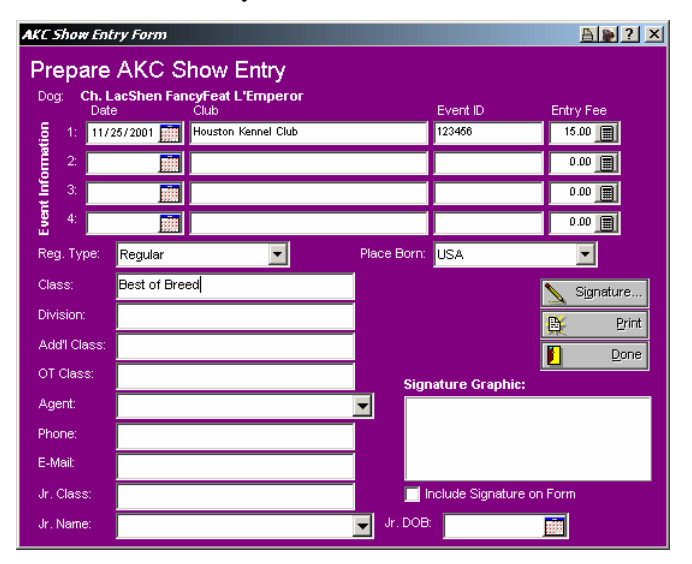

*Figure: Show Entry Form (AKC) Window.* 

You have the following fields:

- **Event Information**: For up to four events, you can enter the following data: Date of event, the club giving the event, and the entry fee for the event.
- **Reg. Type:** This is the registration type of the dog: Regular, litter #, ILP or Foreign.
- **Place Born**: Choose USA, Canada or Foreign, where the dog was born.
- **Class:** Type in the show class that the dog is to be shown in.
- **Division:** Type in the division that the dog is to be shown in.
- **Add'l Class:** Type in the additional class(es) the dog is to be shown in.
- **Agent:** This is a lookup control on the contacts file. Type in the agent's name. If you type a name not on the database, you will be asked if you wish to add it.
- **Phone:** Type in the phone number of the agent or yourself, whoever should be called on issues with the entry.
- **E-Mail**: Type in the Email address (if any) which should be used to acknowledge the entry.
- **Jr. Class**: Type in the Jr. Handler class (if any) for this entry.
- **Jr. Name**: Type in the name of the Junior Handler, if this is a Jr. Handler entry. This is a lookup control on the contacts file. If the name you type in is not on the database, you will be asked if you want to add it.
- **Jr. DOB**: If this entry is for a junior handler, this is where you put in the Junior's Date of Birth.

Click on Print to print the show entry. Click on Cancel to close the entry window without printing anything.

### **AKC Agility Show Entry**

The Breeder's Standard 2008™ will print the new Official AKC Agility Trial entry form onto plain paper, with newer features like return E-Mail address.

The AKC Agility Entry form looks like this:

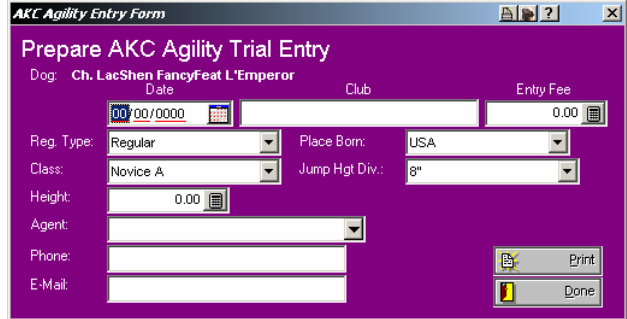

*Figure: AKC Agility Entry Form* 

You have the following fields:

- **Event Information**: You can enter the following data: Date of event, the club giving the event, and the entry fee for the event.
- **Reg. Type:** This is the registration type of the dog: Regular, litter #, ILP or Foreign.
- **Place Born**: Choose USA, Canada or Foreign, where the dog was born.
- **Class:** Choose the Agility class that the dog is to be shown in.
- **Division:** Choose the division that the dog is to be shown in.
- **Height**: Enter the dog's height at the withers.
- **Agent:** This is a lookup control on the contacts file. Type in the agent's name. If you type a name not on the database, you will be asked if you wish to add it.
- **Phone:** Type in the phone number of the agent or yourself, whoever should be called on issues with the entry.
- **E-Mail**: Type in the Email address (if any) which should be used to acknowledge the entry.

Click on Print to print the show entry. Click on Cancel to close the entry window without printing anything.

### **AKC Field Trial/Hunt Test Entry**

The Breeder's Standard 2008™ enables you to print a show entry for use in entering AKC Field Trials and Hunt Tests. This entry is printed onto plain paper in portrait format. All required information is filled in for you.

The AKC Field Trial/Hunt Test Entry window looks like this:

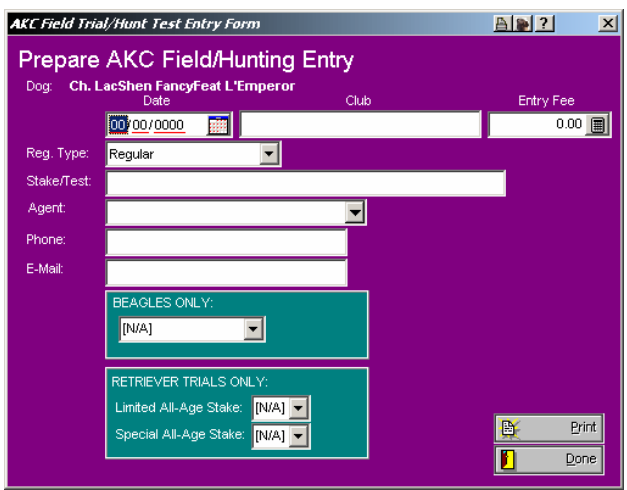

*Figure: AKC Field Trial/Hunt Test Entry Window.* 

**Date**: This is the date of the event.

**Club**: This is the club thst is holding the event.

**Entry Fee**: This is the amount of money to enter the dog in the event.

**Reg. Type**: This is the type of registration this animal has.

- **Stake/Test**: Type in the type(s) of stake(s) and test(s) the animal is being entered into.
- **Agent**: If you use a handler, you may enter him or her using this lookup control to do so.
- **Phone**: Type in yours or the handler's phone number.
- **Email**: Type in your email address.
- **BEAGLES ONLY:** If you are entering a beagle, please choose the prropriate Gender/height classification from the list. If not, leave the choice set to [N/A].
- **RETRIEVER TRIALS ONLY:** If you are entering a retriever, then choose Yes or No to signify whether or not the dog is qualified for the Limited All-Age Stake or the Special All-Age Stake.

Click on Print to print the show entry. Click on Cancel to close the entry window without printing anything.

### **AKC Herding Entry**

The Breeder's Standard 2008™ enables you to print an entry for use in entering AKC herding trials. This entry is printed onto plain paper in landscape mode, and includes all language and fields from the official form.

The AKC Herding Entry window looks like this:

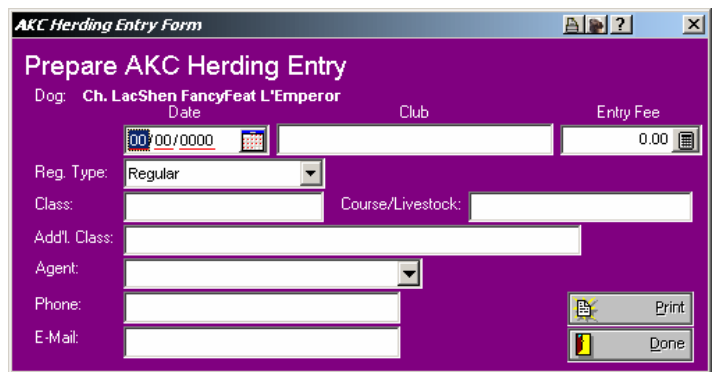

*Figure: AKC Herding Entry window.* 

**Date**: This is the date of the event.

**Club**: This is the club thst is holding the event.

**Entry Fee**: This is the amount of money to enter the dog in the event.

**Reg. Type**: This is the type of registration this animal has.

**Class**: Type in the type(s) of class(es) the animal is being entered into.

**Course/Livestock**: type in the type of course and livestock the animal is being entered for.

**Add'l Class**: Type in additional class(es) here.

**Agent**: If you use a handler, you may enter him or her using this lookup control to do so.

**Phone**: Type in yours or the handler's phone number.

**Email**: Type in your email address.

Click on Print to print the show entry. Click on Cancel to close the entry window without printing anything.

#### **Australia Show Entry**

The Breeder's Standard 2008™ enables you to print a show entry for use in all Australian regions. This entry is printed onto plain paper in landscape format, and is cut off at a line to make it more the proper size for submission. To use the feature, simply open the reports for an individual dog, choose the Australian Show Entry item in the report list window, and click print. This will bring up the Australian show Entry window.

The Australian Show Entry window looks like this:

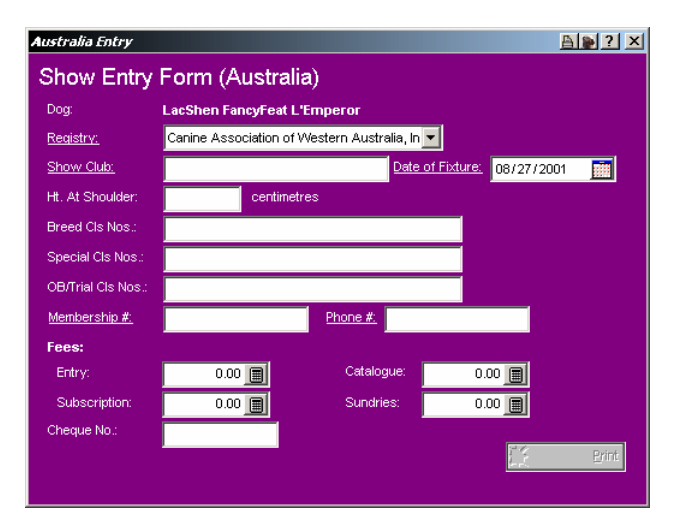

*Figure: Australian Show Entry Window.* 

**Registry:** Choose the regional club sanctioning the event you are entering.

**Show Club:** Type in the name of the club that is hosting the show.

- **Date of Fixture:** The fixture date (show date) for this event.
- **Ht. At Shoulder:** This is the animal's height in centimeters at the shoulder.
- **Breed Cls. Nos.:** Type in the breed class number(s) that the dog will compete in if any.
- **Special Cls. Nos.:** Type in the special class number(s) that the dog will compete in if any.
- **OB/Trial Cls. Nos.:** Type in the Obedience or Working Trial class number(s) that the dog will compete in if any.
- **Membership #:** Type in your membership number to the sanctioning body, as required.
- **Phone #:** Type in your phone number.
- **Fees**: There are four fee categories, entry, catalogue, subscription and sundries. Enter those fields for which you are remitting money, in the amount for each.

**Cheque No.:** Enter your cheque number used for the remittance.

Click on Print to print the show entry. Click on Cancel to close the entry window without printing anything.

### **CKC Show Entry**

The Breeder's Standard 2008™ supports show entries for The Canadian Kennel Club (CKC) on plain paper, entering up to three events at a time for a dog, and supporting credit card information.

The CKC Show Entry Form window looks like this:

| <b>CKC Show Entry Form</b>                                |                                              |                        |                           |                           |                          | $A$ $2$ $X$ |
|-----------------------------------------------------------|----------------------------------------------|------------------------|---------------------------|---------------------------|--------------------------|-------------|
| Prepare CKC Show Entry                                    |                                              |                        |                           |                           |                          |             |
| Dog:                                                      | Am. Jpn. Ch. LacShen FancyFeat L'Emperor ROM |                        |                           |                           |                          |             |
| Club:                                                     |                                              |                        |                           |                           |                          |             |
| Date                                                      |                                              | Conformation           | Obedience                 | <b>Listing Fee</b>        |                          |             |
|                                                           |                                              | 0.00<br>圓              | 0.00                      | 圓                         | 0.00<br>圓                |             |
| $\frac{6}{5}$ 1:1.<br>$\frac{1}{5}$ 2:2.<br>$\frac{1}{3}$ |                                              | 0.00<br>圍              | 0.00.                     | 圍                         | 圓<br>0.00                |             |
| $3^{3}$                                                   | m                                            | 0.00<br>圓              | 0.00                      | 圃                         | 0.00<br>圓                |             |
| Reg. Type:                                                | CKC Reg. No.                                 |                        | Place of Birth:           | Canada                    |                          |             |
| No<br>A Puppy?:                                           |                                              |                        | Mail ID To:               | Agent                     | $\overline{\phantom{a}}$ |             |
| Enter in Classes:                                         |                                              |                        | <b>UNOFFICIAL</b>         |                           |                          |             |
| <b>Junior Puppy</b>                                       | Open                                         |                        | <b>Brace</b>              |                           | Novice A<br>Jumps:       | o<br>圇      |
| Senior Puppy                                              |                                              | Specials Only          |                           |                           | Novice B<br>Height:      | 圃<br>0.00   |
| Canadian Bred                                             |                                              | <b>Exhibition Only</b> |                           |                           | Open A<br>Midth:         | 0.00.<br>圃  |
| <b>Bred by Exhibitor</b>                                  |                                              |                        |                           |                           | Open B<br>Add'l Class:   |             |
| Agent:                                                    |                                              |                        | <b>Signature Graphic:</b> | Utility                   |                          |             |
| Phone:                                                    |                                              |                        |                           |                           |                          | Signature   |
| Card #:                                                   | Expiry:                                      |                        |                           |                           |                          |             |
| Type:                                                     | MasterCard                                   |                        |                           |                           |                          | B,<br>Print |
| Name on Card:                                             |                                              |                        |                           | Include Signature on Form | г                        | Done        |

*Figure: Canadian Kennel Club Show Entry Form window.* 

You have the following fields:

- **Event Information**: For up to four events, you can enter the following data: Date of event, the club giving the event, and the entry fee for the event.
- **Reg. Type:** This is the registration type of the dog. Choose the correct entry
- **Place of Birth:** Choose where the dog was born.
- **Class:** Fill in the check boxes for the classes the dog is entered in, including non-official classes you may enter.
- **Agent:** This is a lookup control on the contacts file. Type in the agent's name. If you type a name not on the database, you will be asked if you wish to add it.
- **Phone:** Type in the phone number of the agent or yourself, whoever should be called on issues with the entry.
- **E-Mail**: Type in the Email address (if any) that should be used to acknowledge the entry.
- **Jr. Class**: Type in the Jr. Handler class (if any) for this entry.
- **Jr. Name**: Type in the name of the Junior Handler, if this is a Jr. Handler entry. This is a lookup control on the contacts file. If the name you type in is not on the database, you will be asked if you want to add it.
- **Jr. DOB**: If this entry is for a junior handler, this is where you put in the Junior Handler's Date of Birth.

Click on Print to print the show entry. Click on Cancel to close the entry window without printing anything.

#### **UKC Show Entry**

The Breeder's Standard 2008™ prints show entries for the United Kennel Club (UKC) onto plain paper, for up to four show dates at a time.

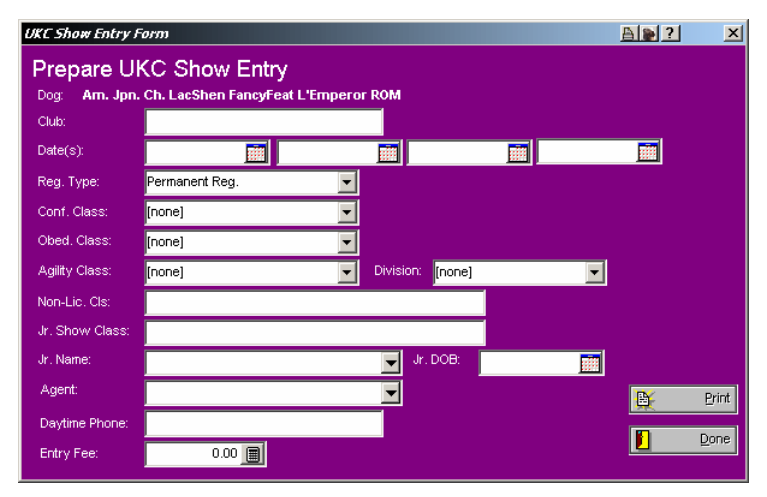

The UKC Show Entry form looks like this:

*Figure: TBS 2008 UKC Show Entry Form window.* 

You have the following fields:

- **Event Information**: For up to four events, you can enter the following data: Date of event and the club giving the event.
- **Reg. Type:** This is the registration type of the dog. Choose the corrrect entry
- **Classes**: Choose the correct conformation, agility and obedience classes.
- **Agent:** This is a lookup control on the contacts file. Type in the agent's name. If you type a name not on the database, you will be asked if you wish to add it.
- **Phone:** Type in the phone number of the agent or yourself, whoever should be called on issues with the entry.
- **E-Mail**: Type in the Email address (if any) which should be used to acknowledge the entry.
- **Jr. Class**: Type in the Jr. Handler class (if any) for this entry.
- **Jr. Name**: Type in the name of the Junior Handler, if this is a Jr. Handler entry. This is a lookup control on the contacts file. If the name you type in is not on the database, you will be asked if you want to add it.
- **Jr. DOB**: If this entry is for a junior handler, this is where you put in the Junior's Date of Birth.

Click on Print to print the show entry. Click on Cancel to close the entry window without printing anything.

# **Sharing Data with Others**

## **BXF Importing and Exporting – An Introduction**

One of the things many people wish to do is to accumulate a sharable database of dog ancestry, to make their mutual pedigree entry chores easier. In order to do this, a pedigree program needs to be able to correctly notice when a dog to be imported from someone else's data is already on the database, and to act accordingly.

The Breeder's Standard 2008™ solved that problem in 1994 when it introduced BXF™ - short for **B**reeder's E**X**change **F**ormat. BXF is designed to smart-merge with data already on your computer. The file it produces is large, but it can be read with the naked eye using a word processor.

The latest BXF incarnation now relies most heavily on matching registered names to determine if a dog on the database is represented by incoming data. So, missing or duplicate registration numbers do not cause improper imports.

# **Import Data from a BXF File**

#### **BXF Import Window**

**Caution**: Always do a complete backup just prior to importing a BXF file (see "The Backup Wizard" on page 108). Man's Best Friend Software is not liable for data errors caused by the use of BXF to import a data file, and you need to be sure to protect your data beforehand. This will allow you to recover if there is a problem with the import data file or with the data of the person who is keeping the records. For example, if that person messed up on the pedigree, BXF will import the parental links, so you will end up with changed pedigrees yourself. Be careful!

To import, choose the "Import..." option from the Kennel menu or the BXF import button on the speed bar. This will bring up the BXF Import window.

The BXF Import window looks like this:

| Import Data into TBS |                                                        |          |       |
|----------------------|--------------------------------------------------------|----------|-------|
|                      | Import from a BXF® File                                |          |       |
| From File:           | <b>BXFFileName</b>                                     |          |       |
|                      | Choose                                                 |          |       |
| Stats:               | <b>BXF Lines Read:</b>                                 | $\bf{0}$ | Go    |
|                      | Dogs Rejected:                                         | n        |       |
|                      | Dogs Read:                                             | n        | Cance |
|                      | Dogs Created:                                          | n        |       |
|                      | Sire/Dam Created:                                      | n        |       |
|                      | Dogs Updated:                                          | $\bf{0}$ |       |
|                      | Contacts Created:                                      | n        |       |
|                      | Allow Import of Duplicate Animals -- Disable Dup-Check |          |       |

*Figure: BXF Import Window* 

Click on Choose to look up the BXF file you wish to import. When chosen, Click "Go" and The Breeder's Standard 2008™ will begin to work.

> **Allow Import of Duplicate Animals**: This check box, if checked, will let two animals with the same name and/or registration number to be put into the program. This is useful **only** if you know that there are different dogs with the same name and/or number in the database. Otherwise, we do **not** recommend its use. **This feature disables Smart Merge.**

Only two situations may require your aid. One is Import Breed Mismatch, and the other is Import Title Mismatch

### **Import Breed Mismatch**

An Import Breed mismatch occurs when The Breeder's Standard 2008™ does not have the breed of dog in its database, and cannot find a near match. Rather than make a wrong guess, or incorrectly add an extra breed to the database (which messes up statistics and mating recordss), it asks you to make the choice. It shows you what it's got. Pick the correct breed from the list, or click the Add to database button if it is not already there. Use caution to make sure that the breed is really not there under a different spelling prior to importing.

### **Import Title Mismatch**

An Import Title mismatch occurs when The Breeder's Standard 2008™ does not have the Title of dog in its database, and cannot find a near match. Rather than make a wrong guess, or incorrectly add an extra Title to the database (which messes up statistics and Pedigrees), it asks you to make the choice. It shows you what it's got. Pick the correct Title from the list, or click the Add to database button if it is not already there. Use caution to make sure that the Title is really not there under a different spelling or code prior to importing.

## **Export Data to a BXF File**

You can share your data by exporting one or all breeds in the kennel to a BXF file. To do this, you simply choose the "Export..." option in the Kennel menu, or you click the export button on the Speed bar. This will open the BXF Export window.

The BXF Export window looks like this:

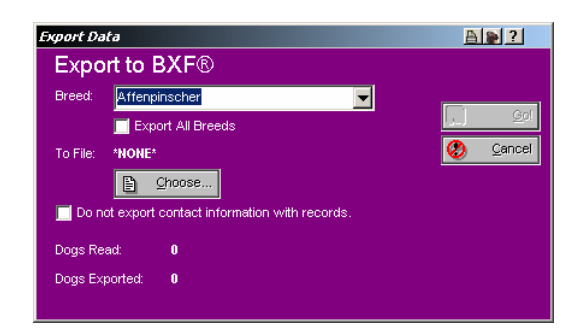

*Figure: BXF Export window.* 

Choose the breed you want to export, or click on "Export Breeds" to export them all. Click on "Choose" to choose the name and location of the new BXF file (if you choose a file name which exists already, it will be deleted and written over again). Click "Go!" to do the export. There are no messages after you click Go!

**Do not Export Contacts Check Box**: Check this box when you do not want to send contact information with your BXF file. This is a personal security option and may be used as you see fit.

# **Crystal Ball® Genetics Engine**

## **Crystal Ball – An Introduction**

Easily the most important question any breeder asks is "What will be the result if I mate this dog and this bitch?" If any person or program could provide an ironclad answer, or even a substantially correct guess, the person would be rich, or the program's author would be wealthy and popular.

Crystal Ball is our attempt to answer the question. We provide the breeder with three tools. One is the "What-If" pedigree. You choose the dog and the bitch, and print a pedigree for the proposed mating, with 5 generations. Another is the inbreeding contribution report, which calculates each ancestor's genetic contribution, based on its position in the pedigree and the number of times it appears. Finally, there is trait analysis. Divorcing the individual animal from the genetic contribution and looking at the *traits* separately, trait analysis is designed to give the breeder an alternative look at what traits will be passed along to puppies from any prospective mating.

Note: No tool can predict the exact outcome of any mating. We do not represent that the trait analysis report or any other report generated by The Breeder's Standard 2008™ is able to predict the kinds of puppies which will come out of any mating. We only supply a tool to aid your judgment, and we accept no responsibility for your use of it.

# **Crystal Ball Functions**

#### **The Crystal Ball Window**

When you choose the menu option or the speed bar button, you are presented with the Crystal Ball Window.

The Crystal Ball window looks like this:

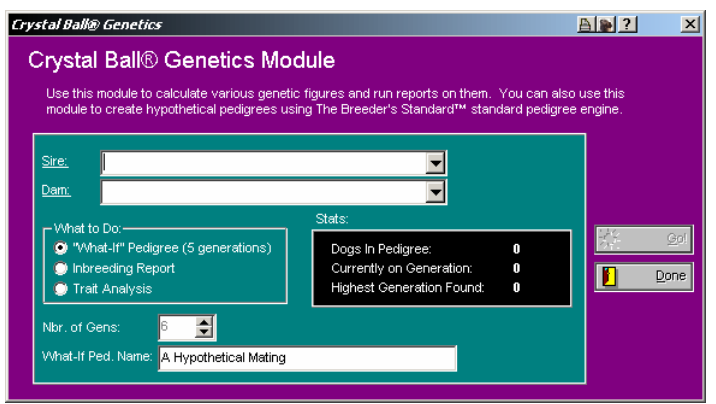

*Figure: The Crystal Ball Window.* 

You have lookup controls for Sire and for Dam. You also have a box to choose which Crystal Ball function you will run. You also have a field for the number of generations to analyze (does not apply to "What-If" pedigrees) and also for the name to use on a what-if pedigree.

Pick the sire and dam, set the other options, and click Go! To get the result.

#### **What-If Pedigrees**

Clicking Go! When selecting a What-if pedigree will open the Pedigree window (see "Pedigrees" on page 81). All options available for the standard pedigree apply, except for pictures. You can change the name of the hypothetical animal. For example, you could type in the underscore (  $\_$ ) character many times to create a line upon which you could write a name. The Pedigree would be titled "Pedigree for \_\_\_\_\_\_\_\_\_\_\_\_\_\_\_\_\_\_". Other possibilities exist.

#### **Inbreeding Report**

The Inbreeding report will analyze the number of generations you specify and produce a list of the ancestors in the pedigree, showing the number of times detected and the percentage of genetic contribution, in reverse order from the most prevalent ancestor on down. The results are shown in a print preview window (see "Previewing" on page 78). The same functions available to you in print preview are also available in the Crystal Ball windows.

The Inbreeding Report window looks like this:

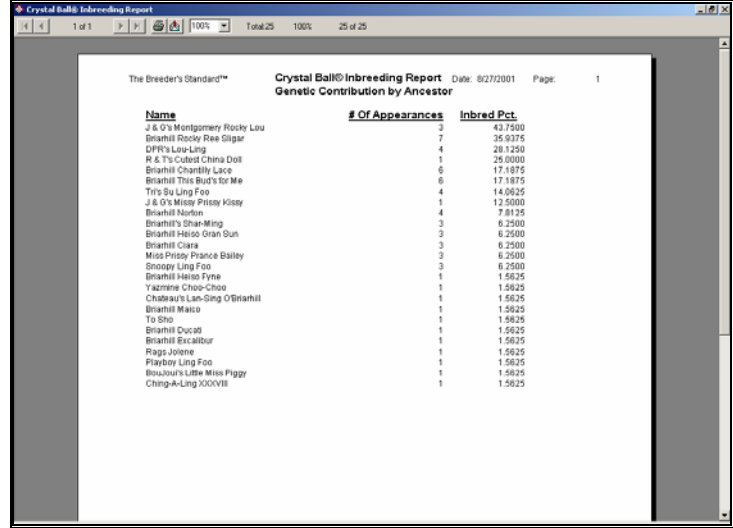

#### *Figure: Inbreeding Report Preview window.*

#### **Trait Analysis Report**

The trait analysis report will use the traits attached to a dog to produce a report like the inbreeding report, but only looking at the traits assigned to the ancestor dogs. This report appears in a preview window, and does not list dogs but rather traits, grouped by dominant, recessive, polygenetic and unknown, and then by what they affect (type, coloration, etc).

Trait analysis is heavily dependent upon the reliability of the underlying data. You have to determine the traits belonging to as many dogs in the pedigree as you can, and assign them using the Traits functions on the Profile page of the Dog Window (see "Trait Information" on page 42).

# **GreenShade™ Accounting**

## **GreenShade™ Accounting – an Introduction**

With the financial accounting needs of dog breeders growing by leaps and bounds, Man's Best Friend Software has answered those needs. The result is GreenShade™. GreenShade is a small-business accounting with tight integration with the Transactions function (see Add/Change Transaction on page 1). GreenShade also tightly integrates with Intuit's QuickBooks® Software via its IIF format, and with other accounting software via a text comma-separated export.

## **Using GreenShade™**

**Please understand that we do not provide accounting advice to anyone. You are assumed to have a working knowledge of a general ledger and journal. If you need advice as to how to set up your accounting system, please seek the advice of a licensed accountant.** 

To access GreenShade™, you click on the dollar sign button on the speed bar, or the GreenShade option on the Program Menu. This will open the GreenShade window.

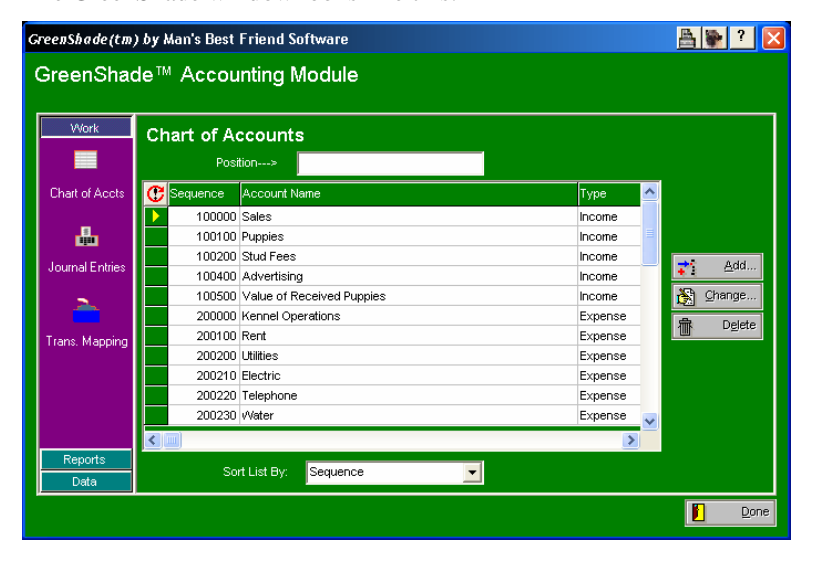

The GreenShade window looks like this:

#### *Figure: GreenShade™ Main Window*

On the left side of the window, GreenShade has a menu. The menu access buttons are "Work," "Reports," and "Data." Click any menu access button in order to get the options on that menu.

#### *The Work Menu in GreenShade*

GreenShade™ uses its Work menu for the functions that add and manipulate its accounting data. Each option has an icon; click on the icon you wish to use in order to activate the function. Clicking on the icon will bring the window for the function into the space directly to the right of the menu.

### **GreenShade™ – Chart of Accounts**

GreenShade™ has a sequenced chart of General ledger accounts. You may navigate this list, and then click on the account you wish to work with. The Chart of Accounts function comes up by default whenever you start GreenShade.

Click the Add button in order to add a general ledger account.

Click the Change button to modify the settings of a general ledger account.

Click the Delete button to delete the highlighted General Ledger account. **You cannot delete a General Ledger Account once you have assigned journal entries to the account, unless you delete or reassign all of the journal entries for that account.** 

## **GreenShade™ – Add/Change G/L Account**

GreenShade™ keeps four kinds of General Ledger accounts: Asset, Liability, Income and Expense. You may "nest" sub accounts within accounts, up to four levels deep. This subaccounting will be honored on the Balance Sheet and Income and Expense Report.

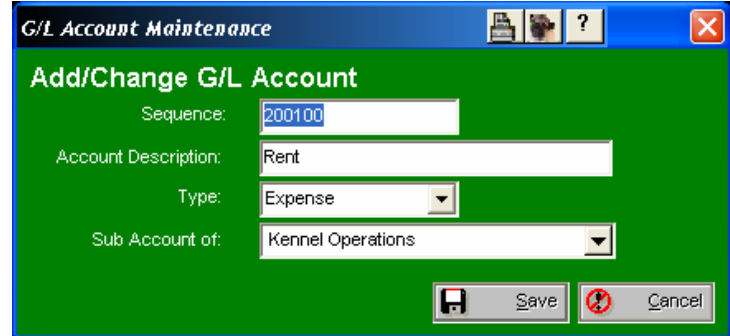

The Add/Change G/L account window looks like this:

*Figure: GreenShade™, Add/Change G/L Account* 

You have the following fields to work with:

- **Sequence:** This is a Sequence Number that you use to set the order that accounts appear in on the Balance Sheet. We suggest that you assign numbers with wide gaps between them, and then use subdivisions of that number for subaccounts. For Example, 100000, 110000 for accounts, and 100100 and 100200 for subaccounts of 100000, and so forth.
- **Account Description:** This is the description of the account that you will see on the Balance Sheet or Income and Expense Report. You will also see this, followed by the sequence number, in the lookup control when you make journal entries or set up the transaction map.
- **Type:** Select the Type of account you are working with: Income, Expense, Asset or Liability. Income and Expense accounts appear on the Income and Expense report, Asset and liability accounts appear on the balance sheet.
- Sub Account Of: If this account is a sub account, this lookup control lets you select which account to place this account under. You must select an account of the same type as this account to make a proper subaccount.

Click Save to save the record. Sequence, Account Description and Type are required fields.

## **GreenShade™ – Journal Entries**

GreenShade™ has an easy-to-use journal entry feature. You simply type into a grid for each entry. You choose the date, account, type in any reference or memo information, type in the amount and hit the up or down arrow.

The GreenShade™ journal window looks like this:

| <b>Work</b>     | Journal            |                              |           | Type into the grid to make entries. Click on an entry and press CTRL+DEL to remove it. |             |  |
|-----------------|--------------------|------------------------------|-----------|----------------------------------------------------------------------------------------|-------------|--|
|                 | <b>G</b> ilDate    | <b>GL Account</b>            | Reference | Memo                                                                                   | Amount      |  |
| Chart of Accts  | 01/15/1993 Pupples |                              |           | Sell Dog \ J & G's Missy Prissy Kissy                                                  | \$350.00    |  |
|                 |                    | 01/09/1992 Kennel Operations |           | Enter Puppy Match \ Lacshen Fancyfe                                                    | \$15.00     |  |
| 品               | 11/15/1991         | Taxes                        |           | Buy Dog License \ Lacshen Fancyfea                                                     | \$12.00     |  |
| Journal Entries | 12/15/1993 Pupples |                              |           | Sell Dog \ Lacshen Fancyfeat L'Emper                                                   | \$350.00    |  |
|                 | 11/11/1993 Pupples |                              |           | Sell Dog \ Lacshen Fancyfeat L'Emper                                                   | \$153.56    |  |
|                 |                    | 04/07/1994 Vet Visits        |           | Visit Vet for Med. Attn. \Lacshen Fan                                                  | \$58.57     |  |
|                 | 12/02/1997 Pupples |                              |           | Sell Dog \ Lacshen Fancyfeat L'Emper                                                   | \$4,547.75  |  |
| Trans, Mapping  |                    | 12/12/1993 Vet Visits        |           | Visit Vet, for Check-Up \R & T's Cutes                                                 | \$125.00    |  |
|                 | 12/12/1994 Puppies |                              |           | Sell Dog \ R & T's Cutest China Doll                                                   | \$45,715.84 |  |
|                 | 05/01/2000         | Dogs                         |           | Boo                                                                                    | \$5,500.00  |  |
|                 | 05/11/2002         | Dogs                         |           | Roxy                                                                                   | \$699.00    |  |
|                 | 05/01/2004         | Crates                       |           | For boo                                                                                | \$75.99     |  |
|                 | 05/01/2005 Crates  |                              |           | for Roxy                                                                               | \$252.25    |  |

*Figure: GreenShade™ Journal window.* 

You have the following fields:

**Date:** This is the date of this journal entry or the underlying transaction.

- **G/L Account:** This is a lookup control for the G/L account you wish to assign for this journal entry.
- **Reference:** This is a character field you can use to document a reference number, such as a check number or an invoice.
- **Memo:** This is an 80-character field you can use to document the journal entry in detail. It prints on the Journal report.
- **Amount:** This is the dollar amount for the journal entry.
- Sort List By: You can choose to sort the list by date or reference field.
- **Position:** You may use this to position the journal window by typing in characters from the date or reference, as appropriate.

#### *Doing things in the Journal window*

Pressing the [INSERT] key will get you an empty space into which you may put in a journal entry.

Clicking on a journal entry and pressing [CTRL] and [DELETE] at the same time will, after asking for permission, delete a journal entry.

#### **GreenShade™ – Journal Entry Search**

GreenShade™ will rapidly accumulate a massive number of journal entries. In order to make the list navigable, we have included a search function. In order to activate the search function, you click the Search button at the bottom of the Journal window.

The Journal Entry Search window looks like this:

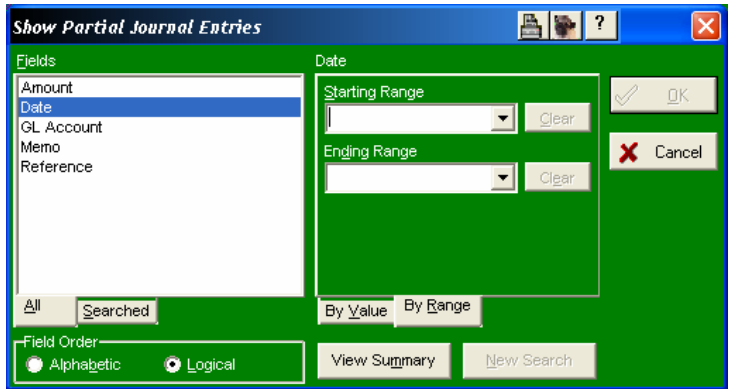

*Figure: GreenShade™ Journal Entry Search Window* 

You can search on Amount, GL Account, Memo or reference, or a combination of all of these fields. You can search for specific values, or ranges of values. GreenShade™ will close the search window, and show the Journal window with only the records that match your search.

**To clear your search restrictions, click the search button, and then the New Seach button on the Journal Entry Search window, then the OK button. If the New Search button is not active, then there is no active search.**
## **GreenShade – Transaction Mapping**

In order for GreenShade™ to properly map transactions to the journal, you need to assign a General Ledger account to each transaction type (see Add/Change Transaction Types on page 1).

When this is done, then you may run a one-time transaction mapping, plus any transaction with a properly mapped G/L account will automatically be posted into the GreenShade™ journal.

**GreenShade(tm) by Man's Best Friend Software API K** GreenShade™ Accounting Module Work **Map Transaction Types** ≡ **Chart of Accts GAL Account C**Trans. Type 瞐 Buy Dog License Dog Deceased Advertising Journal Entrie Enter Agility Match Stud Fees  $\frac{1}{1}$ Enter Dog Show<br>Enter Field Trial Stud Fees  $\Delta$ Stud Fees  $\overline{\phantom{0}}$ Stud Fees .<br>Frans, Mappino  $\overline{\phantom{0}}$ Enter Obedience Trial Stud Fees Enter Puppy Match **Advertising**  $\overline{\phantom{0}}$ ive Dog .<br>Rent  $\overline{\phantom{0}}$ ease a Dog Rent  $\overline{\phantom{0}}$ Mate Bitch to Stud Dog  $\overline{\mathsf{Done}}$ I

The GreenShade Transaction mapping window looks like this:

*Figure: GreenShade™ Transaction Mapping window* 

To assign a G/L account to a transaction type, click on the lookup control for the G/L account and select the account you wish to use, and press the up or down arrow.

To remove an assignment, click on the G/L account you wish to unassign, then press [DELETE], then press the up or down arrow.

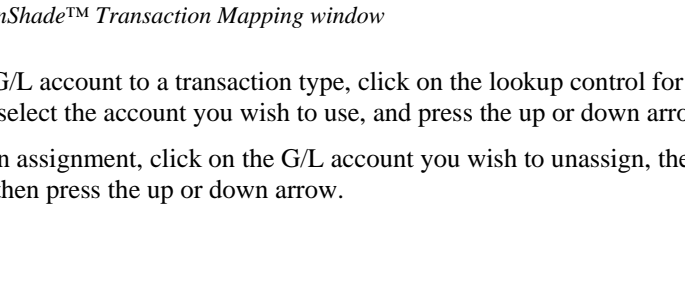

## **GreenShade™ Reports**

GreenShade™ has a built-in balance sheet, income and expense report and a journal detail report.

### **The GreenShade™ Balance Sheet**

GreenShade™ has a balance sheet, which you can print with any "as of" date you select.

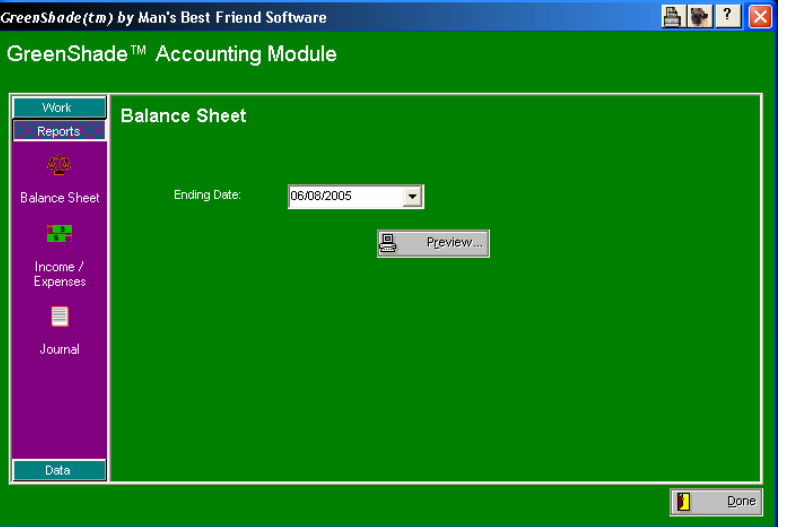

The GreenShade Balance Sheet window looks like this:

*Figure: GreenShade Balance Sheet window.* 

You choose the as of date (ending date) of the report and click the Preview button. It couldn't be simpler.

When you do this, GreenShade will examine the journal, total up all asset and liability journal records (those records assigned to a G/L account with a type of Asset or Liability) up to and including the as of date, and present this in a report.

The GreenShade Balance Sheet Preview looks like this:

|                      | GreenShade(tm) Income and Expenses                                                                                                    |                                          | $-10$     |   |
|----------------------|----------------------------------------------------------------------------------------------------|------------------------------------------|-----------|---|
| $\boxed{\mathbf{B}}$ | $\mathbf{H} \quad \mathbf{B} \quad \mathbf{B} \quad \mathbf{B} \quad \mathbf{B} \quad \mathbf{B} \quad \mathbf{C} \quad \mathbf{C} \quad \mathbf{C} \quad \mathbf{D} \quad \mathbf{D} \quad \mathbf{$<br>$\Box$<br><b>Root</b> Ave. |                                          |           |   |
|                      | GreenShade <sup>TM</sup> by Man's Best Friend Software                                                                                                    |                                          | Page<br>1 | ۰ |
|                      |                                                                                                    | <b>Balance Sheet</b><br>As Of 06/08/2005 |           |   |
|                      | Assets                                                                                                    |                                          |           |   |
|                      | Dogs<br>Kennel Assets                                                                                                    | \$6,199.00<br>\$0.00                     |           |   |
|                      | Crates<br>Equipment                                                                                                    | \$328.24<br>\$0.00                       |           |   |
|                      | Inventory for Resale                                                                                                    | \$5,000.00                               |           |   |
|                      | Total Sub-accounts of Kennel Assets:<br>Accounts Receivable                                                                                                    | \$5,328.24<br>\$65.00                    |           |   |
|                      | <b>Total Assets</b>                                                                                                    | \$11,592.24                              |           |   |
|                      | Liabilities                                                                                                    |                                          |           |   |
|                      | Accounts Payable                                                                                                    | \$111.55                                 |           |   |
|                      | Bank Notes Payable<br>Taxes Pending                                                                                                    | \$0.00<br>\$0.00                         |           |   |
|                      | <b>Total Liabilities</b>                                                                                                    | \$111.55                                 |           |   |
|                      | Net Worth:                                                                                                    | \$11,480.69                              |           |   |
|                      | Total Liabilities plus Net Worth:                                                                                                    | \$11,592.24                              |           |   |
|                      |                                                                                                    |                                          |           |   |
|                      |                                                                                                    |                                          |           |   |
|                      |                                                                                                    |                                          |           |   |
|                      |                                                                                                    |                                          |           |   |
|                      | <b>DANA E AF E</b>                                                                                                    |                                          |           | ٠ |

*Figure: GreenShade™ Balance Sheet Preview Window.* 

The GL accounts are presented, assets followed by liabilities, in sequence order, with their sub accounts shown in sequence order. You may print this report to any printer you have configured in Microsoft Windows.

## **The GreenShade™ Income & Expense Report**

GreenShade™ has a detailed Income/Expense report, that you can print for literally any period of time you choose. You can select from our seven preset date ranges, or choose any date range you choose.

The GreenShade Income & Expense Report window looks like this:

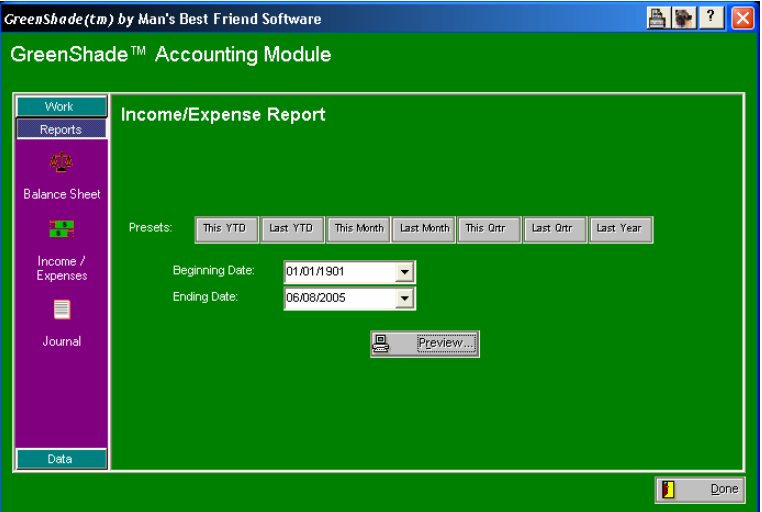

*Figure: GreenShade™ Income/Expense Report window.* 

You may choose from the following seven preset date ranges:

This year to date Last year to date This month Last month This quarter Last Quarter Last Year

Or you can select a beginning and ending date and press the Preview button. At that time, GreenShade will examine all Income and expense journal records (journal records assigned a G/L account of type Income or expense) and it will produce a preview window.

|                            | GreenShade(tm) Income and Expenses                        |                                                           | $ \sigma$            |
|----------------------------|-----------------------------------------------------------|-----------------------------------------------------------|----------------------|
| $\left( \mathbf{B}\right)$ | $\blacksquare$<br>H<br>$\mathbf{H}$<br>$\rightarrow$<br>٠ |                                                           |                      |
|                            |                                                           |                                                           | ۰                    |
|                            |                                                           |                                                           |                      |
|                            | GreenGhade™ by Man's Best Friend Software                 |                                                           | Page<br>$\mathbf{1}$ |
|                            |                                                           | Income and Expenses<br>From 01/01/1901 through 06/08/2005 |                      |
|                            | Income                                                    |                                                           |                      |
|                            | Sales                                                     | \$0.00                                                    |                      |
|                            | Puppies                                                   | \$51,117.15                                               |                      |
|                            | Stud Fees                                                 | \$0.00                                                    |                      |
|                            | Advertising                                               | \$0.00                                                    |                      |
|                            | Total Sub-accounts of Sales:                              | \$51,117.15                                               |                      |
|                            | Value of Received Puppies                                 | \$0.00                                                    |                      |
|                            | <b>Total Income</b>                                       | \$51,117,15                                               |                      |
|                            | <b>Expenses</b>                                           |                                                           |                      |
|                            | Kennel Operations                                         | \$15.00                                                   |                      |
|                            | Rent                                                      | \$0.00                                                    |                      |
|                            | Utilities                                                 | \$0.00                                                    |                      |
|                            | Electric                                                  | \$0.00                                                    |                      |
|                            | Telephone                                                 | \$0.00                                                    |                      |
|                            | Water                                                     | \$0.00                                                    |                      |
|                            | Trash Disposal                                            | \$0.00                                                    |                      |
|                            | Total Sub-accounts of Utilities:                          | \$0.00                                                    |                      |
|                            | <b>Fond</b>                                               | \$0.00                                                    |                      |
|                            | Veterinary                                                | \$0.00                                                    |                      |
|                            | Vet Visits                                                | \$183.57                                                  |                      |
|                            | Medicines                                                 | \$0.00                                                    |                      |
|                            | Total Sub-accounts of Veterinary:                         | \$183.57                                                  |                      |
|                            | Grooming                                                  | \$0.00                                                    |                      |
|                            | Total Sub-accounts of Kennel Operations:                  | \$0.00                                                    |                      |
|                            | Taxes                                                     | \$12.00                                                   |                      |
|                            | Deathland Comp<br>Page 1 of 1                             | en on                                                     |                      |
|                            |                                                           |                                                           |                      |

The GreenShade™ Income and Expense report looks like this:

*Figure: GreenShade™ Income / Expense Report Preview.* 

The GL accounts are presented, expenses followed by income, in sequence order, with their sub accounts shown in sequence order. You may print this report to any printer you have configured in Microsoft Windows.

#### **The GreenShade™ – Journal Listing**

GreenShade™ will create a detailed listing of all journal entries, grouped by G/L account, for a range of dates.

The GreenShade™ Journal Listing window looks like this:

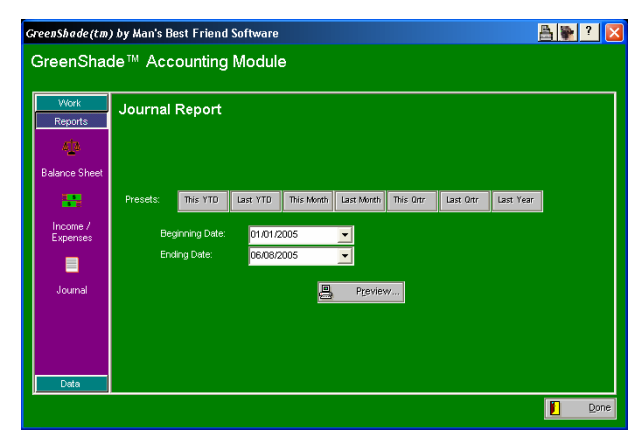

*Figure: GreenShade™ Journal Listing window.* 

You may choose from the following seven preset date ranges:

This year to date Last year to date This month

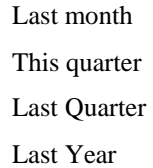

Or you can select a beginning and ending date and press the Preview button. At that time, GreenShade will examine journal records and it will produce a preview window.

The GreenShade™ Journal Report window looks like this:

| 83<br><b>H 4</b> | <b>B &amp; D &amp; Dore</b><br>$+$ H                   |                                                                        |                                                           |             |
|------------------|--------------------------------------------------------|------------------------------------------------------------------------|-----------------------------------------------------------|-------------|
|                  | GreenShade <sup>TM</sup> by Man's Best Friend Software |                                                                        |                                                           | Page        |
|                  |                                                        | <b>Journal Report by Account</b><br>From 01/01/1901 through 12/31/2004 |                                                           |             |
| Date             | Acct.                                                  | Reference                                                              | Merno                                                     | Amount      |
| 01/15/1993       | Pupples                                                |                                                                        | Sell Dog \ J & G's Missy Prissy<br>Kissy                  | \$350.00    |
| 11/11/1993       | <b>Puppies</b>                                         |                                                                        | Sell Dog \ Lacshen Fancyfeat<br><b>L'Emperor</b>          | \$153.56    |
| 12/15/1993       | Puppies                                                |                                                                        | Sell Dog \ Lacshen Fancyfeat<br>L'Emperor                 | \$350.00    |
| 12/12/1994       | <b>Puppies</b>                                         |                                                                        | Sell Dog \ R & T's Cutest China<br>Doll                   | \$45,715.84 |
| 12/02/1997       | Puppies                                                |                                                                        | Sell Dog \ Lacshen Fancyfeat<br>L'Emperor                 | \$4,547.75  |
|                  | Total:                                                 |                                                                        |                                                           | \$51,117.15 |
| Date             | Acct.                                                  | Reference                                                              | Merno                                                     | Amount      |
| 01/09/1992       | Kennel Operations                                      |                                                                        | Enter Puppy Match \ Lacshen<br>Fancyfeat L'Emperer        | \$15.00     |
|                  | Total:                                                 |                                                                        |                                                           | \$15.00     |
| Date             | Acct.                                                  | Reference                                                              | Memo                                                      | Amount      |
| 12/12/1993       | Vet Visits                                             |                                                                        | Visit Vet. for Check-Up \ R & T's<br>Cutest China Doll    | \$125.00    |
| 04/07/1994       | Vet Visits                                             |                                                                        | Visit Vet for Med. Attn. \<br>Lacshen Fancyfeat L'Emperor | \$58.57     |

*Figure: GreenShade™ Journal Detail Report* 

The GL accounts are presented, in order, with their journal entries shown and totalled in date order. You may print this report to any printer you have configured in Microsoft Windows.

### **Importing Transactions into GreenShade™**

GreenShade™ will make journal entries for all of the transactions (see Add/Change Transaction on page 47) in your database. You first need to do a transaction mapping setup to tell GreenShade™ which transactions go to which General Ledger Accounts (see GreenShade – Transaction Mapping on page 1). Once this mapping is done, the process is simple, and foolproof.

The GreenShade™ Transaction Import window looks like this:

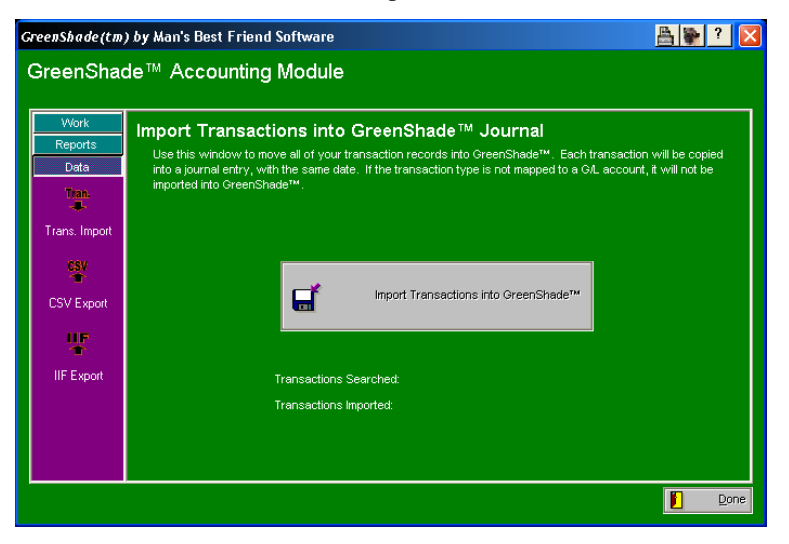

*Figure: GreenShade™ transaction import window.* 

All you do is click the "Import transactions into GreenShade" button and the rest is automatic. **Once a transaction is imported, it cannot be imported a second time. GreenShade will only import each transaction one time.**

#### **GreenShade™ Export to CSV and IIF**

GreenShade™ will export all records within a date range you choose. You can choose to export this into a comma-separated value(CSV) file or a QuickBooks® IVF file. You simply choose the date range and click the Export button. Choose the file name and click OK on the pop-up window. It's just that easy.

# **Utility Functions**

## **The Backup Wizard (for Diskettes)**

Nothing could be quite as important as making a regular backup of your kennel's data. You will know this for sure when you forget and your hard drive crashes or you experience some other disaster. Make frequent backups on diskette or ZIP drive or USB Memory Drive or whatever technology suits your needs.

The Breeder's Standard 2008™ includes the Backup Wizard within the program. Simply use the Wizard to make a compressed copy of your kennel's data. To run the Backup Wizard, choose its item off the Program menu.

The Backup Wizard window looks like this:

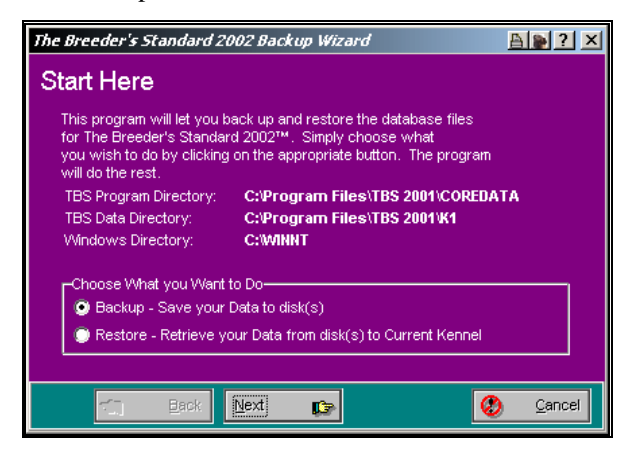

*Figure: Backup Wizard Window 1.* 

#### **Backing up the Kennel**

To make the backup, click the backup choice and click the next button. Choose your disk drive to back up to and then click next. Then, simply insert blank formatted disks until the program needs no more of them.

Be warned that whatever are on the disks you use for backup will be written over.

#### **Restoring the Kennel**

To restore a kennel, use the Backup Wizard in restore mode. Choose the restore option and click Next. Choose the drive to restore from and click Next. Insert disk 1 when prompted and click Next. The data will be restored into the current kennel. To

use this to make a duplicate second kennel, add a kennel (see "Adding a New Kennel" on page 20) and then choose that Kennel to be the active one. Then restore it.

## **CD/DVD Backup Wizard**

For those of our users with Microsoft Windows XP, we now support backing up to and restoring from the following formats:

- CD-R
- CD-RW
- DVD-R
- DVD-RW

**This function requires Windows XP and a drive capable of making CD-R, CD-RW, DVD-R and/or DVD-RW discs. If these are not present on your computer, the wizard will not open and you will receive an information message.**

#### **Getting Started with the CD/DVD Wizard**

Before you start up, make sure that you have a blank disc. To activate the CD Backup Wizard, you can either click on the  $\bullet$  CD icon on the Speed Bar, or you may click on the CD/DVD Backup Wizard option in the Program Menu on the Main Window.

When you start the Wizard, you are given a choice to either back up or restore.

The CD/DVD wizard window looks like this:

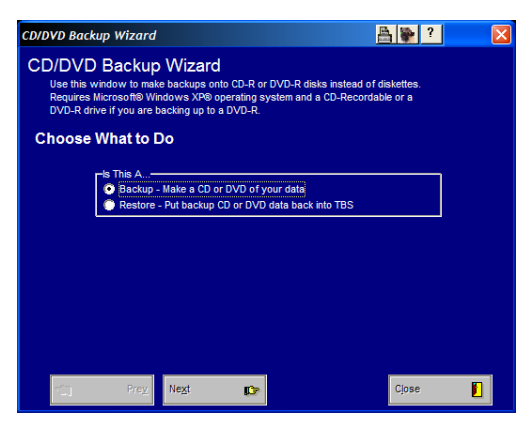

*Figure: CD/DVD Backup Wizard, Initial Pane* 

Click the button to Choose to backup (make a copy of your data onto a CD) or restore (copy data from the CD back into your program) and then the "Next" button.

#### **Backing Up with the CD/DVD Wizard**

First, the program will ask you to choose a CD or DVD recorder in your computer in order to make the backup. You will get a window with a list of all the recorders on your computer.

The Choose Recorder Window looks like this:

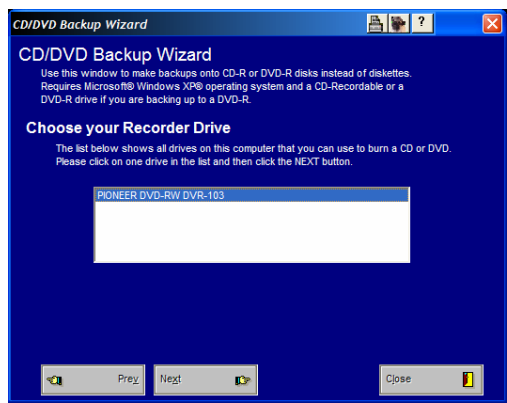

*Figure: CD/DVD Backup Choose Recorder Window* 

Click on the recorder you wish to use ack the "Next" button.

The next step is where you choose what to back up. There are two choices available to you in this place. They are:

- Only the Current Kennel
- ALL KENNELS

Each kennel database is stored in a separate folder. You can choose to back up one kennel or to back them all up in a single run. **We recommend backing up all kennel databases you have in a single run. This is the best possible protection you have against a catastrophe ruining your work. Hard drives can fail. PC's can be stolen. Homes can be damages or destroyed. All of these things have happened to our customers! Please protect your data properly.**

The Core Data and pedigree formats used by TBS 2008 are always backed up and cannot be deactivated. This is also for your protection.

The Choose What to Back Up window looks like this:

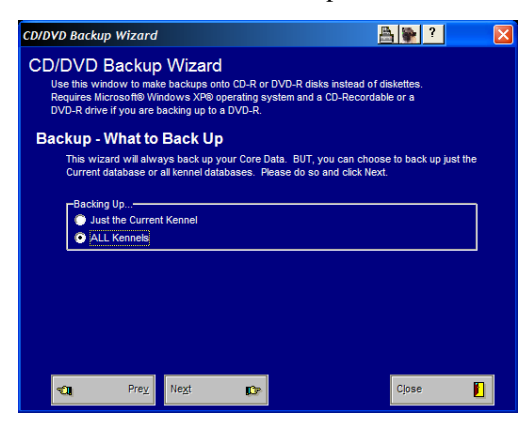

*Figure: CD/DVD Choose what to Back Up Window.* 

Click on your choice and then on the "Next" button. Once you make your choice and click next, TBS 2008 will open the door of the CD drive you selected. At this time you will place the CD into the drive and close it.

**IMPORTANT: If you receive any window from Windows XP asking you what to do, choose TAKE NO ACTION and close the window. If the CD-R is not blank, and is closed out (meaning that no new tracks can be written), take it out and replace it with a blank CD. We recommend using a new blank CD or a new**  **or freshly-erased CD-RW for all backups. If you have a DVD-RW drive, we recommend a blank DVD-R or DVD-RW disc. Freshly erased DVD-RW work fine in our tests here.**

The CD Prompt Window looks like this:

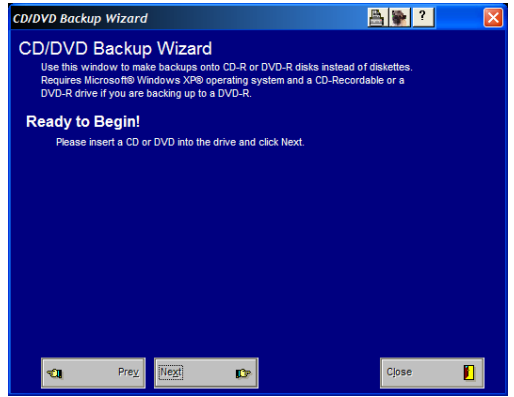

*Figure: CD/DVD Prompt Window.* 

Once you close the drive, handle any pop-ups and click Next, you will then get a window showing the progress as it goes along. There are three steps to the process:

- 1. **Archiving**: This takes the data files and makes copies of them into a ZIP file to make the CD burn easier.
- 2. **Staging**: This is where TBS 2008 tells Windows XP about the filed to be put onto the CD.
- 3. **Burning**: This is the final step, where the files selected by Windows XP are actually placed onto the CD or DVD.

As the process goes on, you will receive messages and status reports in a window. The status window looks like this:

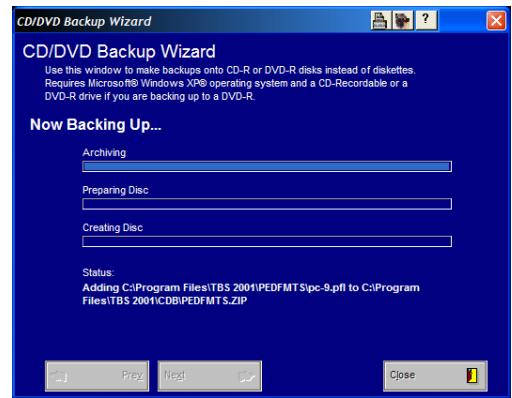

*Figure: CD/DVD Backup Status Window* 

When the backup is completed, TBS 2008 will eject the CD or DVD and give you a message window that tells you what has happened.

The CD/DVD backup completion window looks like this:

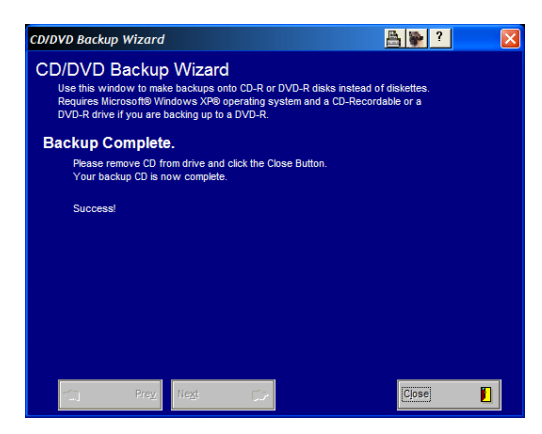

*Figure: CD/DVD Backup Completion Window* 

At this point all you need to do in order to be done is to click "Close" and place the CD in a safe place.

### **Restoring with the CD/DVD Wizard**

When you restore, you are choosing to replace data files on your computer with the data files on the CD. One reason to restore is the destruction of your data, for example, from a hard disk crash.

The CD/DVD wizard in TBS 2008 is capable of bringing your backed-up data back. If you have our Pedcasso™ add-on, you have also backed up all pedigree formats that you've created with Pedcasso. In fact, Pedcasso formats can only be automatically backed up with the CD/DVD Wizard.

When you choose to restore, you are first asked from what drive you wish to restore. This does **not** have to be the CD recorder. For example, if you have a CD-ROM drive, you can place the backup CD-R in that drive for restoring.

The CD/DVD Choose Restore From Location window looks like this:

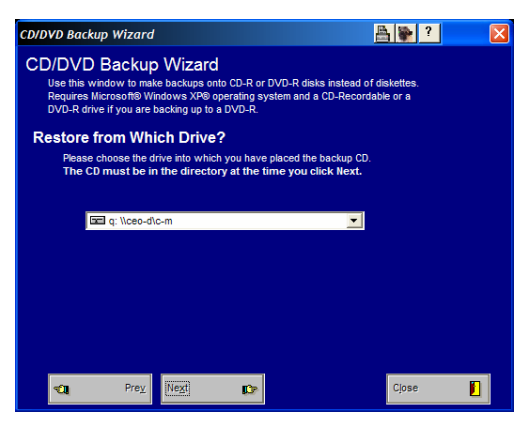

*Figure: CD/DVD Choose Restore From Location Window.* 

After you have chosen the drive, make sure the CD is loaded in the drive. Then click the Next button. If the CD is not ready or if the CD does not contain a TBS 2008 CD/DVD backup on it, you will get an error message. **IMPORTANT: You cannot use this utility to restore CD's made any other way except the TBS 2008 CD/DVD backup utility. This includes copies of folders, copies of TBS 2008 backup wizard diskettes or anything else except CD/DVD backups.**

TBS 2008 then analyzes the CD/DVD backup and lists everything that was backed up onto it. Then it presents a window to let you choose what to restore.

The Choose What to Restore Window looks like this:

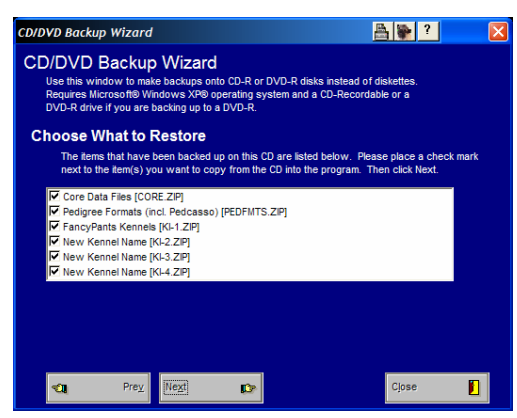

*Figure: CD/DVD Choose what to Restore window.* 

You will always see the Core Data Files and the Pedigree Formats and at least one kennel database. If you chose all kennels in your backup and you had at least two kennels, more than one kennel database will be listed, using the kennel name you assigned in the Kennel Information Window (see "Kennel Information" on page 33).

By default, everything you backed up is checked for restore. So, uncheck what you don't want to restore, or what our support department tells you to uncheck, and then click "Next."

When you do, TBS 2008 will analyze your choices. If you have chosen to restore Core Data, TBS 2008 will ask you an additional question in the next window.

TBS 2008 will need to know if the Kennel Control file, that is, the file that has the names and locations of all kennel databases as of the time of backup, should be restored. **Do not choose not to restore this unless specifically told to do so by our support department.** There are times where we need to omit these files, but you should not exercise that option without our involvement.

**AP! CD/DVD Backup Wizard CD/DVD Backup Wizard** -R or DVD-R disks instea<br>ing system and a CD-Rei<br>)-R Requires Microsoft® Windows<br>DVD-R drive if you are backing XP® operating s<br>up to a DVD-R. **Restore Options** You have chosen to restore the core data. Please place a check in what you was Restore Kennel Control Files Skip Kennel Control Files (DO NOT USE UNLESS TOLD TO BY SUPP  $\mathbf{r}$  $\vert$  and  $Prey$ Next  $\mathbf{D}$ 

The Kennel Control Question Window looks like this:

*Figure: CD/DVD Restore Kennel Control Question Window.* 

Make the necessary choice and then click "Next." At that point, TBS 2008 will restore the Core Data, and if chosen, the Pedigree Formats (including any formats you designed with our Pedcasso™ add-on). You will get a status window telling you what's happening.

The Restore Status window looks like this:

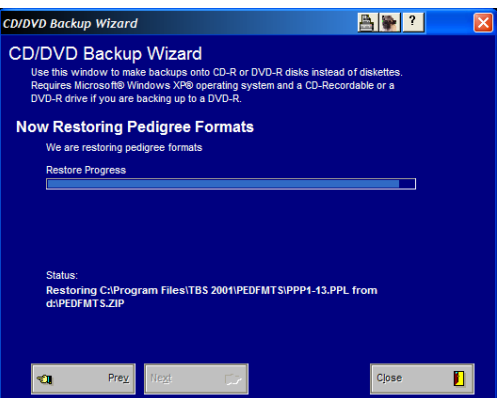

*Figure: CD/DVD Restore Status Window.* 

After Core Data and Pedigree Formats have been dealt with, TBS 2008 then checks the kennel(s) you have decided to restore. For each kennel you have chosen to restore, TBS 2008 asks you a question.

The TBS 2008 CD/DVD Restore Kennel Question Window looks like this:

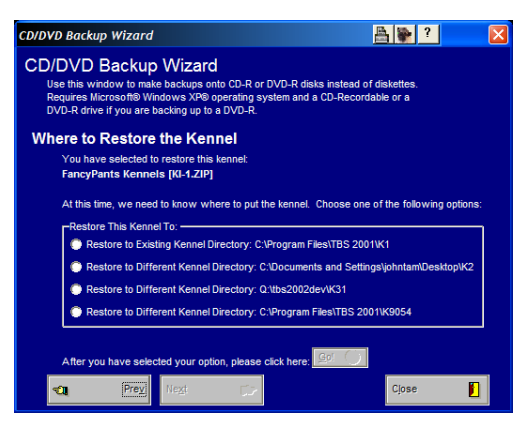

*Figure: CD/DVD Restore Kennel Question Window.* 

You have some choices as to where TBS 2008 will put the kennel. You can choose to put it into the same kennel it was backed up from, into another existing kennel or into a new kennel database. The last option will not appear if you have used up the number of kennel databases you own.

Then when done, you do NOT click the Next button but rather the small "Go!" button. The program will then start to restore the data files.

The Kennel Restore Status Window looks like this:

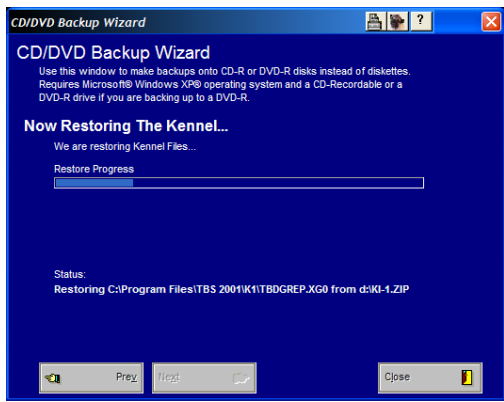

*Figure: CD/DVD Kennel Restore Status Window.* 

When the CD/DVD backup wizard has repeated this process for every kennel you have chosen to restore, it will end. You will get an acknowledgement window that the restore is complete.

The Restore Completion Window looks like this:

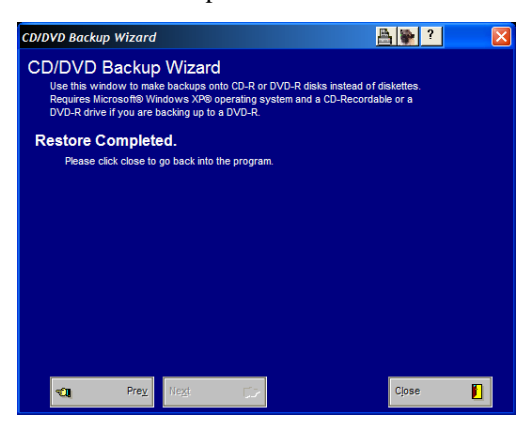

*Figure: CD/DVD Restore Completion Window.* 

When the restore completion window appears, click close. The restore has been completed and you may continue to use TBS 2008 immediately.

## **Master Table Maintenance**

The Breeder's Standard 2008™ uses several master tables to support the entries of the various kennels. They are shared between kennels, so take heed when deleting records that, although something listed here may not be used in the present kennel, other kennels you have on your system could be adversely affected.

#### **Work with Titles**

Titles are what a dog earns in competition or other certifying exercises and are shown on pedigrees and certain other documents, both before and after the dog's registered name, as part of the name. The Breeder's Standard 2008™ has an

advantage over other kennel programs in its technologies that do not store the titles in the name but rather elsewhere. In The Breeder's Standard 2008™, Champions are not all listed under "C"!

Work with Titles is the window where you add, change and/or remove Title Codes. It has a list of title codes with descriptions and characters., and looks like this:

| Work with Titles             |               |   |                   | <b>ADI 21 10 x</b> |
|------------------------------|---------------|---|-------------------|--------------------|
| <b>Work with Titles</b>      |               |   |                   |                    |
| Position--->                 |               |   |                   |                    |
| Description                  | Chars.        |   | AKC? Prefix Chars |                    |
| #1 All-Systems               | #1 A.S.       | Ν |                   |                    |
| Agility Degree               | AD.           | N |                   |                    |
| Agility Degree Advanced      | AAD           | N |                   |                    |
| Am/Can. Tracking Dog         | Am. Can. 1    | N |                   | Add.               |
| Amateur Field Champion       | AFC           | Υ |                   |                    |
| American Champion            | Am. Ch.       | N | Am.               | ď<br>Change.       |
| Australian Champion          | Aust. Ch.     | N | Aust              | 霝<br>Delete        |
| <b>BIS Champion</b>          | BIS Ch.       | Ν | BIS               |                    |
| <b>BISS Champion</b>         | BISS Ch.      | N | <b>BISS</b>       |                    |
| Blindenhund                  | <b>RH</b>     | N |                   |                    |
| <b>Brevet</b>                | <b>Brevet</b> | Ν |                   |                    |
| Canadian Champion            | Can. Ch.      | N | Can.              |                    |
|                              |               |   |                   |                    |
| Description<br>Sort List by: |               |   |                   | Done               |

*Figure: Work with Titles window.* 

You have the following fields to work with:

**Sort List By:** Choose to put the list in order by Description or by Title characters.

**Position**: Type in characters of the field you have the list sorted by. Uppercase or lowercase does not matter. As you type each character, The Breeder's Standard 2008™ will move the data grid to the first record where the name or number starts with the typed information.

You have the following buttons:

**Add**: This will cause The Breeder's Standard 2008™ to add a new record.

- **Change**: This will open the change window for the selected record. Double-clicking the left mouse button will also do the same.
- **Delete**: This will delete the highlighted record from the database, if it is not in use. Otherwise a message is displayed.

If you click one time on a record, and then click the *right* mouse button on the data grid, you'll receive a pop-up menu with the same Add, Change and Delete options as on the buttons, with identical effect.

#### **Add/Change Titles**

When you choose to add or change a title from the Work with Titles window, you get this window.

The Add/Change titles window looks like this:

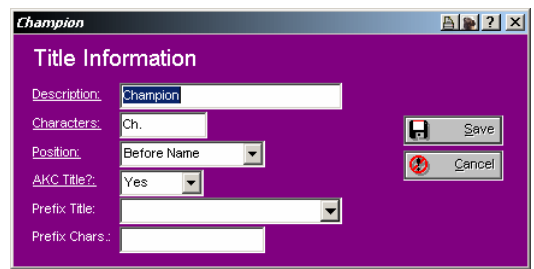

*Figure: Add/Change Title window.* 

You have the following fields to work with:

**Description:** This is the description for this title.

- **Characters:** This is the characters which make up this title in full on a pedigree or other similar document.
- **Position:** Where to place the title. Choose Before or after the dog's name.
- **AKC Title?:** is this an official AKC Title? Choose "Yes" if it is, "No" if it is not.
- **Prefix Title:** Certain titles are prefix titles. This means that the title will prefix another title if that title is already on the dog. For example, If you have BIS Champion, American Champion and Canadian Champion, without prefixing you will get "*BIS Ch. Am. Ch. Can. Ch. DogName*" With prefixing, you add the title of Champion to the list, and you get *"Biss Am. Can. Ch. DogName.*" Choose the title which you will use to indicate the prefix is present.
- **Prefix Chars:** What to use as the title characters if the prefix title is present. For "BIS Ch." This would be "BIS."

Click the "Save" button to close this window and save your changes. Click the "Cancel" button to close this window but to discard your changes.

#### **Work with Registries**

The Breeder's Standard 2008™ enables you to store an infinite number of dog registries, both for the purpose of dog registration, and for Medical or other identifying purposes. You can add a registry here and then use it in the Dog window to add registration/identifying numbers for the dog (see "Registries and Titles" on page 39). Work with Registries is accessed from the Utility menu, Registries option.

Work with Registries looks like this:

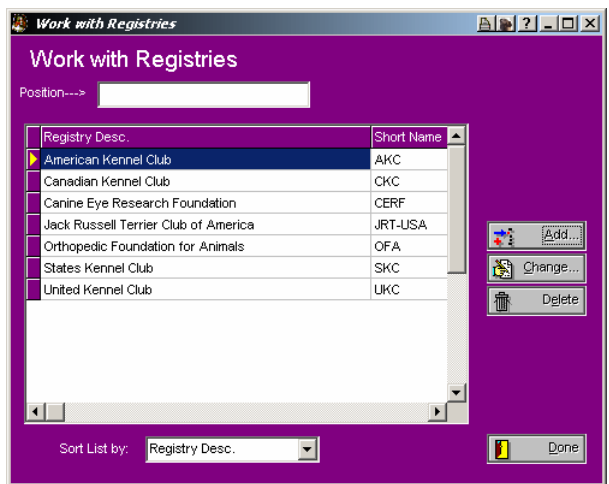

*Figure: Work with Registries window.* 

You have the following fields to work with:

- **Sort List By:** Choose to put the list in order by Description or by short name.
- **Position**: Type in characters of the field you have the list sorted by. Uppercase or lowercase does not matter. As you type each character, The Breeder's Standard 2008™ will move the data grid to the first record where the name or number starts with the typed information.

You have the following buttons:

**Add**: This will cause The Breeder's Standard 2008™ to add a new record.

**Change**: This will open the change window for the selected record. Double-clicking the left mouse button will also do the same.

**Delete**: This will delete the highlighted record from the database, if it is not in use. Otherwise a message is displayed.

If you click one time on a record, and then click the *right* mouse button on the data grid, you'll receive a pop-up menu with the same Add, Change and Delete options as on the buttons, with identical effect.

#### **Add/Change Registries**

When you choose to add or change registries from the Work with Registries window, you get the Add/Change registry window.

The Add/Change Registry window looks like this:

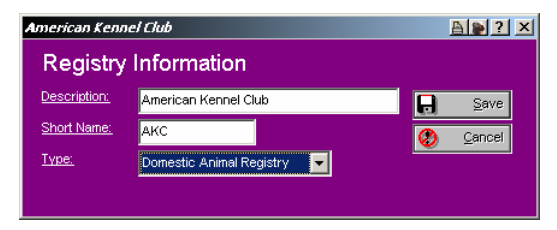

*Figure: Add/Change Registry window* 

You have the following fields to work with:

**Description:** This is the description for this registry.

**Characters:** This is the short name or common acronym for this registry.

**Type:** What type of registry this is. Choose from Domestic registry, foreign registry, Medical Certification or Non-Medical Certification or other (if you are using the registry to store an extra data field for the dog).

Click the "Save" button to close this window and save your changes. Click the "Cancel" button to close this window but to discard your changes.

#### **Work with Breeds**

The Breeder's Standard 2008™ enables you to store any number of breeds in one kennel, and it achieves this through the use of a breed database. When you receive it, The Breeder's Standard 2008™ has over 170 breeds listed in the database. You can add to, change, or delete from that list using Work with Breeds. The Work with Breeds window is accessible from the Utility menu, Breeds Option.

Work with Breeds looks like this:

| <b>Work With Breeds</b> |            |                |                  |      | <b>ADI 11</b> |         |
|-------------------------|------------|----------------|------------------|------|---------------|---------|
| <b>Work with Breeds</b> |            |                |                  |      |               |         |
| Position--->            |            |                |                  |      |               |         |
| Description             | Code       |                | Group Short Name | Var. |               |         |
| Affenpinscher           | 501        | 5              | <b>AFFENP</b>    | 501  |               |         |
| Afghan Hound            | 401        | $\overline{2}$ | <b>AFGHAN</b>    | 401  |               |         |
| Akita                   | 630        | 3              | <b>AKITA</b>     | 630  |               |         |
| Alaskan Malamute        | 601        | 3              | ALAS MAL         | 601  |               | Add.    |
| American Eskimo         | <b>U01</b> | n              | <b>AMESK</b>     |      |               |         |
| Australian Cattle Doc   | 832        | 7              | ALISTRI CAT 832  |      | ð.            | Change. |
| Australian Kelpie       | 902        | n              | AUSTRL KEL 902   |      |               | Delete  |
| Australian Shepherd     | 913        | n              | AUS SHEP         |      | 霝             |         |
| Basenii                 | 402        | $\overline{2}$ | <b>BASENJI</b>   | 402  |               |         |
| <b>Basset Hound</b>     | 403        | $\overline{2}$ | <b>BASSET</b>    | 403  |               |         |
| Beagle (13" & under)    | 425        | $\overline{2}$ | BGLE 13 UN 425   |      |               |         |
| Beagle (Over 13")       | 426        | $\overline{2}$ | BGLE OVER 426    |      |               |         |
|                         |            |                |                  |      |               |         |

*Figure: Work with Breeds window.* 

You have the following fields to work with:

- **Sort List By:** Choose to put the list in order by Description, Variety Group, or group number.
- **Position**: Type in characters of the field you have the list sorted by. Uppercase or lowercase does not matter. As you type each character, The Breeder's Standard 2008™ will move the data grid to the first record where the name or number starts with the typed information.
- You have the following buttons:

**Add**: This will cause The Breeder's Standard 2008™ to add a new record.

- **Change**: This will open the change window for the selected record. Double-clicking the left mouse button will also do the same.
- **Delete**: This will delete the highlighted record from the database, if it is not in use. Otherwise a message is displayed.

If you click one time on a record, and then click the *right* mouse button on the data grid, you'll receive a pop-up menu with the same Add, Change and Delete options as on the buttons, with identical effect.

### **Add/Change Breeds**

When you choose to add or change a breed using Work with Breeds, the Add/Change breeds window is shown.

The Add/Change Breeds window looks like this:

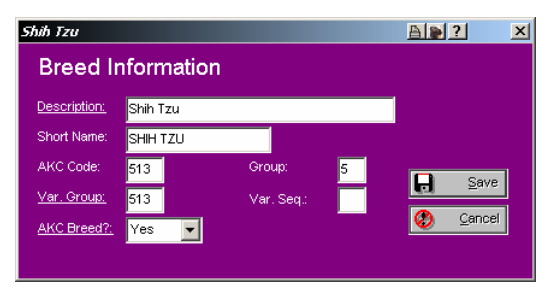

*Figure: Add/Change Breeds Window.* 

You have the following fields to work with:

**Description:** This is the description for this Breed.

**Short Name:** This is a short or quick name for this Breed.

**AKC Code:** This is the internal AKC code for this breed.

**Group:** This is the AKC group number for this breed.

- **Var. Group:** This is the variety grouping for this dog. All breeds with the same variety group number can be bred to each other. If you change this group number, and dogs of this breed are in the database, you must visit each of these dogs and click the Save button in the window to resynchronize the variety group to the dogs of the breed.
- **Var. Seq.:** This is a sequence field for your use.
- **AKC Breed?:** Choose "yes" if this breed is AKC Registerable, "No" if it is not.

Click the "Save" button to close this window and save your changes. Click the "Cancel" button to close this window but to discard your changes.

#### **Work with Contact Types**

The Breeder's Standard 2008™ enables you to group contact records by type. You are enabled to define any number of contact types you wish. You may do this by typing in a new contact type name in Add/Change contacts, or by accessing Work with Contact Types using the Contact Types option on the Utility menu.

Work with Contact Types looks like this:

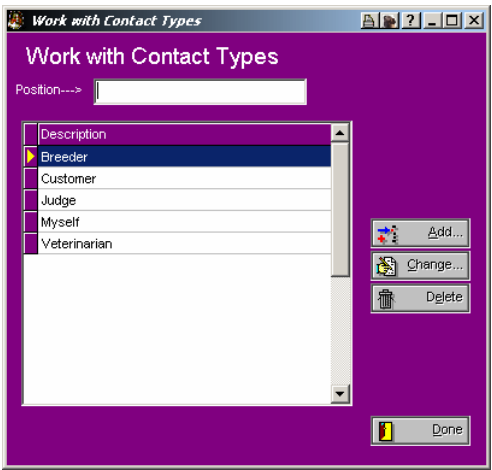

*Figure: Work with Contact Types window.* 

You have the following fields to work with:

**Position**: Type in characters of the description. As you type each character, The Breeder's Standard 2008™ will move the data grid to the first record where the name or number starts with the typed information.

You have the following buttons:

**Add**: This will cause The Breeder's Standard 2008™ to add a new record.

- **Change**: This will open the change window for the selected record. Double-clicking the left mouse button will also do the same.
- **Delete**: This will delete the highlighted record from the database, if it is not in use. Otherwise a message is displayed.

If you click one time on a record, and then click the *right* mouse button on the data grid, you'll receive a pop-up menu with the same Add, Change and Delete options as on the buttons, with identical effect.

#### **Add/Change Contact Types**

When you choose to add a contact type from Work with Contact Types or from Add/Change Contacts, you will receive the Add/Change Contact Types window.

The Add/Change Contact types window looks like this:

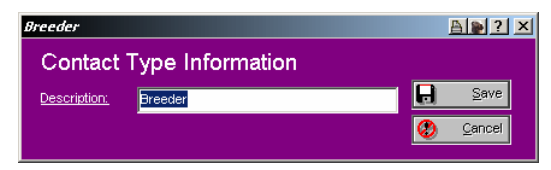

*Figure: Add/Change Contact Type window.* 

You have the following fields to work with:

**Description:** This is the description for this contact type.

Click the "Save" button to close this window and save your changes. Click the "Cancel" button to close this window but to discard your changes.

#### **Work with Vet Services**

The Breeder's Standard 2008™ enables you to store medical records and assign vet services to them for the sake of grouping them and analyzing your medical usage. You can add new Vet Services form the Add/Change Medical window or from here. You can get to this window from the Utility menu, Vet Services option.

Work with Vet Services looks like this:

| Work with Vet Services                 |      | <b>AD 2 10 X</b> |
|----------------------------------------|------|------------------|
| Work with Vet Services<br>Position---> |      |                  |
| Description                            | Type |                  |
| Accupuncture Therapy                   | Ō    |                  |
| Euthanasia                             | v    |                  |
| Groomina                               | G    | Add.             |
| Teeth Cleaning                         | D    |                  |
| Test for VWD                           | т    | Change.          |
| Test: Heartworms                       | T    | Delete           |
| Testing: Blood                         | T    |                  |
| Vaccine: Corona                        | v    |                  |
| Vaccine: DHLP                          | v    |                  |
|                                        |      |                  |
| Sort List by:<br>Description           |      | Done             |

*Figure: Work with Vet Services window.* 

You have the following fields to work with:

**Sort List By:** Choose to put the list in order by Description, or Type.

**Position**: Type in characters of the field you have the list sorted by. Uppercase or lowercase does not matter. As you type each character, The Breeder's Standard 2008™ will move the data grid to the first record where the name or number starts with the typed information.

You have the following buttons:

**Add**: This will cause The Breeder's Standard 2008™ to add a new record.

**Change**: This will open the change window for the selected record. Double-clicking the left mouse button will also do the same.

**Delete**: This will delete the highlighted record from the database, if it is not in use. Otherwise a message is displayed.

If you click one time on a record, and then click the *right* mouse button on the data grid, you'll receive a pop-up menu with the same Add, Change and Delete options as on the buttons, with identical effect.

#### **Add/Change Vet Services**

When you choose to add or change a vet service from Add/Change Medical or Work with Vet Services, you will get the Add/Change Vet Services window.

Add/Change Vet Services looks like this:

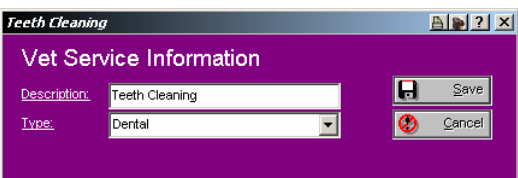

*Figure: Add/Change Vet Services window.* 

You have the following fields to work with:

**Description:** This is the description for this service.

**Type:** What type this service is. Choose from Veterinary, Dental, Grooming, Testing or Other.

Click the "Save" button to close this window and save your changes. Click the "Cancel" button to close this window but to discard your changes.

#### **Work with Transaction Types**

The Breeder's Standard  $2008<sup>TM</sup>$  enables you to group transactions by type. These transaction types govern the way that certain reports (like dog ownership) work, and they can be added directly from Add/Change Transaction. You can also add and change them here. Work with Transaction Types is located on the Utility Menu, Transaction Types option.

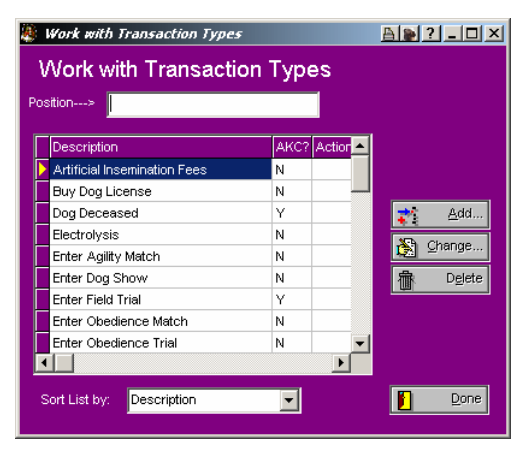

Work with Transaction Types looks like this:

*Figure: Work with Transaction Types window.* 

You have the following fields to work with:

**Sort List By:** Choose to put the list in order by Description, or Action.

**Position**: Type in characters of the field you have the list sorted by. Uppercase or lowercase does not matter. As you type each character, The Breeder's Standard 2008™ will move the data grid to the first record where the name or number starts with the typed information.

You have the following buttons:

**Add**: This will cause The Breeder's Standard 2008™ to add a new record.

- **Change**: This will open the change window for the selected record. Double-clicking the left mouse button will also do the same.
- **Delete**: This will delete the highlighted record from the database, if it is not in use. Otherwise a message is displayed.

If you click one time on a record, and then click the *right* mouse button on the data grid, you'll receive a pop-up menu with the same Add, Change and Delete options as on the buttons, with identical effect.

### **Add/Change Transaction Types**

When you type in a new name in Add/Change Transaction, or you choose to add or change a type in Work with Transaction types, you will get the Add/Change Transaction Types window.

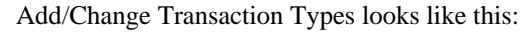

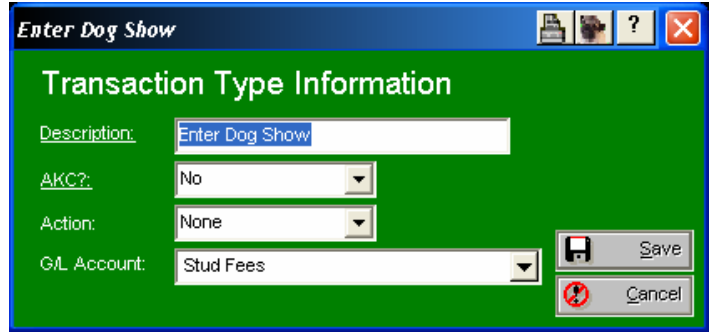

*Figure: Add/Change Transaction Type window.* 

You have the following fields to work with:

**Description:** This is the description for this type.

- **AKC?:** Choose Yes if this transaction affects AKC record keeping, "No" if it does not. With previous versions of The Breeder's Standard 2008™ this was an active field, but in this version it is a comment.
- **Action:** What if any action this field has on record keeping. If the transaction type is an equivalent to buying a dog, choose "Buy Animal." This would include receiving as a gift, etc. Same with Selling, choose "Sell animal" for giveaways, trades, etc. "Leasing" is for lease-related transaction types.
- **G/L Account:** This is the lookup control for the GreenShade™ General Ledger account that you may optionally assign to this transaction type (see GreenShade™ – Chart of Accounts on page 1)

Click the "Save" button to close this window and save your changes. Click the "Cancel" button to close this window but to discard your changes.

#### **Work with Shot Types**

The Breeder's Standard 2008™ enables you to keep a distinct record of all vaccinations given to a dog. These vaccinations are categorized by TBS 2008 as shot types. By using Add/Change Shots or this window, you can add or change the shot types. Work with Shot types is on the Utility menu under Shot Types.

Work with Shot Types looks like this:

| Work with Shot Types<br>Work with Shot Types<br>Position---> |            | <b>AD 7 10 X</b> |
|--------------------------------------------------------------|------------|------------------|
| Shot Type Desc.                                              | Vacc. Type |                  |
| Corona                                                       | R          |                  |
| Distemper                                                    | B          |                  |
| Filarbits                                                    | Ω          |                  |
| First Shot                                                   | p          | Add.             |
| Hiccuping Artesian Prevent                                   | Ω          |                  |
| IntraTrac Nasal                                              | Ω          | Change.<br>è     |
| Kennel Cough                                                 | R          | Delete           |
| Lyme Disease                                                 | R          | 僃                |
| Parvo                                                        | <b>B</b>   |                  |
| Parvo Intratrac                                              | Ō          |                  |
| Postman Bite Vaccine                                         | R          |                  |
|                                                              |            |                  |
| Shot Type Desc.<br>Sort List by:                             |            | Done             |

*Figure: Work with Shot Types window.* 

You have the following fields to work with:

- **Sort List By:** Choose to put the list in order by Shot Type description or vaccine type.
- **Position**: Type in characters of the field you have the list sorted by. Uppercase or lowercase does not matter. As you type each character, The Breeder's Standard 2008™ will move the data grid to the first record where the name or number starts with the typed information.

You have the following buttons:

**Add**: This will cause The Breeder's Standard 2008™ to add a new record.

- **Change**: This will open the change window for the selected record. Double-clicking the left mouse button will also do the same.
- **Delete**: This will delete the highlighted record from the database, if it is not in use. Otherwise a message is displayed.

If you click one time on a record, and then click the *right* mouse button on the data grid, you'll receive a pop-up menu with the same Add, Change and Delete options as on the buttons, with identical effect.

#### **Add/Change Shot Types**

When you choose to add a shot type from Add/Change Shot or from Work with Shot Types, you will get the Add/Change Shot Type window.

The Add/Change Shot Type window looks like this:

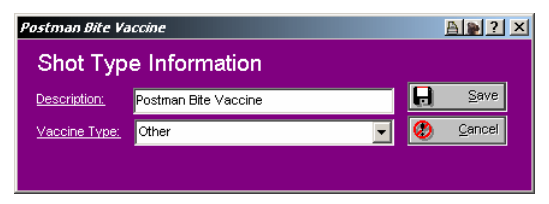

*Figure: Add/Change Shot Type window.* 

You have the following fields to work with:

**Description:** This is the description for this shot.

**Vaccine Type:** What type this shot is. Choose from Vaccine, booster, puppy Rabies, Antibiotic or other.

Click the "Save" button to close this window and save your changes. Click the "Cancel" button to close this window but to discard your changes.

#### **Work with Trait Types**

The Breeder's Standard 2008™ uses Trait types to keep track of traits for dogs. These traits can be printed and also used in the Crystal Ball Genetics Engine. You can add trait types from Add/Change Dog Traits or from Work with Trait Types. Work with Trait Types is accessed from the Utility Menu, Trait Types Option.

Work with Trait Types looks like this:

|  | Work with Trait Types        |         |             | <b>ADI 7 JUX</b> |
|--|------------------------------|---------|-------------|------------------|
|  | <b>Work with Trait Types</b> |         |             |                  |
|  | Position--->                 |         |             |                  |
|  | Description                  | Dom/Rec | <b>Type</b> |                  |
|  | Asymmetric Hips              | R       | Т           |                  |
|  | <b>Brucellosis History</b>   | R       | D           |                  |
|  | Coat - Harsh                 | R       | т           |                  |
|  | Coat - Lush                  | D       | т           | Add.             |
|  | Color = Brown                | D       | Ċ           |                  |
|  | Ear Infection Susceptibility | R       | D           | Change.<br>ð     |
|  | Evil Temprament              | D       | Ω           | 霝<br>Delete      |
|  | Eyes - Good, no whites       | D       | т           |                  |
|  | Gait - Bad                   | D       | T           |                  |
|  | Gait - Good                  | D       | A           |                  |
|  | Hip Dysplasia                | D       | D           |                  |
|  |                              |         |             |                  |
|  | Sort List by:<br>Description |         |             | Done             |

*Figure: Work with Trait Types window.* 

You have the following fields to work with:

**Sort List By:** Choose to put the list in order by Description, Dominant/Recessive or trait type.

**Position**: Type in characters of the field you have the list sorted by. Uppercase or lowercase does not matter. As you type each character, The Breeder's Standard 2008™ will move the data grid to the first record where the name or number starts with the typed information.

You have the following buttons:

**Add**: This will cause The Breeder's Standard 2008™ to add a new record.

**Change:** This will open the change window for the selected record. Double-clicking the left mouse button will also do the same.

**Delete**: This will delete the highlighted record from the database, if it is not in use. Otherwise a message is displayed.

If you click one time on a record, and then click the *right* mouse button on the data grid, you'll receive a pop-up menu with the same Add, Change and Delete options as on the buttons, with identical effect.

### **Add/Change Trait Types**

When you choose to add a trait type from Add/Change Traits or from Work with Trait Types, the Add/Change Trait Types window is displayed.

Add/Change Trait Types looks like this:

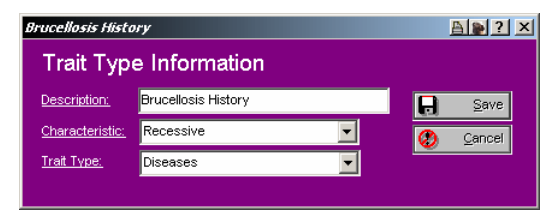

*Figure: Add/Change Trait Type window.* 

You have the following fields to work with:

**Description:** This is the description for this shot.

**Characteristic:** Choose from Dominant, Recessive, Polygenetic or Unknown.

**Trait Type:** Choose from Behavioral, Coloration, Diseases or Type.

Click the "Save" button to close this window and save your changes. Click the "Cancel" button to close this window but to discard your changes.

#### **Work with Users**

If you have activated password security in The Breeder's Standard 2008™ (see "Program Preferences" on page 13 and also "Password Security -- Signing On" on page 16), you will need to assign User ID information in Work with Users. Work with Users is located in the Utility Menu, under Users.

Work with Users looks like this:

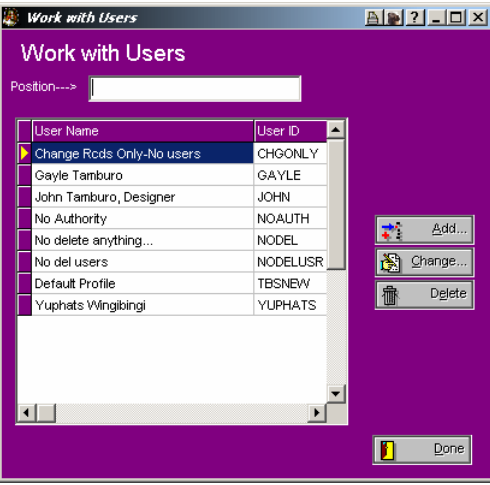

*Figure: Work with Users window.* 

You have the following fields to work with:

**Position**: Type in characters of the user name. Uppercase or lowercase does not matter. As you type each character, The Breeder's Standard 2008™ will move the data grid to the first record where the name or number starts with the typed information.

- You have the following buttons:
	- **Add**: This will cause The Breeder's Standard 2008™ to add a new record.
	- **Change**: This will open the change window for the selected record. Double-clicking the left mouse button will also do the same.
	- **Delete**: This will delete the highlighted record from the database, if it is not in use. Otherwise a message is displayed.

If you click one time on a record, and then click the *right* mouse button on the data grid, you'll receive a pop-up menu with the same Add, Change and Delete options as on the buttons, with identical effect.

#### **Add/Change Users**

When you choose to add or change a User ID in Work with Users, you will get the Add/Change User window.

The Add/Change User window looks like this:

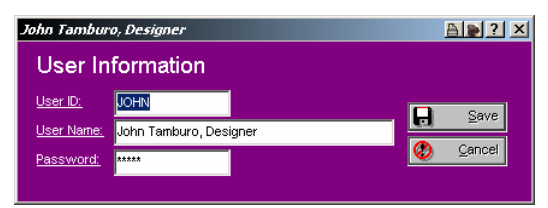

*Figure: Add/Change User window.* 

You have the following fields to work with:

- **User ID:** This is the ID that this user will use to sign on to The Breeder's Standard 2008™ (see "Password Security -- Signing On" on page 16),
- **User Name:** This is the user's Full Name, for easy location in Work with Users, and for documentation.
- **Password:** Enter a password from 4 to 10 characters. What you type in will be replaced by asterisks (\*).

Click the "Save" button to close this window and save your changes. Click the "Cancel" button to close this window but to discard your changes.

# **MegaPed Classic™**

## **MegaPed Classic™ – An Introduction**

MegaPed Classic™ is designed to be straightforward in its use. There is only one screen for the while program, and it is set up like a notebook, with various settings on pages you can select.

This explains all of the options and controls in MegaPed Classic™. It is a guided tour of the program's features and abilities.

## **Choosing a Dog**

MegaPed Classic™ is designed to work with one dog at a time. Therefore, you can simply type that dog's registration number into the field and press TAB. If the number is found on the database, the dog's name (with all titles) will be displayed below the field. Otherwise, you'll get an error message telling you that the dog's record could not be found.

#### **The Look Up Window**

MegaPed Classic™ is designed to work with one dog at a time. Therefore, if you select MegaPed Classic from the individual dog report window, MegaPed Classic will be located on that dog. If you clicked on MegaPed Classic from anywhere else, or you want to change from the current dog to a different dog, you can click the "Look Up" button.

Choosing this button will bring up a pop-up window with a list of dogs in it. You can control the way that this window looks, and can choose from the following fields to search on:

Registration Number

Registered Name

Call Name

In this manner, the pop-up window is similar to the Work with Dogs window in The Breeder's Standard 2008™. However, this window works on an entirely different principle. For example, it comes up rapidly, no matter how many dogs are in your database. However, as you type in individual characters into the window to look up a dog's name, for example, the computer is slightly slower, because MegaPed Classic™ is looking at the database while you type. In the end, this way is faster.

The Pop-Up window looks like this:

| Reg. Name                   | Prim. Reg.  | Call Name |  |
|-----------------------------|-------------|-----------|--|
| Abby Road's Shena           |             |           |  |
| Abigail of Oakledge         | <b>TC18</b> |           |  |
| ABIGAIL VON MARSYN          | WD631773    |           |  |
| Abingdon's Hidden Randa     |             |           |  |
| Abingdon's Solo Cajun       |             |           |  |
| Abiqua Breezy Rebecca       | ^PF000892   |           |  |
| ABIQUA DARE TO BE DIFFERENT | ^RW0335     |           |  |
| Abigua Gone with the Wind   | SB1275418   |           |  |
| ABIQUA LILY OF THE VALLEY   | RA 647129   |           |  |
| Abiqua Pawmarc's Alpenglow  | CR17        |           |  |
| Acco vom Bungalow           | SZ 1345890  |           |  |
| Search By                   |             |           |  |
| Reg. Name                   |             |           |  |

*Figure: MegaPed Classic Dog look-up Window* 

You have a few options. They are:

**Search Characters**: This field works identically to the "Position" field in our work with windows. Type in all or part of what you are looking for. For example, if you have the "Search By " field set to Registered name, typing a character positions the list to the first dog whose registered name begins with that character. Each additional character you type is added on to the end of the search characters you have already typed. Backspacing all the characters away will position you to the beginning of the list.

**Search By**: Choose how you want the list organized. You can choose Registration Number, Registered Name or Call Name.

Use your mouse or the Up and Down arrow keys to move about in the list. Click OK or press Enter to choose the highlighted dog and place its name and number into MegaPed Classic™.

## **MegaPed Classic™ Selection pages**

#### **Page Setup**

This page lets you choose the things which will determine what the finished pedigree looks like — what size paper, how many generations, and what things print on the pedigree. You also can, via the setup button, choose which printer the pedigree will print on, if you have more than one on your computer. Unlike The Breeder's Standard 2008™, changing a printer selection in MegaPed Classic™ does not make that printer the default for everything else on your computer.

Page Setup looks like this:

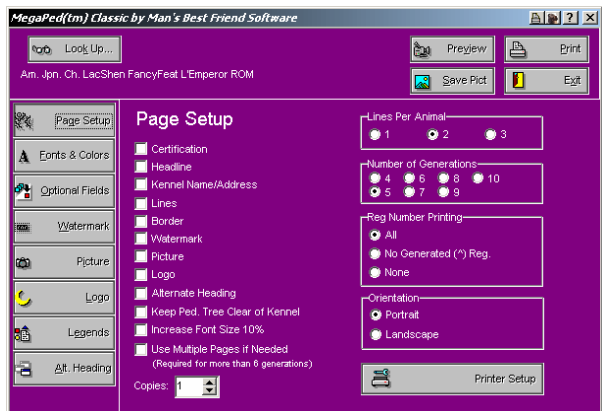

*Figure: MegaPed Classic, Page Setup page.* 

You have several things that are controlled from this window. They are:

- **Number of Generations**: Choose a number of generations which will appear in the Pedigree. Any number from 4 to 10 can be chosen. NOTE: The more generations you choose, the more likely you will have to accept reduced font size. Alternatively, you can tile the printout pages of the pedigree. **Any pedigree more than 5 generations must be printed to multiple pages.**
- **Registration Number Printing**: This tells MegaPed Classic™ which, if any, registration numbers are to be printed on pedigrees. You have three options: *All* will print every registration number for every animal without any further evaluation. *No Generated* will not print any registration numbers which begin with the old PedFast® characteristic "^" prefix, but will print other registration numbers. *None* will not print registration numbers for any animal in the pedigree.
- **Printable Elements**: There are several optional elements which you can choose to print. Placing a check into one will cause that element to appear on the Pedigree, and may enable other things within the program. Here is the list:

*Certification*: The bottom left text which contains a statement certifying the accuracy of a pedigree, and providing a signature line and a place to write a date.

*Headline*: The text at the top which reads "Pedigree For [Name of Animal with titles]"

*Kennel Name/Address*: Taken from the "Kennel Information" and user registration fields in The Breeder's Standard 2008™. The name will appear as UNREGISTERED USER if you are using MegaPed Classic™ during the 14-day evaluation period.

*Lines*: The line which extends from an animal to its Sire or Dam. It is MegaPed Classic™'s way of showing the relationship that exists.

*Border*: This controls whether MegaPed Classic™ will draw a border around the pedigree at the outside edge of the paper.

*Watermark*: This controls whether MegaPed Classic™ will place a printed watermark behind the pedigree.

*Picture*: This controls whether MegaPed Classic™ will print the animal's picture, as set in The Breeder's Standard 2008™, on the pedigree.

*Logo*: This controls whether MegaPed Classic™ will print the logo you have selected to the left of the Kennel Name and Address (or below the headline if Name and address are not selected).

- Orientation: This tells MegaPed Classic™ to print the pedigree in portrait (narrow side of paper up) or landscape (wide side of paper up). format.
- Printer Setup Button: This is where you click to choose which printer you wish to work with, and to make adjustments to that printer's settings. The printer you choose here is the one MegaPed Classic™ will print to every time you choose to print until you restart the program, or change it here.
- Tiling Check Box: This tells MegaPed Classic™ whether or not to tile the printed pedigree. This only has an effect if the pedigree will not fit on one sheet of paper. You can control how large your pedigree is with effective use of font sizes.

#### **Fonts & Colors**

This page is where you tell MegaPed Classic™ what fonts to use for text, and what colors to use for text and for lines (both ancestor lines and the border). If you have something turned off, you cannot select a font or color for it. Go back to the Page Setup page and activate the feature to select font or color for it.

|               | MegaPed(tm) Classic by Man's Best Friend Software                      |    |                |      |       | <b>ADI 2 X</b>                                                    |  |
|---------------|------------------------------------------------------------------------|----|----------------|------|-------|-------------------------------------------------------------------|--|
|               | Look Up<br><b>POID</b><br>Am. Jpn. Ch. LacShen FancyFeat L'Emperor ROM |    |                |      |       | 昌<br><b>Print</b><br>Preview<br>èn<br>П<br>Exit<br>Save Pict<br>᠗ |  |
|               |                                                                        |    |                |      |       |                                                                   |  |
|               | Page Setup                                                             |    | Fonts & Colors |      |       |                                                                   |  |
|               | Eonts & Colors                                                         |    |                |      |       |                                                                   |  |
|               |                                                                        | A  | Font           |      | Color | Headline                                                          |  |
|               | Optional Fields                                                        | B  | Font           |      | Color | Kennel Name/Address                                               |  |
| <b>Little</b> | Watermark                                                              | B  | Font           |      | Color | Alternate Heading Items                                           |  |
|               | Picture                                                                | A  | Font           |      | Color | Normal Dogs                                                       |  |
| œ             |                                                                        |    |                |      |       |                                                                   |  |
| Ŷ.            | Logo                                                                   | А  | Font           |      | Color | <b>Titled Dogs</b>                                                |  |
|               |                                                                        | A. | Font           |      | Color | Certification                                                     |  |
| 瞌             | Legends                                                                |    |                | $-1$ | Color | Lines                                                             |  |
| s             | Alt. Heading                                                           |    |                |      | Color | Border                                                            |  |
|               |                                                                        |    |                |      |       |                                                                   |  |

The Fonts & Colors page looks like this:

*Figure: MegaPed Classic, Fonts & Colors Page* 

The item is displayed in the selected font and color. *NOTE: Selecting a color for an item and then printing it on a black and white printer may cause "dithering," where Windows tries to make a gray close to that color with a bunch of dots. On smaller fonts, this may not look nice. To fix this, just make the color black.*

Click on the Font button to change a font. This will bring up a standard Font change screen.

In Windows 95, that screen looks like this:

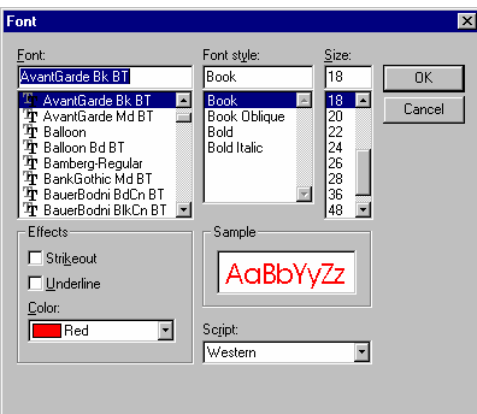

You can choose any font, its style (bold, italic, and so on) and its size in points (a point is 1/72nd of an inch). Your choice is used by MegaPed Classic™ to output that feature's text.

Color selection is also provided for everything in your pedigree. You are permitted to select any color in the spectrum for any feature which is enabled. Clicking the color button brings up a standard color selection window.

In Windows 95, that window looks like this:

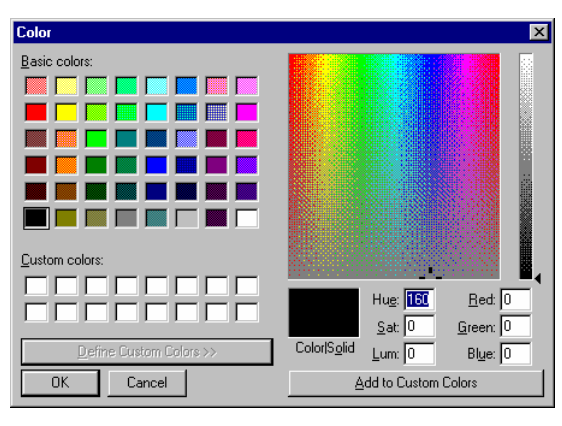

You can choose from the pre-defined palette colors or from an entirely custom color. Make sure that the color you choose will be visible on paper.

## **Optional Fields**

This page will allow you to make choices regarding the optional fields you will show for each animal. You have up to three choices, and all the fields are defined in The Breeder's Standard 2008™ on the Add/Change Dog window.

The Optional fields page looks like this:

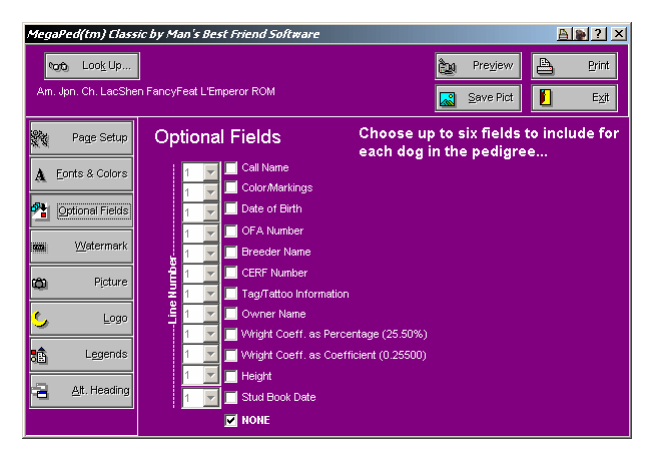

*Figure: MegaPed Classic, Optional Fields Page* 

Clicking the NONE check box will un-select and disable every other choice. Unclicking NONE will let you choose up to three fields. Upon clicking the third one, everything else will be disabled until you unclick one to make room for another choice.

#### **Watermark**

MegaPed Classic™ will print a Watermark if you select to using the information on this page. A Watermark is faint gray text placed behind the pedigree in a large font. It looks best with a stylish font, as opposed to a common font like Arial.

Here is an example print preview in which a Watermark bearing the word "FancyFeat" is visible:

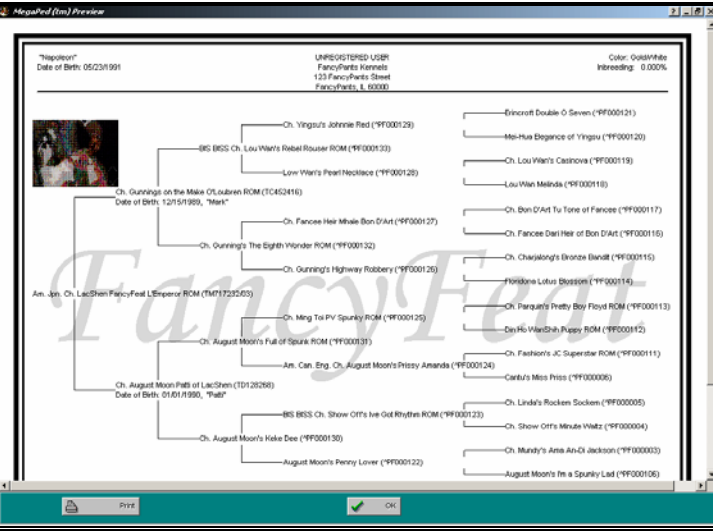

Watermarks are not supported on some black-and-white printers that cannot render a faint gray as a bunch of dots (a process called "half-toning"). If you try to use a watermark with one of these, the text prints out in black and obscures the pedigree. Some other printer drivers also fail to render the watermark, and since this is a driver problem; we are powerless to avert it.

Setting up a watermark is easy. You have a space on the Watermark page to type in as many as 15 characters (including spaces and punctuation). You then click on the Font button to change the font face to what you like (note that the type size choice is ignored. MegaPed Classic™ will print the watermark in a size large enough to fit across the entire Pedigree).

The MegaPed Classic™ Watermark page looks like this:

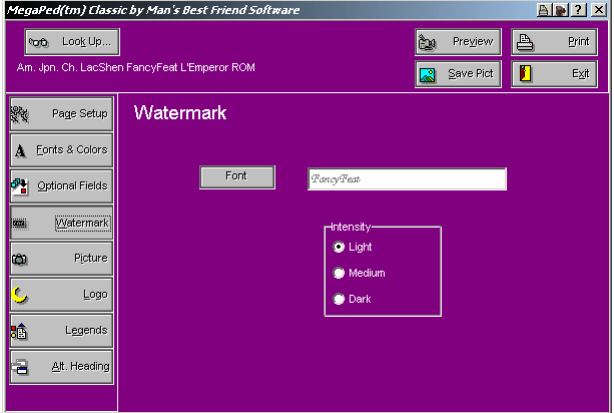

*Figure: MegaPed Classic, Watermark page.* 

You have just a couple of controls and buttons to deal with on this page. They are:

- **Font Button:** Click here and receive a standard Windows Font selection window. Pick the font face you need. Remember that the size of the font is not used here.
- **Intensity**: Choose how dark the gray which the Watermark is printed in will be. You have three choices: Light, Medium or Dark.
- **Watermark Entry Window**: Type in the text of the watermark to 15 characters, including spaces and punctuation. The text shows in the chosen font face.

#### **Picture**

The Picture page in MegaPed Classic™ supports changing of the printed size and position of the picture attached to the animal (if any). If no picture is attached to the animal, nothing you do here will have any effect on the pedigree which comes out. You can tell if a picture is attached to an animal quite easily. If there is one, it will appear on this page. Otherwise, the space to the right of the controls will be blank.

The Picture page looks like this:

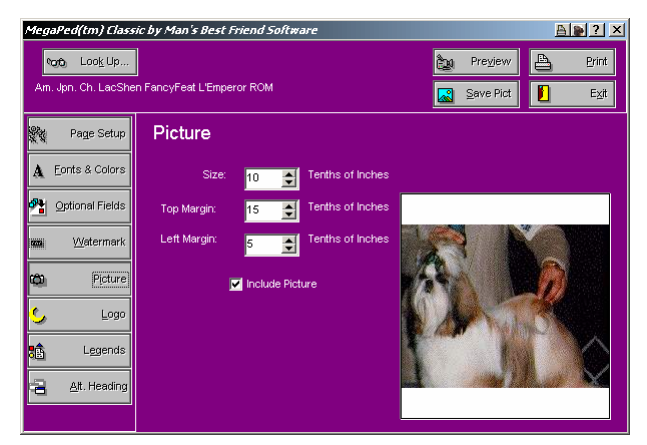

*Figure: MegaPed Classic, Picture Page.*
The controls on this window are these:

- **Size Spinner**: Choose a size in tenths of an inch. You can choose nothing smaller than 10 tenths (one inch) tall. MegaPed Classic uses this to adjust the height of the picture, and sets the width so that the picture is neither stretched or squeezed.
- **Top Margin Spinner**: Choose the distance from the top edge of the paper (do *not* include unprintable margins in your figuring) in tenths of inches. This is how far MegaPed Classic™ will place the picture from the top of the paper.
- **Left Margin Spinner**: Choose the distance from the left edge of the paper (do *not* include unprintable margins in your figuring) in tenths of inches. This is how far MegaPed Classic™ will place the picture from the left edge of the paper.
- **Include Picture Check Box**: This is the same as the Picture check box on the Page Setup page. If this is unchecked, the picture will not print in the pedigree.

## **Logo**

You use this page to tell MegaPed Classic™ what, if any, logo you want for your kennel to be printed on the pedigree. You can also choose whether or not to print the logo on this page. If a logo is selected, it is displayed to the right of the controls on this window. If not, the area is blank.

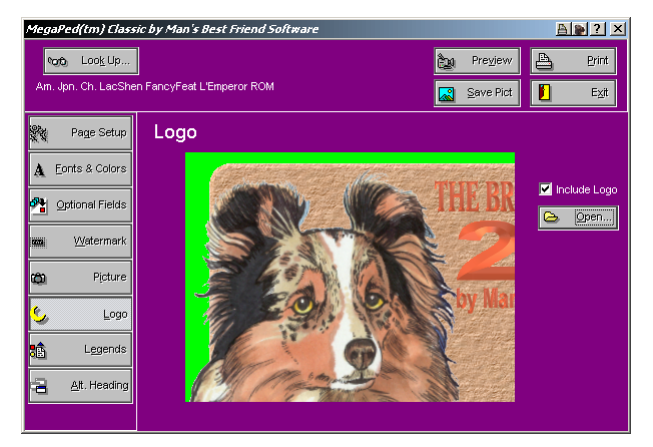

The MegaPed Classic™ logo page looks like this:

*Figure: MegaPed Classic, Logo Page.* 

You have a couple of options here. They are:

- **Include Logo Check Box**: You use this to tell MegaPed Classic™ that the logo (if any) should be included on the pedigree. It is the same as the Logo check box on the Page Setup page.
- **Select Logo File Button**: You use this to bring up a standard Windows File Open window, which you can use to choose the BMP or WMF file which will serve as your logo file.
- **Logo File Name Window**: This is the name of the file where MegaPed Classic™ was instructed to find your logo. The file in this box is copied into the Pictures directory for The Breeder's Standard 2008 as ~LOGO.BMP.

The logo is printed to the left of the kennel name and address. It is sized to be the same height as the entire address block. If you are not printing the Kennel name and address, MegaPed Classic™ determines an appropriate size for the logo and puts it in the upper left hand corner of the pedigree.

## **Alternate Heading**

MegaPed Classic™ supports two heading formats for a pedigree. The first is the MegaPed Classic classic format.

The MegaPed Classic™ Classic Format pedigree looks like this:

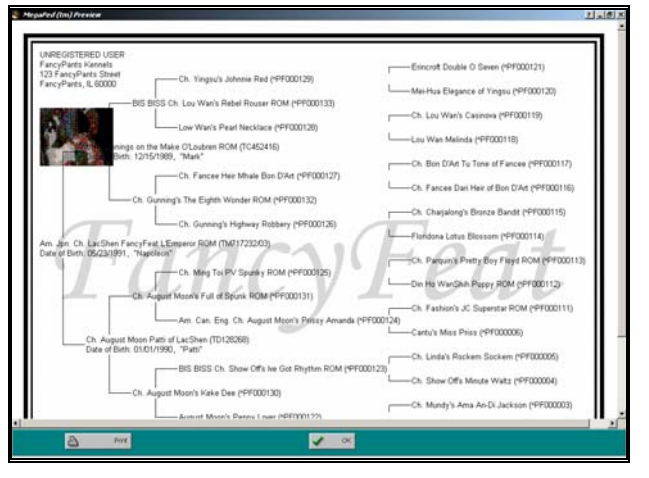

*Figure: MegaPed Classic™ Classic Pedigree Example.* 

The other style is the MegaPed Classic™ Alternate Heading Pedigree. This Pedigree has a distinctive heading, containing the animal's information in the heading.

The MegaPed Classic Alternate Heading Pedigree looks like this:

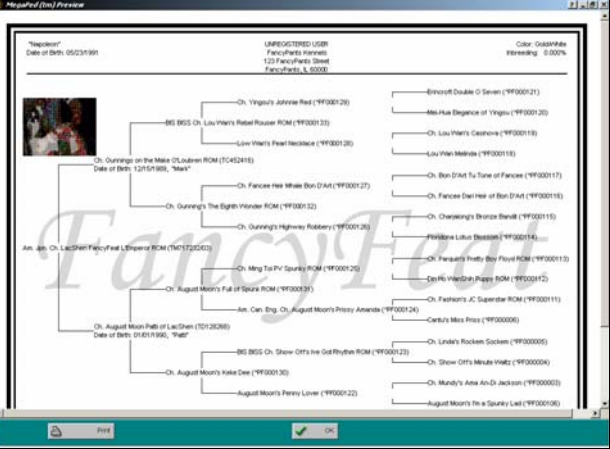

*Figure: MegaPed Classic™ Alternate Heading Pedigree* 

You have the option of choosing up to eight fields to appear in the Alternate Heading pedigree, and to control the appearance of the stable name and address. You do this from the Alternate Heading page in MegaPed Classic™.

The MegaPed Classic™ Alternate Heading page looks like this:

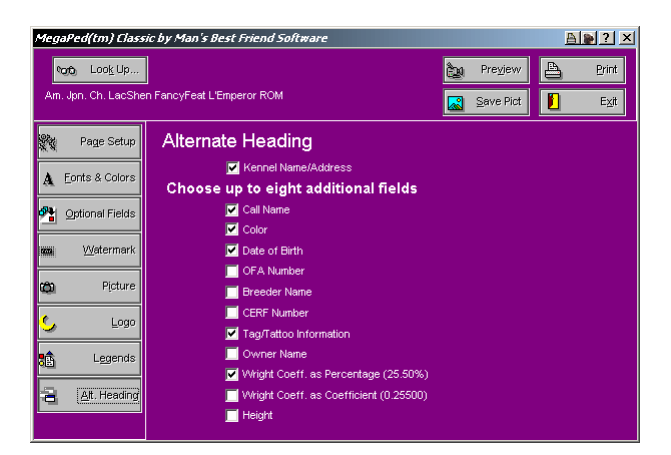

*Figure: MegaPed Classic™ Alternate Heading Page.* 

Choose whether or not you want kennel name and address to appear, and then choose up to eight additional fields from the list to appear in the heading. The limit is eight fields.

# **MegaPed Classic™ Buttons**

MegaPed Classic™ has only four buttons. They are easy to use. The first is the Look Up button, which is explained elsewhere (See "The Look Up Window" on page 130) and will not be re-explained here.

The next is the Preview button. Clicking this button will display a Preview of the Pedigree with all of the options you have selected on the pages below. You must have a valid dog chosen to use this button. If no dog is chosen, the button is disabled.

The Print button will print the pedigree for the currently-selected dog, using all of the options you have chosen in the pages below.

The Save Pict button will save the pedigree as a picture in a file you choose. You can select BMP, PCX, GIF, TIF, WMF or JPG picture formats.

The exit button will Close the MegaPed Classic™ window.

# **Previewing a Pedigree**

Clicking the Preview button will bring up the Pedigree preview window. Everything you have chosen in the pages will show up in the preview, in the same color and roughly the same place. The preview is *not* an exact rendition of what will print, because of the nature of printers versus display screens. Resolutions differ as do the ratios of horizontal dots to vertical dots. But it is very close.

Here is an example Pedigree preview:

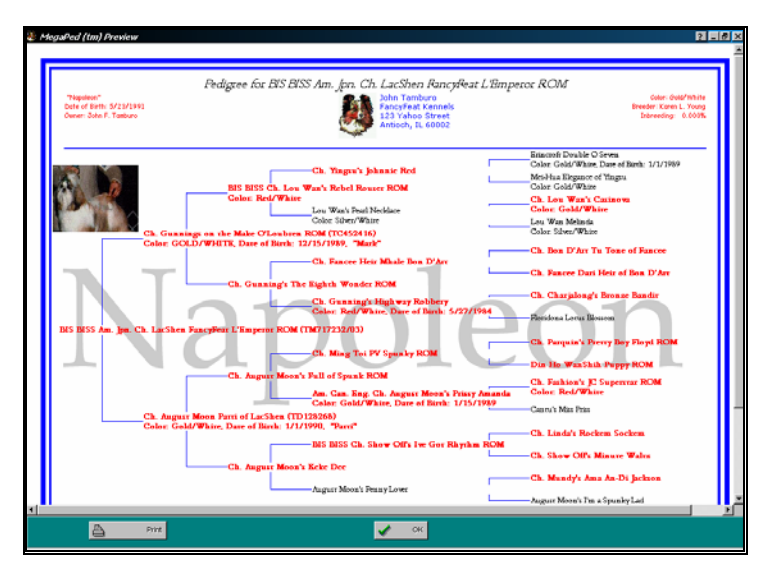

You can make changes to the pages and redisplay the preview until you like what you see. Then, print it to make sure that you still like everything, and you will have perfected your pedigree.

# **Printing a Pedigree**

## **Selecting the Printer**

Use the Printer Setup button on the Page Setup page to set the printer settings the way you like them. That button will bring up a window like this:

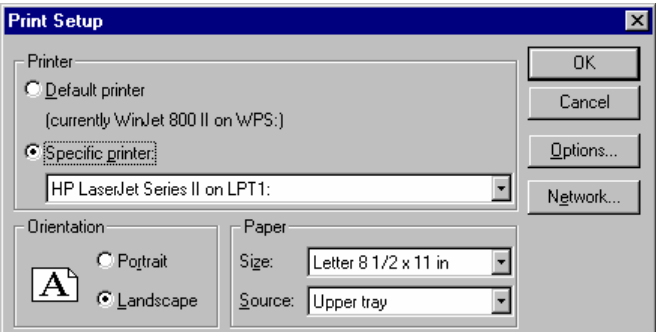

While you will be able to set the paper, orientation and feed options from here, click the "Options button to make any other changes.

## **Printing the Pedigree**

Once you have completed setting up the printer, click the print button. The printer will print what you have chosen, in the way you have chosen to print. Enjoy!

# **MegaPed™ 2008**

# **Introduction**

MegaPed™ 2008 is the latest evolution of our superior printed pedigree capability. In this incarnation, you have many powerful features designed to make your pedigrees both stunning to view and easy to make. These features include:

- **Saved Layouts**: Choose the kind of pedigree, the options, the colors and font styles. Then save that layout for future use. You can save an unlimited number of pedigree layouts and choose between any of them, quickly and easily.
- **Multiple formats**: MegaPed 2008 ships with seven layouts, including box pedigrees and a picture pedigree that shows the picture for *every animal* in the pedigree.
- **Drag and Drop Configuration:** From a list of over 20 fields, plus all registries in TBS 2008, you can drag and drop them onto any one of three lines for that animal. This means that you can custom-design the information shown in the pedigree for each animal, including typing in the headings you want, where you want them.
- **Multiple Graphical Watermarks with Built-In fading!** This highlydemanded feature has been implemented with imagination and style! You can choose to save up to 65,535 different watermark graphics to be displayed behind the pedigree and choose which one to use. You can choose the size of the watermark. Finally, you can use our built-in fade button to lighten the stored graphic so it will display properly, *without* having to buy an expensive outside graphics program to accomplish this task. The Watermark engine will import graphics from JPG, GIF, BMP, PCX, PNG, TIF and WMF/EMF files. You will amaze yourself with the incredible beauty of your pedigrees.
- **Save to Popular Graphics Formats**: Save your pedigree in GIF, BMP, PCX, TIF, JPG and WMF/EMF formats.
- **Multiple Logo Graphics**: You can store up to 65,535 different logo graphics and choose which one to put on your pedigree.

# **Choosing a Dog**

If you click on the MegaPed button on the Speed Bar or on the Reports window, and choose MegaPed™ 2008 on the popup menu, you will receive the Look up window automatically. This window shows all Dogs in the database, regardless of the settings for Work with Dogs shown in KittySleuth™.

| Reg. Name                                | Primary Reg.         | Call Name | <b>DGBrdSer</b> | Breed            |   |
|------------------------------------------|----------------------|-----------|-----------------|------------------|---|
| Abishai of Sundar                        |                      |           |                 | 5 Maine Coon Cat |   |
| Abnaki Miss Maine of Tanstaall           |                      |           |                 | 5 Maine Coon Cat |   |
| Abnaki Mr. Bo Jangles of Mountview       |                      |           |                 | 5 Maine Coon Car |   |
| Abnaki Simone                            | 12345678901234567890 |           |                 | 5 Maine Coon Cat |   |
| Abnaki Simone de Beauvoir of Magnificats |                      |           |                 | 5 Maine Coon Cat |   |
| ABRISTINE'S A TOUCH O' CLASS             | 1736-661632          |           |                 | 5 Maine Coon Cat |   |
| Acmecats Amtrak                          |                      |           |                 | 5 Maine Coon Cat |   |
| Acmecats Clawberry                       |                      |           |                 | 5 Maine Coon Cat |   |
| Affin Dibbles                            |                      |           |                 | 5 Maine Coon Cat |   |
| Ailurophile Fanny Hill                   | 1793-153309          |           |                 | 5 Maine Coon Cat |   |
| Ailurophile Madame Jo                    |                      |           |                 | 5 Maine Coon Cat | ▼ |

The Lookup window looks like this:

*Figure: MegaPed™ 2008 Lookup window.* 

Use the Search Characters window (identical to the Position field seen elsewhere in TBS 2008) to search the list, and then double click on the animal. This will activate MegaPed™ 2008 with the animal selected.

If you right-click on an animal in the Work with Dogs or Work with Relatives window, or if you click the MegaPed button on a Dog's window, you will not see this lookup window but rather will end up inside MegaPed™ 2008 with the requested Dog shown.

# **MegaPed™ 2008 Selection Pages**

Oince you have selected a Dog, by whatever means, MegaPed™ 2008 will show you the Dog in its main page. From this page, you can select what to do and how to do it.

## **Setup Page**

MegaPed™ 2008's "home" page is the Setup page. You can control the pedigree creation process from here. The Setup page controls all important elements of the pedigree.

MegaPed™ 2008's Setup Page looks like this:

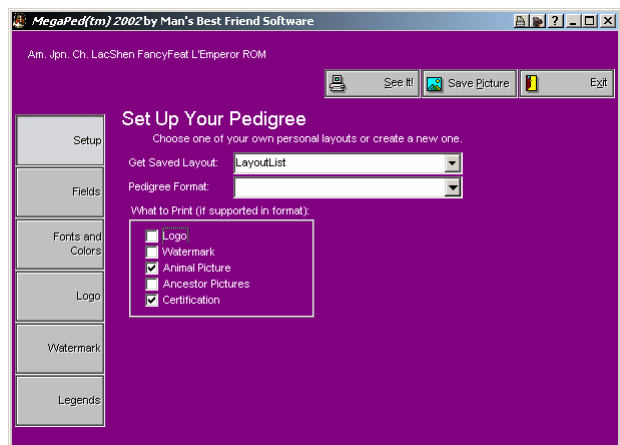

*Figure: MegaPed™2006 Setup Page* 

You have the following fields to work with:

- **Get Saved Layout**: Use this lookup control to picked a saved pedigree layout from your saved layouts. This will change all of the setup options to match what you saved.
- **Pedigree Format:** MegaPed™ 2008 comes with seven preinstalled Pedigree formats.
- **What to Print Check Boxes**: Choose which elements will appear on your pedigree. If a check is in the box, **and** the format supports the element, it will appear on the pedigree. The elements are Logo, Watermark, Animal picture, Ancestor pictures and Certification.
- The elements in the What to print check boxes:
	- **Logo** will put the logo chosen on the Logo page on the Pedigree, in the position and size specified in the Pedigree format.
	- **Watermark** will put the text or graphical watermark on the pedigree in the manner specified on the watermark page.
	- **Animal picture** will, if specified in the pedigree layout, place the animal's picture where and at the size specified in the pedigree layout.
	- **Ancestor pictures** will, if the format provides for it, show the pictures of all appropriate ancestors. In one format, this will show pictures for every animal in a three-generation pedigree.
	- **Certification** will, if the format provides for it, include the certification text shown on the Legends page on the pedigree.

## **Fields Page**

MegaPed™ 2008 really shines when it comes to setting up the fields you display for each animal on the pedigree. You can choose any number of fields across three lines.

Please remember that not all animals in the pedigree are set up to show three lines. They reduce to two and then one line as the generations go back, for space reasons.

MegaPed™ 2008's fields page is a drag-and-drop page. You choose the fields you want and drag them to where you want them.

The fields page looks like this:

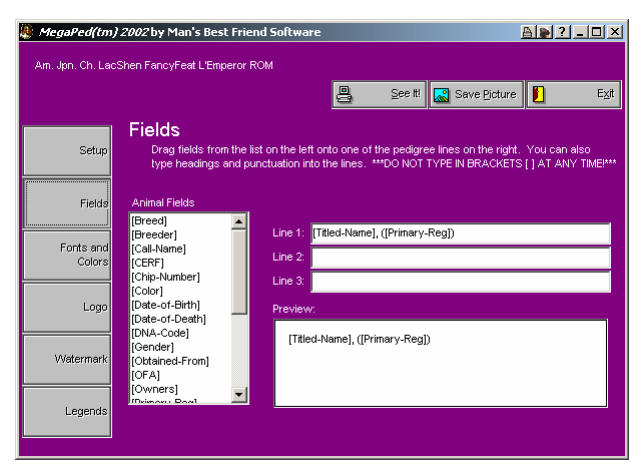

*Figure: MegaPed™ 2008 Fields Page* 

Drag the field from Animal Fields to the Line 1, Line 2, or line 3 fields. You then type in your own headings and legends, except for Registries (more about that later).

**Important**: You cannot use the bracket  $\lceil \cdot \rceil$  characters anywhere in the lines. They are reserved for the fields and tell MegaPed<sup>™</sup> 2008 that a field definition is coming up.

#### *Registries*

Registries are denoted by a X in the field name followed by the number. For example, X1-Reg-AKC. When a registry is placed into the animal name, the Registry short name is placed followed by a colon and a space and then the registration number. So if a Dog has a number of 0173-115256 in the AKC section of Registries and Titles, you will see AKC: 0173-115256 on the Pedigree. For more information, see "Add/Change Registries" on page 119.

## **Fonts and Colors Page**

MegaPed™ 2008 empowers you to choose the font face, style and color. **Remember that MegaPed™ 2008 calculates all font sizes as needed to render the pedigree correctly, on an item-by-item basis. If an item will not fit in the designated space, MegaPed™ 2008 will reduce the item size until it fits, up to 40%.**

The Fonts and Colors page looks like this:

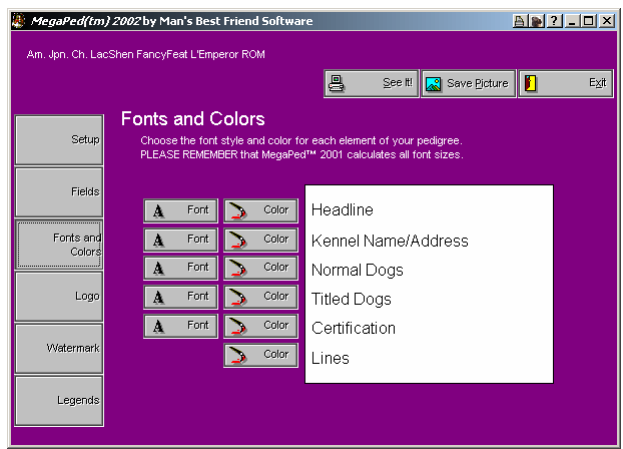

*Figure: MegaPed™ 2008 Fonts and Colors Page* 

The item is displayed in the selected font and color. *NOTE: Selecting a color for an item and then printing it on a black and white printer may cause "dithering," where Windows tries to make a gray close to that color with a bunch of dots. On smaller fonts, this may not look nice. To fix this, just make the color black.*

Click on the Font button to change a font. This will bring up a standard Font change screen.

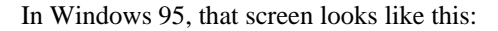

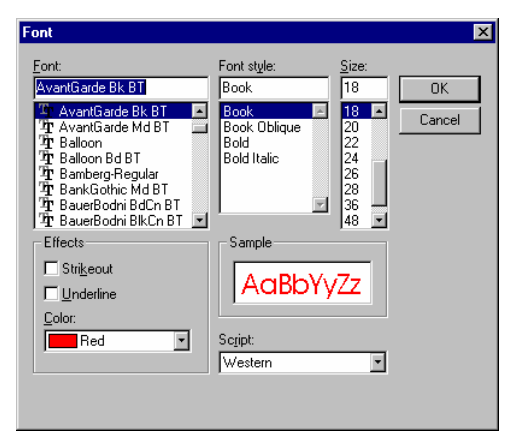

You can choose any font, and its style (bold, italic, and so on). Your choice is used by MegaPed™ 2008 to output that feature's text. Whatever size you input, the text renders on screen as 12 points. Again this is because these fonts are sized by MegaPed 2008 as needed.

Color selection is also provided for everything in your pedigree. You are permitted to select any color in the spectrum for any feature which is enabled. Clicking the color button brings up a standard color selection window.

In Windows 95, that window looks like this:

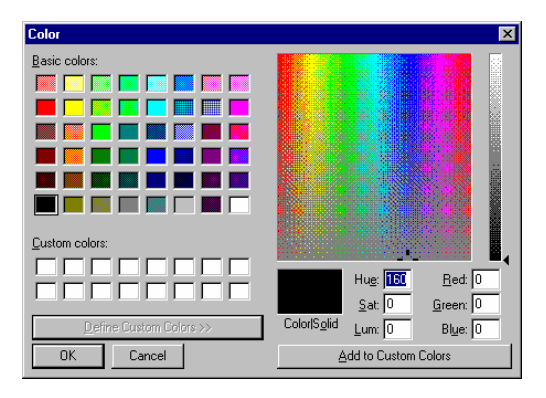

You can choose from the pre-defined palette colors or from an entirely custom color. Make sure that the color you choose will be visible on paper.

## **MegaPed™ 2008 Logo Page**

MegaPed™ 2008 supports numerous logo graphics, and you can choose which one will print on the pedigree, provided that the format you choose supports logos.

Your Logo choice page looks like this:

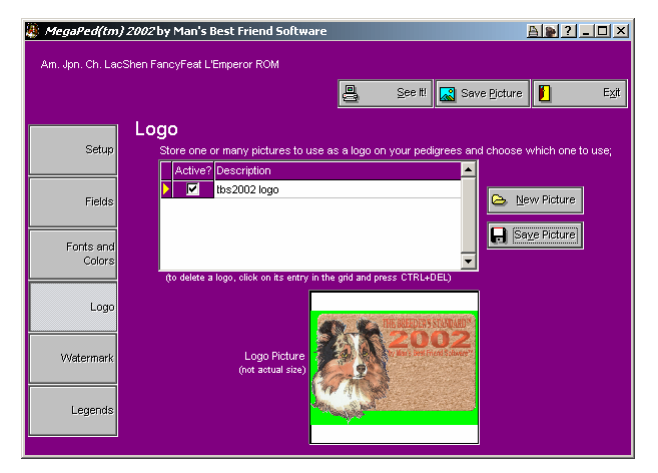

*Figure: MegaPed™ 2008 Logo Page* 

To add a logo, click on the "New Picture" button and select the picture in the open window that follows. Save the picture and the description you can type into the grid by clicking on Save Picture.

To choose a Logo, double-click a check mark into the Active? Box. If more than one box has an active flag set, then the last one selected will be used.

## **Watermark Page**

MegaPed™ 2008 supports text or graphical watermarks. You use the Watermark Page to specify the information for these watermarks.

The MegaPed™ 2008 Watermarks page looks like this:

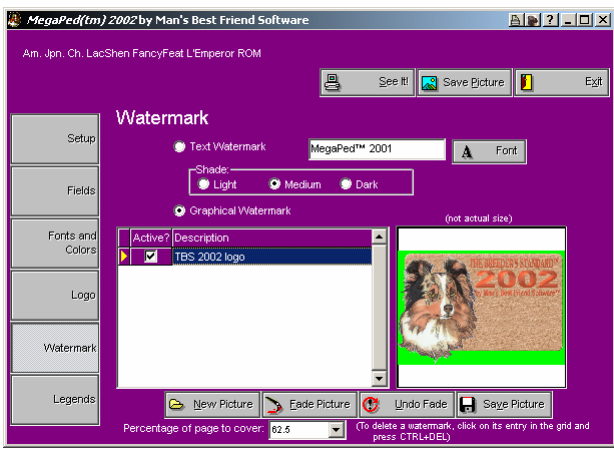

*Figure: MegaPed™ 2008 Watermarks Page* 

Choose the Text or graphical watermark with the radio buttons provided. If Watermark is specified on the Setup page, MegaPed<sup>™</sup> 2008 will use the watermark you specify here.

#### *Text Watermarks*

You have just a couple of controls and buttons to deal with on this page. They are:

- **Font Button:** Click here and receive a standard Windows Font selection window. Pick the font face you need. Remember that the size of the font is not used here.
- **Intensity**: Choose how dark the gray which the Watermark is printed in will be. You have three choices: Light, Medium or Dark.
- **Watermark Entry Window**: Type in the text of the watermark to 15 characters, including spaces and punctuation. The text shows in the chosen font face.

#### *Graphical Watermarks*

To add a graphical watermark, click on the "New Picture" button and select the picture in the open window that follows. Save the picture and the description you can type into the grid by clicking on Save Picture.

**AutoFade**: Once a picutre is loaded and saved, you can autofade it by pressing the Fade Picture one or more times to "wash out" the picture and make it more suitable. If you fade it too much, click on Undo Fade **before** the save and all fades since the last save will be discarded. If you click Save, the faded picture will be saved.

**Percentage of Page to cover**: This will size the watermark according to the actual picture size to cover that percentage of the animal area of the pedigree. You have five choices ranging from 37.5% to 87.5% of the area. Applies to Graphical watermarks only.

**Note**: Please remember that, if your picture file has all of the "hot information" offcenter, then the watermark will appear off-center. Also, it will hrink if there is a lot of "white space" around the picture. We suggest you crop off as much white space as possible using a graphics program like Paint Shop Pro, **prior** to using the graphic as a watermark.

## **Legends Page**

There are a few fields where you need to type things in to be displayed on the Pedigree. This is done on the Legends page. This gives you the ability to customize a pedigree with, for example, a foreign language.

The MegaPed™ 2008 legends page looks like this:

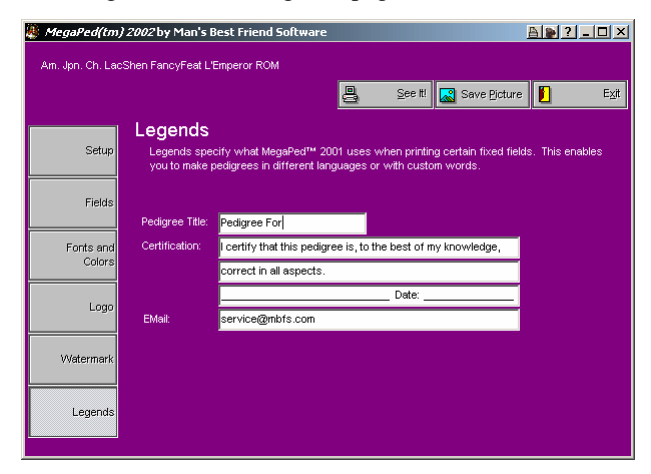

*Figure: MegaPed™ 2008 Legends Page* 

Type in the Title Text to change the Title information. For example, if the text is "Pedigree For", your pedigree will be titled "Pedigree for Jolly Rancher's Kitty Kat." If that's the Dog's name.

The CertifiDogion lines allow you to type three lines of certifiDogion to personalize this. Line 3 is usually reserved for signature and date lines, but you can change this as you see fit.

Finally you have the email address. Type in your email address on this line if you want it to show on the Pedigree.

# **MegaPed 2008™ Buttons**

The first button is the "See It" button. Clicking this button will display a Preview of the Pedigree with all of the options you have selected on the pages.

The "Save Pict" button will save the pedigree as a picture in a file you choose. You can select BMP, PCX, GIF, TIF, WMF or JPG picture formats.

The exit button will Close the MegaPed 2008™ window.

# **Viewing and Printing in MegaPed 2008**

MegaPed™ 2008 differs from MegaPed™ classic in the way you work. You always get a preview of the pedigree. Then, if you like it, you can print it.

The MegaPed™ 2008 Preview window looks like this:

| <b>Product Inquant</b><br>New Newsel Address \$<br>New Kell City,<br>Phones.<br>finals (your creat address from) | Pedigree For BIS BISS Am. Jpn. Ch. LacShen FancyFeat L'Emperor ROM | 8 B SE An Jan Or, Lacker Feredavid Univers FOX, (187 FSD/B) |                                                 |
|----------------------------------------------------------------------------------------------------|--------------------------------------------------------------------|-------------------------------------------------------------|-------------------------------------------------|
|                                                                                                    |                                                                    | Oil Vingsuis Schmie Red. (*PP000129)                        | Erinoroft Double O Seven, (*RF000121)           |
|                                                                                                    | 600 M 22-13, Los Roads Hallad House 14:45 / 15:40 F.B.             |                                                             | Mei Hua Begance of 'Yingsu, ("PF000 120)        |
|                                                                                                    |                                                                    | Lou Warre Pourt Neddice. (491000120)                        | Ch. Lou War/s Casinova, (199000119)             |
| On Genergy on the Eleva University EGS (COST) 141                                                                |                                                                    |                                                             | Lou Wan Melk da, (PPF000118)                    |
|                                                                                                    |                                                                    | (in Thomas Earthline Box (Fiel) (1998) (1977)               | On, the oriet to fase a these, (1998)(19)       |
|                                                                                                    | Ch. Outside of he lightly resider fical, chirican atti-            |                                                             | Co. Person feet to brand the Chart Children and |
|                                                                                                    |                                                                    | Он Окончу стартии полне, статожено                          | On Oneparagration is the of commerci-           |
|                                                                                                    |                                                                    |                                                             | Floridona Lotur Blorzom (*PF000114)             |
| On Argent Major Petit entire Manual Enterprise                                                                   |                                                                    | Cit. Ming Tel: PV Spaner; FOR (197944 GS)                   | On. Person's Policie check ROBLOWERS'S)         |
|                                                                                                    | Oh, August Moneta Publish Atlanta Print, China British             |                                                             | On its VanSish Puppy ROM (19994419)             |
|                                                                                                    |                                                                    | No CALEND ON ANDERSON MONTH ANNUAL EXTRACT                  | On Person's all Auguster Adapt Christian Inc.   |
|                                                                                                    |                                                                    |                                                             | Cantu's Max Priss, (*PF000005)                  |
|                                                                                                    |                                                                    | <b>BY BYTY OL SHOL COULD OUT BURN FOR A TERRITOR</b>        | Ch. Unde's Rodrid Sodrid, ("Photos)             |
|                                                                                                    | Ch. August Noor's Neter Dec, (199900-1993).                        |                                                             | Ch. Stow Off : Moub insitz (1976)(64)           |
|                                                                                                    |                                                                    | August Moor's Penny Lover, (*PF000122)                      | CO. Municipality de 20 January 17 PERMITS       |
|                                                                                                    |                                                                    |                                                             | August Book's I'm a Speaky Lad, (91900000)      |

*Figure: MegaPed™ 2008 Preview window* 

There are several buttons on this window. They are:

**El Show Entire Page inside of preview window** Resize to 100% of the page size Resize to fit the page width inside the window.  $H \leftarrow \rightarrow \rightarrow$   $H$  Unused. Choose the printer you wish to use to print with the print button. **Print the pedigree on the chosen printer.**  $\boxed{\text{Close}}$  Close the preview window.

# **How Do I...**

# **Introduction**

This section is designed to provide step-by-step instructions to do may common tasks for both The Breeder's Standard 2008™ and MegaPed Classic. This is designed to be a "memory jogger" or a "quick start" approach to using several key features of the program.

# **"How Do I" for The Breeder's Standard 2008™**

### **How do I Assign Titles to a Dog**

From the Work with Dogs list, locate the dog.

- Double-click on the dog, or click the change button to open that dog's notebook.
- Click on the "Reg./Titles" button to go to the Registries and titles page.
- If the title you need is on the Quick titles checkbox, then simply click a check into the appropriate title instead of clicking the Reg. Titles page button.

Click Save to save the changes into the database.

### **How do I Attach a report to an E-Mail Message**

This requires a MAPI-compliant E-Mail engine, such as Microsoft Mail, Microsoft Exchange, or other MAPI-compliant E-Mail service.

- Use the Reports window you need (see "Where to Find the Report you Need" on page 77) to locate the relevant report that you want to export.
- Preview the report by clicking on the report in the list and then on "Preview..."
- Click on the "paper clip and envelope" button at the bottom of the window and choose the format of the attachment.

Choose the E-Mail address of the recipient.

Click OK.

#### **How do I Create a Bill of Sale**

Choose the dog you want and click on it.

- Click on "Change" to open its window.
- Click on "Transactions" to bring up the Transactions page.
- Fill in the transaction information and click Save. Make sure that you have specified the Bill of Sale date.
- Click the Bill of Sale button to see the preview window with the document in it.
- Click the Printer button to print it, the Briefcase button to export it to another format, or the paper clip and envelope button to attach it to an E-Mail.

### **How do I Create a Contract**

Choose the dog you want and click on it.

Click on "Change" to open its window.

Click on "Transactions" to bring up the Transactions page.

- Fill in the transaction information and click Save. Make sure that you have specified both contract date and Contract type.
- Click the Contracts button to see the preview window with the contract in it.
- Click the Printer button to print it, the Briefcase button to export it to another format, or the paper clip and envelope button to attach it to an E-Mail.
- To change the text of the contract, go to Program Preferences (see "Program Preferences" on page 13).

#### **How do I Export reports to another format**

This enables you to save reports, including Contract, Bill of Sale, Crystal Ball® and all other reports which can be previewed into formats for Microsoft Excel, Microsoft Word, Comma and tab delimited ASCII and many others.

- Use the Reports window you need (see "Where to Find the Report you Need" on page 77) to locate the relevant report that you want to export.
- Preview the report by clicking on the report in the list and then on "Preview..."
- Click the briefcase button at the bottom of the preview window.

Choose the format you want to export your data to.

Choose a file name when asked to.

Click OK.

### **How do I Print Reports for one Contact**

Use the Contacts button on the Kennel window to bring up the Contacts page.

Locate and click on the desired contact.

Click on the Change button to open the contact's window.

Click on the Reports button to see the reports available for an individual contact (see "Where to Find the Report you Need" on page 77).

#### **How do I Print Reports for an Individual Dog**

- Use the Dogs button on the Kennel window to bring up the Dogs page.
- Locate and click the desired dog.
- Click on the change button to open the dog's window.
- Click on the Reports button to see the reports available for an individual dog (see "Where to Find the Report you Need" on page 77).

#### **How do I Print Reports for an Individual Litter**

Use the Litters button on the Kennel window to bring up the Litters Page.

Click on the litter you want to print the report for.

Click on the "change" button to open its window.

Click on "Reports" button to see the reports you can print for an individual litter (see "Where to Find the Report you Need" on page 77).

#### **How do I Print Reports for the Whole Kennel**

Click on the reports button on the Kennel window.

Click on the report you want and on Print or Preview, as appropriate.

### **How do I place my dog's picture on the Pedigree**

Add a picture to your dog on the Pictures Page

If there is more than one picture, make sure to put a check mark on the "Print on Ped" field for the picture you wish to use in the pedigree.

Start the pedigree printing feature you wish to use

Select the Checkbox to activate picture printing

For MegaPed™ Classic, set the position and size of the picture on the Picture page.

#### **How do I email a Pedigree**

• Choose the dog from Work with Dogs

Click on its Reports button

Choose Pedigree for a dog, text format

Click Copy to clipboard button

ALT+TAB to your running mail program and create a mail

Use edit menu, paste option, to paste pedigree into email.

# **"How Do I" for MegaPed Classic™**

### **How do I Activate the Border**

Select the Page Setup page in MegaPed Classic™.

Place a check in the Border check box.

## **How do I Activate MegaPed Classic™**

From any window where there is a Reports button, click it.

Click on the MegaPed Classic™ button. If you are on reports for an individual dog, MegaPed Classic will activate for that dog. Otherwise use the Look Up button in MegaPed Classic™ to choose the dog you want to print the pedigree for.

## **How do I Activate the Picture**

Select the Picture page in MegaPed Classic™.

Place a check in the "Include Picture" check box.

Make sure that the animal's picture appears in the right part of the window.

Set the size, left margin and top margin.

## **How do I Add a Logo**

Create the logo in Microsoft BMP or WMF format.

Save the file.

Select the Logo Tab in MegaPed Classic.

Make sure that the "Enable Logo" check box is checked.

Click "Select Logo File" and choose the file you just saved. Click OK.

## **How do I Add a Watermark**

Select the Page Setup page in MegaPed Classic™.

Make sure that the 'Watermark' box is checked.

Select the Watermark page.

Type in up to 15 characters of text, including spaces and punctuation. *Do not end your typing with a space for best results!*

Click the Font button.

Choose the font you want to use.

## **How do I Choose Fonts and Colors**

Select the Fonts and Colors page in MegaPed Classic™.

Click the Font button to choose the face and size for the element you are looking to change.

Click the Color button to choose the color you want for the element.

Look at the Fonts and Colors page to make sure all is to your liking. The fonts and colors chosen are shown.

#### **How do I Choose the Number of Generations to Print**

Select the Page Setup page in MegaPed Classic™.

Choose the number of generations by clicking on the dot to the left of that number. You can choose 4 to 8 generations.

#### **How do I Choose Optional Fields**

Select the Optional Fields page in MegaPed Classic™.

- To select optional fields, make sure that the NONE check box has no check in it.
- To choose an optional field, place a check into the box. You can choose up to three.
- If three are already chosen, you must uncheck one before trying to choose another.

To get rid of all optional fields, place a check in the NONE box.

#### **How do I Choose What to Print**

Select the Page Setup page in MegaPed Classic™.

- For that which you want to print, make sure a check is in that item's box.
- For that which you do not want to print, make sure that no check mark appears in that item's box.

### **How do I Control Registration Number Printing**

Select the Page Setup page in MegaPed Classic™.

Choose which option you want in the Reg Number Printing box. You can choose to print all numbers, only non-PedFast® numbers, or no numbers at all.

#### **How do I Preview a Pedigree with MegaPed™ Classic**

Choose an animal using the registration number or the look up buttons.

Select the options you want from the pages in MegaPed Classic™.

Click the Preview Button.

## **How do I Print a Pedigree with MegaPed™ Classic**

Choose an animal using the registration number or the look up buttons.

Select the options you want from the pages in MegaPed Classic™.

Use Printer Setup to select page orientation, printer, paper and any other settings you choose to modify.

Click the Print Button.

### **How do I Print to Multiple Pages with MegaPed Classic**

Select the Page Setup page in MegaPed Classic™.

Place a Check in the "Allow Tiling Multiple Sheets" check box.

Print. Please note that you may not get a multi-page printout unless you need to because of fonts chosen.

# **"How do I" for MegaPed 2008™**

## **How do I activate MegaPed 2008**

#### *If you are working on a dog*

- a. Click the MegaPed™ button on the window; **or**
- b. Click the Reports Button on the dog's window and then choose MegaPed

After that, you choose MegaPed™ 2008 on the menu that pops up.

#### *If you are in Work with Dogs*

Right-click on the dog you want to use

On the pop-up menu, choose MegaPed, and a second pop-up menu will appear

Choose MegaPed™ 2008 on that menu.

#### *If you press the MegaPed™ button on the Task Bar*

Press the MegaPed™ button on the Task bar.

From the pop-up menu, choose MegaPed™ 2008

Select the animal you want from the choose a dog window that pops up after that.

#### **How do I Preview the Pedigree**

Click the See it! Button from MegaPed™ 2008

## **How do I Print the Pedigree**

Click the Print Button from MegaPed™ 2008

## **How do I Save the Pedigree to a graphics file**

Click the "Save Pict" button from MegaPed™ 2008

## **How do I choose which fields to print on the pedigree**

Click the Fields button

Type in headings as you see fit

Drag fields from the "animal fields" list onto the line you want them to display on.

**IMPORTANT**: Do not type any brackets [ ] into the data! These are used to tell MegaPed™ 2008 about the data you have!!

# **Trouble-Shooting Guide**

# **Introduction**

Every program will give someone a headache from time to time. The larger the company providing the program the more quickly a response can be obtained.

This is business software for those in the business of breeding dogs. We pride ourselves on having set up one of the more innovative and responsive support mechanisms in this industry.

# **Figuring Things Out when There's a Problem**

## **What to Check**

Try rebooting the computer if you get a goofy error or a GPF. First, write everything down so you have it handy if you need to contact us for support.

## **Information to have ready for Technical Support**

When you call or post a message to Man's Best Friend Software, please have the following information immediately available:

Your Control number, from the invoice and/or registration sheet;

The number (if any) **and the full text** of any message you've received **Important! Include the full text of any message you receive! These messages contain vital information we need to solve problems!**;

Exactly what you did to receive this message;

What happened if you followed the steps outlined in the manual (if there were steps) to correct the problem?

This will greatly help us to quickly identify and resolve your problems.

#### **Warranty Procedure**

The Breeder's Standard 2008™ program disks are warranted for thirty days from the date you receive the program to be free from material defects. **This is NOT a money-back guarantee.** If you cannot make your installation diskette work, follow the procedure below for telephone support and call 888-820-0691. You will not be charged for support time for the call.

If we determine that your diskette or CD has failed, we will send you a new one. If we need the old one back, we'll instruct you on how to ship it back to us, and give you an authorization number for the return. **DO NOT RETURN ANYTHING WITHOUT A VALID RMA NUMBER! ALL UNAUTHORIZED RETURNS ARE REFUSED!**

# **Contacting Us for Support**

#### **Internet**

Man's Best Friend Software has one of the largest animal-related sites on the Internet. On this site, we have product news, demos, patches, free utilities and support information. Our World Wide Web address is:

#### **http://www.mbfs.com**

We have a dedicated product support web site, complete with a searchable solution database and a means to create support incident reports online. That address is:

#### **http://support.mbfs.com**

This is an ideal first-look support resource. If you need additional assistance, please send Email to:

#### **support@mbfs.com**

**...**which will get you technical aid, usually within one business day.

### **FAX**

Our FAX is on line all the time at **815-806-2130**. When FAXing, please send complete details, including all message number, texts, etc., so we can assist you. **FAXes must have a return FAX number or an Internet Email address to be responded to. You will not receive a voice call-back for a FAXed-in support issue. No exceptions.**

### **Telephone Product Support \***

Man's Best Friend offers no-charge product support via voice telephone. This is a costly service for us to offer, and we ask and expect you to utilize this manual, the Internet site and other resources prior to tying up a person with a telephone support

request. This is important, since we will be unable to keep this service free if it is not responsibly used.

Please do not call until you have all of the information that we need already in hand (see "Information to have ready for Technical Support" on page 157). This will make it possible for our support representative to give you assistance.

The USA number for product support is:

## **888-820-0691**

The support number outside the USA is:

# **815-806-2130 Press 2 for Support.**

Support hours are **Eastern** time, 9AM-5PM, Monday-Friday. If you get a voice mail, please leave a detailed message. You will receive a call back as soon as possible. Please be courteous and polite. You may be frustrated, but the support representative is not responsible for that. Our representatives are instructed to decline support in the presence of boorish conduct, threats and the like.

\* NOTE: We reserve the right to assess a fee for product support or to terminate it altogether. The sale of any product does not include any product support, which is offered solely as an accommodation. No sale is contingent upon any level of product support. See the license agreement ("Copyright and License" on page 3).

# **Program Messages**

The Breeder's Standard 2008™ provides detailed online help for all messages it issues. Simply click the "Help" button on the message for more details.

# **Glossary of Terms**

#### **Coefficient of Inbreeding**

Dr. Sewall Wright, the most renowned geneticist of the century, defined an inbreeding coefficient. This is a number which expresses the homozygosity (inbred like characteristics) of any animal as a mathematical equation. This equation is now known as the "F" Coefficient, "COI" or "Inbreeding Coefficient," and is recognized as the standard in objectively measuring the amount of inbreeding in an animal.

The following is from "Animal Breeding" by Laurence M. Winters, University of Minnesota. Winters stated that the formula for COI was developed by Dr. Wright, and published in 1922 in *The American Naturalist*.

"The effects of inbreeding are the fixation of characters and increased prepotency; these are in direct proportion to the percentage of homozygosis; the percentage of homozygosis is in direct proportion to the degree of inbreeding."

"The sire and dam of the inbred individual have a common ancestor or ancestors. The summation of the coefficients for every line by which the parents are connected gives the coefficient of inbreeding of the individual in question."

"Each line is traced back from the sire to a common ancestor and then forward to the dam. It passes through no individual more than once, but the same ancestors may occur in more than one line."

The formula for obtaining the coefficient of inbreeding is

$$
Fx = \sum ((0.5^{(N+N!+1)})(1 + Fa))
$$

in which Fx and Fa are the coefficients for the individual and the common ancestor, respectively, and N and N! are the number of generations between the common ancestor and the sire and dam, respectively.

The Breeder's Standard 2002™ calculates the COI through ten generations of ancestors. Its calculation has been verified as accurate by Dr. Leslie B. Hansen, University of Minnesota.

### **Data Grid**

A Data Grid is a window where data records are listed, and you can resize and rearrange the individual columns (fields) in the grid any way you want. Every "Work With" window in The Breeder's Standard 2002™ is a data grid.

## **Field**

A "Field" is any particular item of information kept in a database. The Breeder's Standard 2002™ is a database program. Databases are different from the files kept by, let's say a Word processor, because there are fixed individual records, each with one or more fields. These records can be accessed by a "key", a field which identifies the record (for example, the registration number of a dog). So while databases are restricted and need fields to work properly, the database also allows speedy and reliable access to information.

## **Lookup Control**

A Lookup Control is a field where you can type in the name of some thing (a dog, a contact, a breed, etc.), and the database will be positioned to the correct record as you type each letter. In many lookup controls, typing in something new will cause the record to be quick-added to the database, or cause the appropriate add window to be displayed for you to fill in the details. All lookup controls in The Breeder's Standard 2002™ do not care whether you type in uppercase or lowercase letters.

## **MAPI**

MAPI is Microsoft's Electronic mail format. Microsoft Mail, Microsoft Exchange, and many other E-Mail products adhere to this format. The Breeder's Standard 2002™ will attach its reports to MAPI messages in any of a number of formats, which means that you can E-Mail your reports to others, including the Contract and Bill of Sale reports.

## **MegaPed Classic™**

MegaPed Classic™ is an extra cost add-in program which offers you tremendous additional flexibility and function in printing pedigrees. This includes color choices, more layout and font control, color and picture control, border, watermark, logo, and export of pedigrees to graphics files. Every copy of The Breeder's Standard 2002™ has a 14-day evaluation of MegaPed Classic™ built-in. If you like it, you can order it from us by calling and paying for it, and we'll activate it with a registration code number so you can use it immediately.

## **Page Button**

These are the buttons along the left hand size of the window which have pictures in them. The buttons in the top group will show part of the data for the kennel to the right of the buttons. The bottom group will pop up a window of reports or will exit the program. The page button which is active will have a bright blue background.

## **Print Preview**

A Print Preview is a window where The Breeder's Standard 2002™ shows you a report, pedigree, form or Graph on the screen, so you can get an idea what it will look like before it is printed. Both The Breeder's Standard 2002™ and MegaPed Classic support print Preview for nearly all reports.

## **Quick Titles**

In the Dog Information window, there are check boxes on the information page, and buttons on the titles page, which can assign titles to a dog quickly, with one touch. On the Kennel Information page, you can choose what titles appear for these buttons and boxes.

## **Quick-Add**

When you have certain fields in a lookup control, typing in a name gives you the opportunity to do a quick-add. If you choose to do this, the name is added to the database, without having to open another window or leave what you are doing to make it happen.

# **Registry**

A Registry, for The Breeder's Standard 2002™, is any organization which registers dogs, such as the American Kennel Club or the United Kennel Club. In addition, a registry is any organization which may issue a certifying or identifying number to a dog, for example, OFA, CERF, Tattoo-a-Pet or the like. The Breeder's Standard 2002™ supports an unlimited number of registries, and any dog may have an identifying number to any or all of them.

## **Save Button**

The Save Button reads the information you have typed into the screen, and adds or changes the database information on the hard disk, as appropriate. If you use the Cancel button before using the save button, the changes you typed in are discarded, and the record is read back from the hard disk and displayed again.

# **Stake Type**

The Breeder's Standard 2002™ supports 15 stake types:

Open Puppy Open Derby Open Gun Dog Open All-Age Open Ltd. Gun Open Ltd. All-Age Backing In Gun Am. Walk. Puppy Am. Walk. Derby Am. Gun Dog Am. All-Age Am. Ltd. Gun Dog Am. Ltd. All-Age Water Test

# **Tool Tip**

A Tool Tip is a pop-up description which appears over a button or field when you place the cursor over it but do not click on it. The tool tip gives you a brief description of the button or field, and goes away when the mouse is moved off of the item.

## **COMPOUNDEX**

COMPOUNDEX™ is a proprietary, patent-applied-for fuzzy-matching technology designed especially for the multi-word registered names of dogs, cats and horses. It aids our DataSifter™ and duplicate checker technologies, to give you the power you deserve and that our "competitors" cannot conceive.

# **Index**

## **A**

A Brief History: 1 Add/Change a Mating: 46 Add/Change Agility: 55 Add/Change Breeds: 121 Add/Change Conformation: 50 Add/Change Contact Types: 122 Add/Change Litter: 70, 77 Add/Change Obedience: 52 Add/Change Puppy Tracking: 72 Add/Change Puppy: 71, 72 Add/Change Rally 56 Add/Change Registries: 119 Add/Change Schutzhund: 54 Add/Change Shot Types: 126 Add/Change Titles: 117 Add/Change Training Log Entry: 56 Add/Change Trait Types: 128 Add/Change Transaction Types: 125 Add/Change Transaction: 47 Add/Change Users: 16, 129 Add/Change Vet Services: 123 Add/Change Working Trial: 53 Adding a New Kennel: 20 Ag 50 Agility AKC Entry Form: 84 Agility: 49, 55, 82, 84, 88 AKC Agility Entry Form: 84 Herding Entry: 85 AKC Agility Show Entry: 84 AKC Agility: 84 AKC Conformation/Obedience Show Entry: 82 AKC Field Trial/Hunt Test Entry: 84 AKC Field Trial: 84 AKC Herding Entry: 85 AKC: 84, 85 Alternate Heading: 138

An Introduction to Reports and Graphs: 77 Attaching a report to E-Mail: 80 Attaching a report: 80 Audience for this Manual: 3 Australia Show Entry: 86 Australia: 82, 86 Automatic Phone Dialer: 12 Automatic Reminder: 44, 64

#### **B**

Backing Up onto CDs and DVDs 110 onto Diskettes 108 Backing Up with the CD/DVD Wizard 110 **Backup** 30 Backup Wizard: 20 Batch Processing: 63 Batch: 63 Bill of Sale: 8, 47, 71, 152 Breeds Add/Change: 121 Work with: 120, 121 Breeds: 120, 121 **BXF** Import Breed Mismatch: 90 Import Title Mismatch: 90 BXF Import Window: 90 BXF Importing and Exporting – An Introduction: 90 BXF: 90, 91

## **C**

Calculate Inbreeding Coefficient: 38 Calculator: 12 Calendar Pop-Up: 11 Calendar and Reminders 32, 74 Calendar Entry: 74 Calendar: 8, 11, 19, 43, 74, 75 CD/DVD Backup Wizard 110 CERF: 21, 60 **Certification** OFA: 21, 60 Certification: 21, 60 Choosing a Dog 130, 142 Choosing a Kennel: 19 CKC Show Entry: 87 Coefficient of Inbreeding: 38 Compe 86 Competit 88 Competition Add/Change Conformation: 50 Add/Change Obedience: 52 Add/Change Schutzhund: 54 Add/Change Training Log Entry: 56

Add/Change Working Trial: 53 Agility: 49, 55, 82, 84, 88 Conformation: 49, 50, 82, 88 Judges: 50, 52, 53, 54, 55 Obedience: 49, 50, 52, 54, 82, 86 Schutzhund: 49, 54 Training Log: 56 Working Trials: 53, 82 Competition Page Print Show Entries: 50 Competition Page: 49, 50 Competition: 1, 35, 49, 50, 52, 53, 54, 55, 56, 82, 84, 86, 88, 116 Conformation: 49, 50, 82, 88 Contact Information: 67 Contacting Us for Support: 159 **Contacts** Work With: 30 Contacts - An Introduction: 67 Contacts: 19, 30, 46, 47, 49, 50, 52, 53, 54, 55, 67, 68, 71, 82, 84, 87, 91, 121, 122, 152, 153 Contract: 3, 8, 47, 152 Copyright and License: 3 Crystal Ball – An Introduction: 93 Crystal Ball Functions: 93 Crystal Ball: 42, 93, 127, 152

#### **D**

dat 71 data grid: 13, 30, 32, 44, 116, 120, 121, 123, 124, 125, 127, 128 **Data Master** 22, 28, 29, 30, 161 Data Sifter 1, 65, 66 Database Quick-Add: 46, 70 Database: 46, 70 DataMaster™ 28 DataMaster™ Fields and Controls 29 Deleting a Kennel: 20 Descendant 28 Descendants List Analyzer 27 Dog 60 Go To: 35, 58, 61 Profile Comment word processor: 41 Dog Cross-Reference Pages: 68 Dog Information: 36 Dog Records – An Introduction: 35 Dog Sleuth 22, 23 Dog: 35, 41, 58, 61 Dogs Agility: 49, 55, 82, 84, 88 Bill of Sale: 8, 47, 71, 152 CERF Certification: 21 Competition: 1, 35, 49, 50, 116

Conformation: 49, 50, 82, 88 Contract: 3, 8, 47, 152 Crystal Ball: 42, 93, 127, 152 Gender: 21, 36, 71 Litters: 19, 32, 153 Matings: 3, 32, 45, 46, 70, 91, 93 Medical: 35, 43, 44, 63, 64, 75, 119, 123 Obedience: 49, 50, 52, 54, 82, 86, 88 OFA Certification: 21, 60 PedFast: 35, 36, 58, 61, 81, 131, 155 Primary Registra 13 Primary Registration: 21, 36, 60 Profile Page: 35, 40, 41, 42, 93 Registr 47 Registries and Titles: 39 Registries: 35, 39, 53, 118, 143, 151 Schutzhund: 49, 54 Shot History: 40, 42, 64 Status: 11, 21, 63, 64 Training Log: 56 Work With: 21, 23, 24, 26, 68, 130, 151, 153, 156 Working Trials: 53, 82, 86 Dogs: 1, 3, 8, 11, 13, 19, 21, 23, 24, 26, 32, 35, 36, 39, 40, 41, 42, 43, 44, 45, 46, 47, 49, 50, 52, 53, 54, 55, 56, 58, 60, 61, 63, 64, 68, 70, 71, 75, 81, 82, 84, 86, 88, 91, 93, 116, 118, 119, 123, 127, 130, 131, 143, 151, 152, 153, 155, 156 DogSleuth™ Search Engine 22 Doing things in the Journal window 99 Duplicate Finder 61

### **E**

Effectively Using DataMaster™ 30 Export Data to a BXF File: 91 Exporting a report to another format: 80 Exporting a report: 80 Exporting Data: 90, 91

#### **F**

Fast Options: 25 FAX: 159 Field Tips 14, 16 Field Tips: 16 Fields Page: 143 Figuring Things Out when There's a Problem: 158 Fonts & Colors: 133 Fonts and Colors Page: 144

### **G**

Gender: 21, 36, 71 Getting Started with the CD/DVD Wizard 110 Go To Dog: 35, 58, 61 Graphical Watermarks: 147

Green Shade 96, 97, 98, 99, 100, 101, 102, 103, 104, 105, 106, 107, 125, 162 GreenShade - Transaction Mapping 101 GreenShade™ - Add/Change G/L Account 98 GreenShade™ - Chart of Accounts 97 GreenShade™ - Journal Entries 98 GreenShade™ - Journal Entry Search 99 GreenShade™ Accounting - an Introduction 96 GreenShade™ Export to CSV and IIF 107 GreenShade™ Reports 102

#### **H**

Heat History: 45 Herding: 85 Hints for Attorneys drafting Contracts for use in TBS 2008 16 How do I 131 Add and change Conformation records: 50 Add extra fields to put on my dogs: 118, 119 Add new titles to the list: 116 Add other registration numbers to a dog: 39 Add registries to the List: 118, 119 Add titles that are not on the Quick Titles List: 39 Add transaction types to the list: 124, 125 Add Veterinary services to the list: 123 Back up my database: 20 Calculate Wright's Coefficient: 38 Enter a Hunt Test: 84 Enter fancy comments in the Profile: 41 Enter my Dog into Herding: 85 Enter pedigrees: 35, 36, 58, 61, 81, 131, 155 Figure out Inbreeding Coefficient: 38 Find missing ancestors in a Pedigree: 26 Format Dog Profile text: 41 Know what fields are Required: 11 Know what my Sleuth Settings Are: 23 Make a Fiel 84 Make a Herding Entry: 85 Make a Hunt Test Entry: 84 Make an automatic reminder for the next vet visit: 44, 64 Make an emergency backup: 20 MegaPed Activate the Border: 13, 131, 133, 154 Activate the Picture: 154 Add a Logo: 1, 137, 142, 154 Add a Watermark: 135, 142, 146, 147, 154 Mo 155 Modify a 58 Modify an 81 Modify ancestor info from PedFast: 35, 36, 61, 131 Move from Field to Field: 11 Print the Sleuth Listing: 24 Print the Work with Dogs listing: 24 Protect my data from crashes: 20

Save data to diskette: 20 Show Limited Registration on a Dog: 36 Type in Ancestors 35 Type in Ancestors: 35, 36, 58, 61, 81, 131, 155 Use PedFast: 35, 36, 58, 61, 81, 131, 155 Use the Pop-Up Calendar: 11 Use the Quick Information window: 58 How do I activate MegaPed 2008 156 How do I Activate MegaPed Classic™ 154 How do I Activate the Border: 154 How do I Activate the Picture: 154 How do I Add a Logo: 154 How do I Add a Watermark: 154 How do I Assign Titles to a Dog: 151 How do I Attach a report to an E-Mail Message: 151 How do I Choose Fonts and Colors: 154 How do I Choose Optional Fields: 155 How do I Choose the Number of Generations to Print: 155 How do I Choose What to Print: 155 How do I choose which fields to print on the pedigree: 157 How do I Control Registration Number Printing: 155 How do I Create a Bill of Sale: 152 How do I Create a Contract: 152 How do I email a Pedigree: 153 How do I Enter an AKC Field Trial: 84 How do I Export reports to another format: 152 How do I know what my Sleuth Settings Are: 23 How do I place my dog's picture on the Pedigree: 153 How do I Preview a Pedigree with MegaPed™ Classic 155 How do I Preview the Pedigree: 156 How do I Print a Pedigree with MegaPed™ Classic 155 How do I Print Reports for an Individual Dog: 153 How do I Print Reports for an Individual Litter: 153 How do I Print Reports for one Contact: 152 How do I Print Reports for the Whole Kennel: 153 How do I Print the Pedigree: 156 How do I Print to Multiple Pages with MegaPed Classic: 156 How do I Save the Pedigree to a graphics file: 156 How do I: 1, 11, 13, 20, 23, 24, 26, 35, 36, 38, 39, 41, 44, 50, 58, 61, 64, 81, 84, 85, 116, 118, 119, 123, 124, 125, 131, 133, 135, 137, 142, 146, 147, 154, 155 How to Regi 8 Register the Pro 20 Register the Program: 3, 8, 9, 13, 20, 36, 39, 60, 70, 71, 81, 82, 84, 85, 87, 88, 90, 118, 130, 155, 158 How to Register: 9 How to: 3, 8, 9, 13, 20, 36, 39, 60, 70, 71, 81, 82, 84, 85, 87, 88, 90, 118, 130, 155, 158 Hunt Test: 84

#### **I**

If you are in Work with Dogs: 156 If you are working on a dog: 156 If you press the MegaPed™ button on the Task Bar 156 Import Breed Mismatch: 90, 91 Import Data from a BXF File: 90 Import Title Mismatch: 90, 91 Importing Data: 90, 91 Importing Transactions into GreenShade™ 107 Inbreeding Coefficient: 38 Information Page: 67 Information to have ready for Technical Support: 158 Installation Ready SETUP, Go!: 7 Installing the Program : 7 Internet: 159 Introduction 141, 151, 158 Introduction to DataSifter™ 65

#### **K**

Kennel Backup Wizard: 20 Kennel Information: 33 Kennel Name: 33, 131, 137, 138 Kennel Records – An Introduction: 19 Kennel Window: 67, 70, 74, 75, 77, 152, 153 Kennel: 20 Keys ALT+DOWN ARROW: 11, 12 ESC: 11, 12 Shift+Tab: 11 TAB: 11 Keys: 11, 12

#### **L**

Legends Page: 148 Limited Registration: 36 Litter: 32, 46, 63, 70, 71, 77, 82, 84, 153 Litters Add/Change Puppy: 72 Add/Change: 70, 77 Individual Puppies: 70 Puppy Tracking: 72 Work with: 32 Litters - An Introduction: 70 Litters: 19, 32, 70, 72, 77, 153 Logo: 137 lookup control 23, 37, 38, 39, 41, 42, 43, 44, 46, 48, 51, 52, 53, 54, 55, 57, 59, 68, 70, 71, 72, 83, 84, 85, 86, 88, 89, 98, 99, 101, 125, 143

#### **M**

Master Table Maintenance: 116 Mated To: 45, 46 Mating: 3, 32, 45, 46, 70, 91, 93 Matings Page: 45 Matings: 45 Me 118 Medical Batch Processing: 63 Crystal Ball: 42, 93, 127, 152 Shot History (Profile Page): 40, 42, 64 Medical History: 44 Medical Information Page: 43 Medical: 35, 40, 42, 43, 44, 63, 64, 75, 93, 119, 123, 127, 152 Mega Ped 2, 9, 77, 78, 130, 131, 132, 133, 134, 135, 136, 137, 138, 139, 141, 142, 143, 144, 145, 146, 147, 148, 149, 151, 153, 154, 155, 156, 157 MegaPed Border: 13, 131, 133, 154 Picture: 154 Watermark: 135, 142, 146, 147, 154 MegaPed 2002: 144 MegaPed 2008™ Buttons 148 MegaPed Classic™ - An Introduction 130 MegaPed Classic™ Buttons 139 MegaPed Classic™ Selection pages 131 MegaPed(tm) 2002 : 142, 143, 144, 146, 147, 148, 156, 157 MegaPed(tm) 2002: 156 MegaPed: 13, 131, 133, 135, 142, 146, 147, 154 MegaPed™ 2008 Logo Page 146 MegaPed™ 2008 Selection Pages 142 Menu: 7, 9, 13, 19, 25, 30, 32, 58, 90, 91, 93, 116, 117, 119, 120, 121, 122, 123, 124, 125, 127, 128, 129, 153, 156 Message 78 160 Message 79 160 Message 80 160 Message 81 161 Message 82 161 Message 83 161 Message 84 161 Message 85 161 Message 86 162 Message 87 162 Message 88 162 Moving between Fields: 11

#### **N**

Numbers -- Pop-Up Calculator: 12

#### **O**

Obedience: 49, 50, 52, 54, 82, 86, 88 OFA Certification: 21, 60 OFA: 21, 60 Operational Goodies: 13 Operational Issues: 35 Optional Fields: 134

#### **P**

Page Setup: 131 Password Security -- Signing On: 16 Password Security: 13, 16, 128, 129 Ped Fast 1, 35, 36, 58, 59, 60, 61, 81, 132, 155, 161 PedFast – A Preface: 58 PedFast: 35, 36, 58, 61, 81, 131, 155 PedFast® IV Pedigree Maker 58 Pedigree Text: 82 Pedigree Hole Finder: 26 Pedigree: 82 Pedigrees: 81 Phone Dialer: 12 Picture Page: 57 Picture: 136 Pop Up Calendar: 11 Pop-Up Calculator: 12 Previewing a Pedigree: 139 Previewing: 78, 93, 139 Primary Registration: 13, 21, 36, 60 Printing Australian Show Entries: 82, 86 Bill of Sale: 8, 47, 71, 152 Contract: 3, 8, 47, 152 Printing a Pedigree: 140 Printing from a Preview Window: 80 Printing the Pedigree: 140 Printing: 3, 8, 47, 71, 80, 82, 86, 152 Profile Comment Word Processor: 41 Profile Information: 40 Profile: 35, 40, 41, 42, 93 Program Registration: 3, 8, 9, 13, 20, 36, 60, 70, 71, 81, 82, 84, 85, 87, 88, 90, 118, 130, 155, 158 Program Messages: 160 Program Preferences: 13, 16, 128, 152 Program: 3, 8, 9, 13, 20, 36, 60, 70, 71, 81, 82, 84, 85, 87, 88, 90, 118, 130, 155, 158 Puppy Tracking: 72

#### **Q**

Quick information window: 58 Quick Information Window: 60 Quick Titles: 33, 151

Quick-Add: 46, 70

#### **R**

Registration: 3, 8, 9, 13, 20, 36, 39, 60, 70, 71, 81, 82, 84, 85, 87, 88, 90, 118, 130, 155, 158 Registries 39, 144 Add/Change: 119 Work With: 118, 119 Registries and Titles: 39 Registries: 35, 39, 47, 53, 118, 119, 143, 151 Relatives Page: 61 Relatives: 61 Reminder Entry: 75 Reminder Pop-Up Window: 75 Reminder: 43, 44, 64, 75 Reminders Entry: 75 Pop-Up Window: 75 Reminders: 74, 75 Reports Attaching to E-Mail: 80 Exporting: 80 Previewing: 78, 93, 139 Using: 77 Reports and Graphs: 3, 24, 26, 70, 77, 80, 81, 82, 86, 124, 151, 152, 153, 156 Reports: 3, 24, 26, 70, 77, 78, 80, 81, 82, 86, 93, 124, 139, 151, 152, 153, 156 Required Field: 11 Required Fields and Optional fields: 11 Required Fields: 11, 47 Restoring with the CD/DVD Wizard 113

### **S**

Schutzhund: 49, 54 Selecting Dogs Sleuth: 23, 24 Selecting Dogs: 23, 24 Selecting the Printer: 140 Setup Page: 142 Shot History: 40, 42, 64 Shot Types Add/Change: 126 Work with: 125, 126 Shot Types: 125, 126 Shots Batch Processing: 63 Shots: 63, 64 Show Entries A 82 AKC Field Trial: 84 AKC Herding: 85 AKC: 82 Australia: 86

Hunt Test: 84 Show Entries: 50, 77, 80, 82, 84, 85, 86, 87 Signing On: 16 Sleuth Knowing what you have Set: 23 Sleuth Listing Formatting Pop-Up: 24 Sleuth Listing Report: 24 Sleuth Listing: 24 Sleuth: 23, 24 Some Things to Know: 11 Speed Bar 10, 13, 110, 142 Speed Bar: 13 sta 36 Starting the Program: 10 status: 11, 21, 63, 64

#### **T**

TAB Key: 11 Telephone Product Support \*: 159 Text Pedigree: 82 Text Watermarks: 147 The 10 The Backup Wizard (for Diskettes) 108 The Batch Operations Window: 63 The Crystal Ball Window: 93 The GreenShade™ - Journal Listing 105 The GreenShade™ Balance Sheet 102 The GreenShade™ Income & Expense Report 104 The Look Up Window: 130 The Program Menu: 13 The Reports Window 78 The Work Menu in GreenShade 97 **Tip of the Day** 13, 14 Tip of The Day: 13 Titles Quick Titles: 33, 151 Work with: 116 Titles: 33, 39, 116, 151 Training Log 49 Training Log: 56 Trait Information: 42 Trait Types Work with: 127, 128 Trait Types: 127, 128 Transaction Types Add/Change: 125 Work with: 124, 125 Transaction Types: 124, 125 Transactions Batch Processing: 63 Bill of Sale: 8, 47, 71, 152 Contract: 3, 8, 47, 152 Transactions Page: 47 Transactions: 3, 8, 47, 63, 64, 71, 152 Typing in Dates – Pop Up Calendar: 11

#### **U**

UKC Show Entry: 88 Upgrading from Previous Versions: 8 Users Add/Change: 16, 129 Work with: 128, 129 Users: 16, 128, 129 Using GreenShade™ 96 Using Puggsley™ to Get Fast Help 17 Using Reports and Graphs: 77 Using the Program: 10

#### **V**

Vet Services Add/Change: 123 Work with: 123 Vet Services: 123 Viewing and Printing in MegaPed 2008 148

#### **W**

Warranty Procedure: 158 Watermark Page: 146 Watermark: 135 Welcome: 1 What Happens Then?: 7 What to Check: 158 What You Need: 7 Where to Find the Report you Need: 77 Why we Require You to Register: 8 Window Kennel: 67, 70, 74, 75, 77, 152 Window: 67, 70, 74, 75, 77, 152 Work with Dogs Sleuth: 23, 24 Work With Dogs 28 Work with Breeds: 120, 121 Work with Contact Types: 121 Work with Contacts: 30 Work with Dogs: 21, 23, 24, 26, 68, 130, 151, 153, 156 Work with Litters: 32 Work with Registries: 118, 119 Work with Shot Types: 125, 126 Work with Titles: 116 Work with Trait Types: 127, 128 Work with Transaction Types: 124, 125 Work with Users: 128, 129 Work with Vet Services: 123 Work with: 23, 24 Working Trials: 53, 82, 86 Wright's Coefficient: 38

#### **Z**

Zoom Into Dog: 36